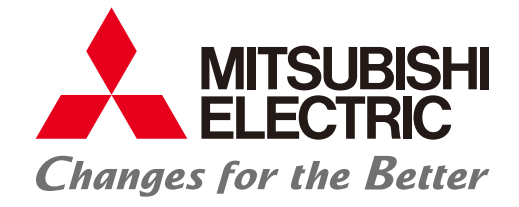

FACTORY AUTOMATION

# Graphic Operation Terminal GOT2000 Series Quick Start Guide

# **Let's start!** Start Guide

 $\Box$  $\Box$ 

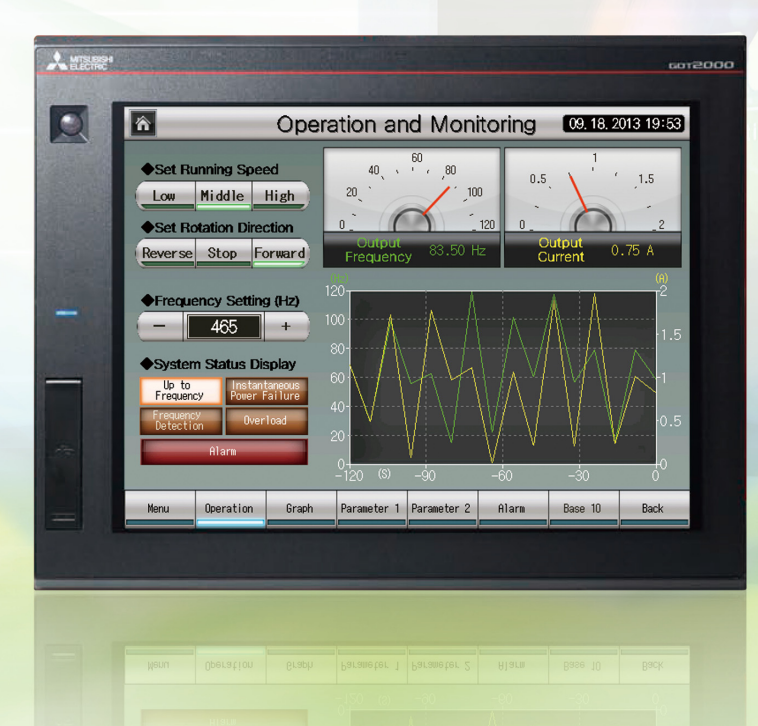

le di le **Graphic Operation Terminal** 

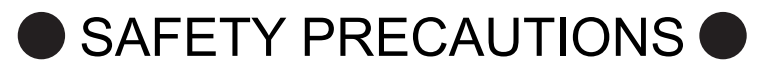

(Always read these instructions before using this product.)

Before designing a system, make sure to read the relevant manuals carefully and handle the product properly with full attention to safety.

#### [PRECAUTIONS ON THE PRACTICAL TRAINING IN THIS DOCUMENT]

## **ADANGER**

- When power is on, do not touch the terminals not to cause any electric shock accident.
- Before opening the safety cover, power off the system or secure a safe environment.

# **A**CAUTION

- When installing or removing a module or unit, power off it in advance. Doing so while power is on can cause the module or unit to fail or an electric shock.
- When any error or malfunction occurs, stop using the module or unit immediately.

#### [GOT2000-RELEVANT MANUALS]

For detailed information, refer to each manual of GOT2000. The GOT2000-relevant manuals can be downloaded from the MITSUBISHI ELECTRIC FA Global Website (http://www.mitsubishielectric.com/fa/).

\* This document uses GT Designer3 (GOT2000) Version 1.117X for explanation. Depending on the version used, the display of the menu and screens may differ.

# HOW TO READ MARKS

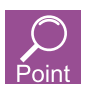

Refers to information required for operation and precautions.

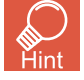

Refers to useful information.

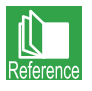

Introduces reference manuals and pages that describe details.

# **CONTENTS**

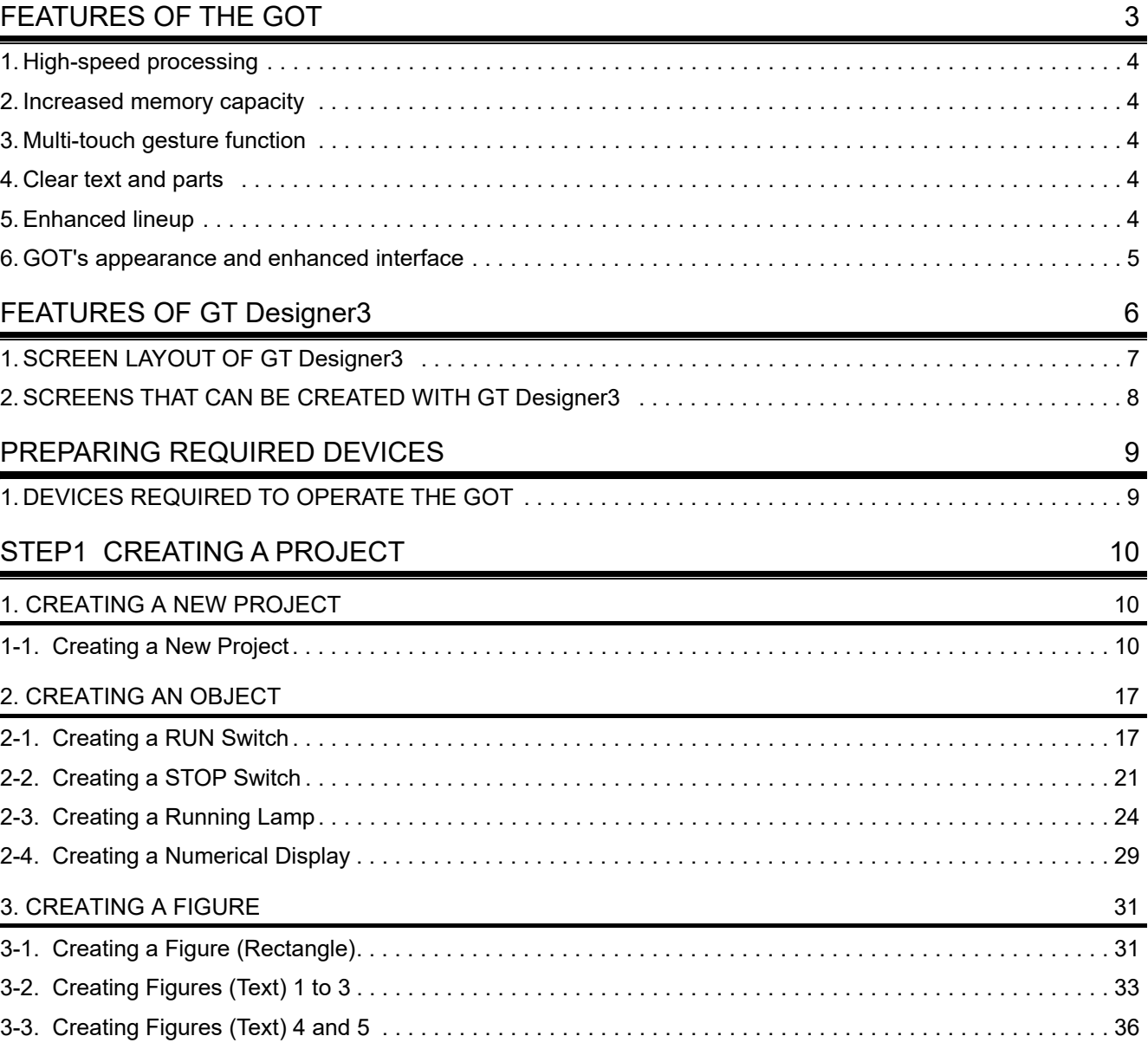

# INDEX

<span id="page-4-0"></span>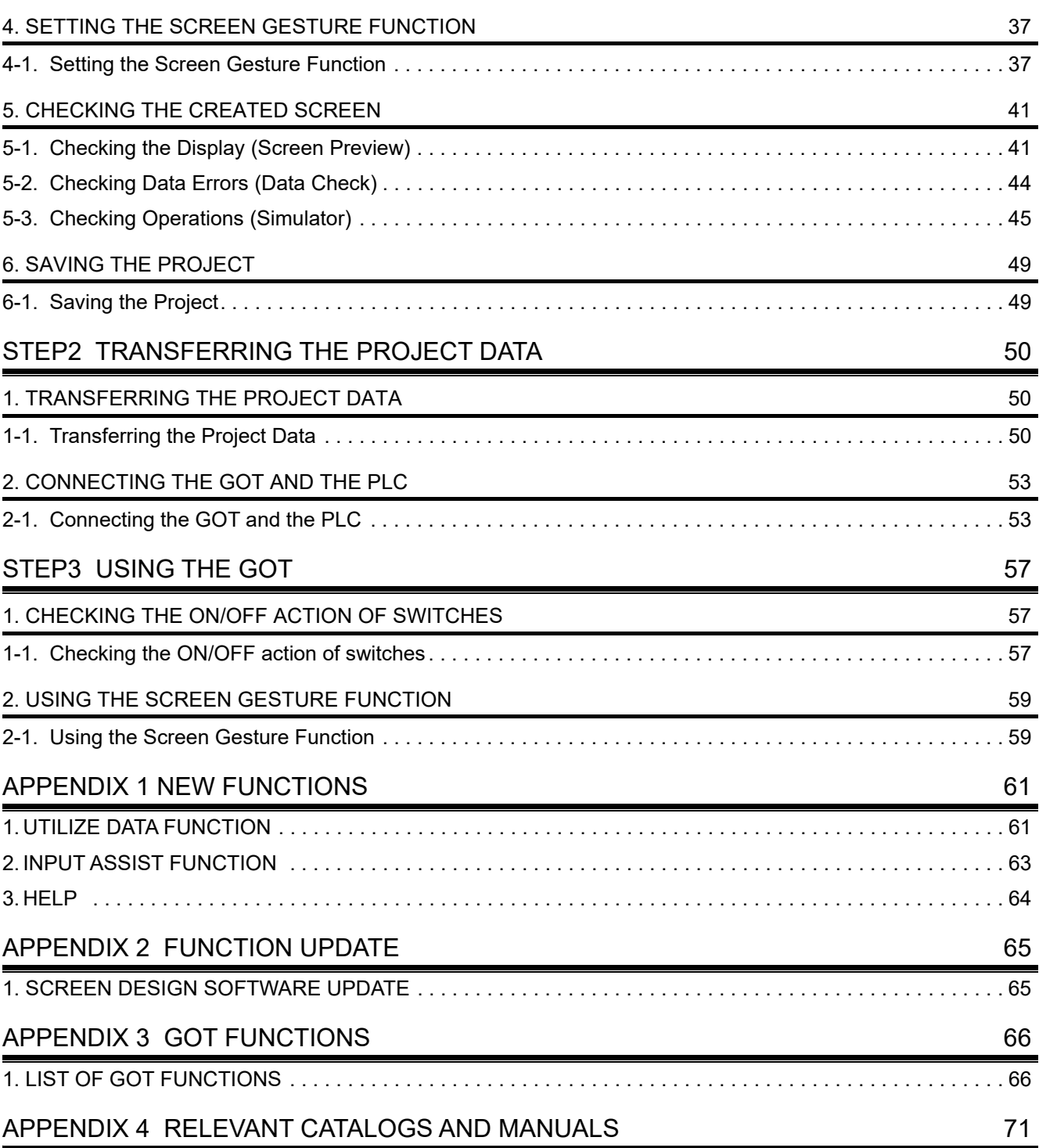

<span id="page-5-1"></span><span id="page-5-0"></span>GOT is the abbreviation of "Graphic Operation Terminal".

Switches and lamps had been conventionally attached to an operation panel as hardware. However, by using the screen design software, those can be created, and displayed and operated on the monitor screen of the GOT, the touch-panel HMI.

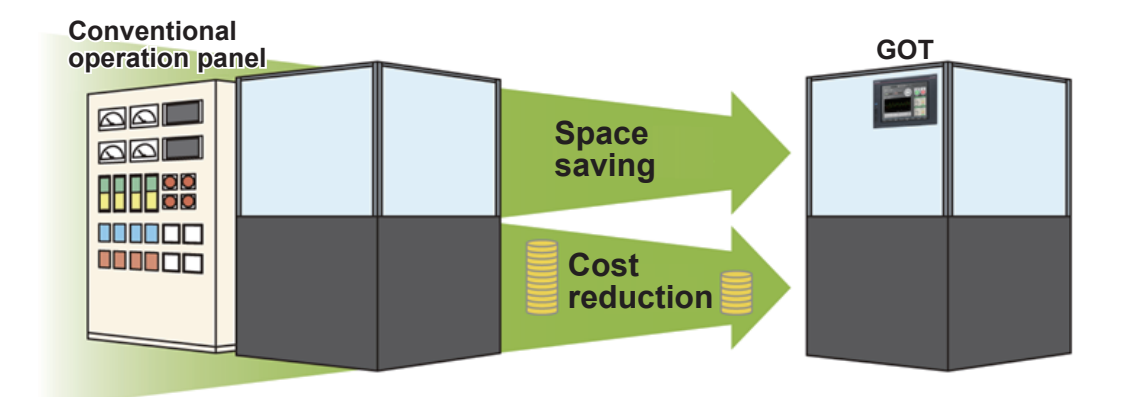

#### Advantages of the GOT

- (1) Downsizing the operation panel Since switches and lamps are created using software, the number of components attached to the operation panel as hardware can be reduced and the panel itself can be downsized.
- (2) Cutting costs for wiring Wiring between components inside the operation panel is replaced with screen design by software, eliminating the need for the wiring, which requires a large amount of time and cost.
- (3) Standardizing operation panels Even though required specifications changes, you just need to change settings using software. Therefore, operation panels can be standardized.
- (4) Adding extra values as an HMI (Human Machine Interface) The GOT can easily display graphics, text, and alarms in addition to switches and lamps. Therefore, the extra value of your entire equipment can be improved.

<span id="page-6-5"></span>The following shows the features of the GOT2000 series.

# <span id="page-6-0"></span><sup>1</sup> High-speed processing

Compared with the GT16 model of the GOT1000 series, the monitoring performance has been improved more than twice.

Even highly-loaded processing including logging, script, alarm, and device data transfer can be operated easily.

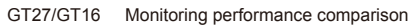

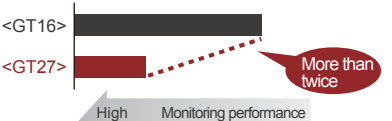

# <span id="page-6-1"></span>**2** Increased memory capacity

The project data compression technology allows users to use project data of up to 128 MB without using an SD card.

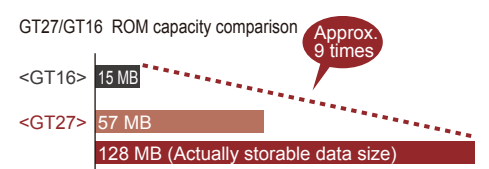

## <span id="page-6-2"></span><sup>3</sup> Multi-touch gesture function

You can scroll and zoom in and out screens using the gesture function.

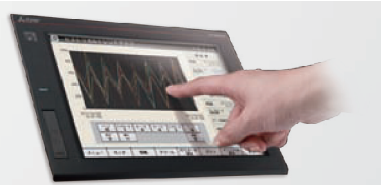

## <span id="page-6-3"></span><sup>4</sup> Clear text and parts

You can create highly-attractive screens with fonts and parts that are clear even when the screen is zoomed in or out.

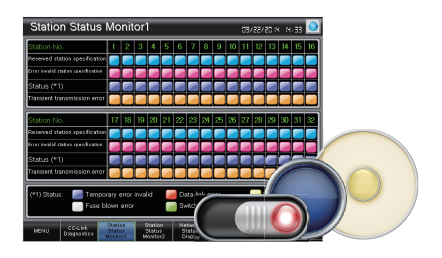

#### <span id="page-6-4"></span>**5** Enhanced lineup

The standard model (black) and the white model are available. You can select the colors for your needs. Since the white model has no USB interface on the GOT front face, cleaning is easy. You can select an appropriate model and use it at various situations.

## FEATURES OF THE GOT

## <span id="page-7-0"></span><sup>6</sup> GOT's appearance and enhanced interface

The following shows the GOT2000's appearance and its enhanced interface.

#### [Front face]

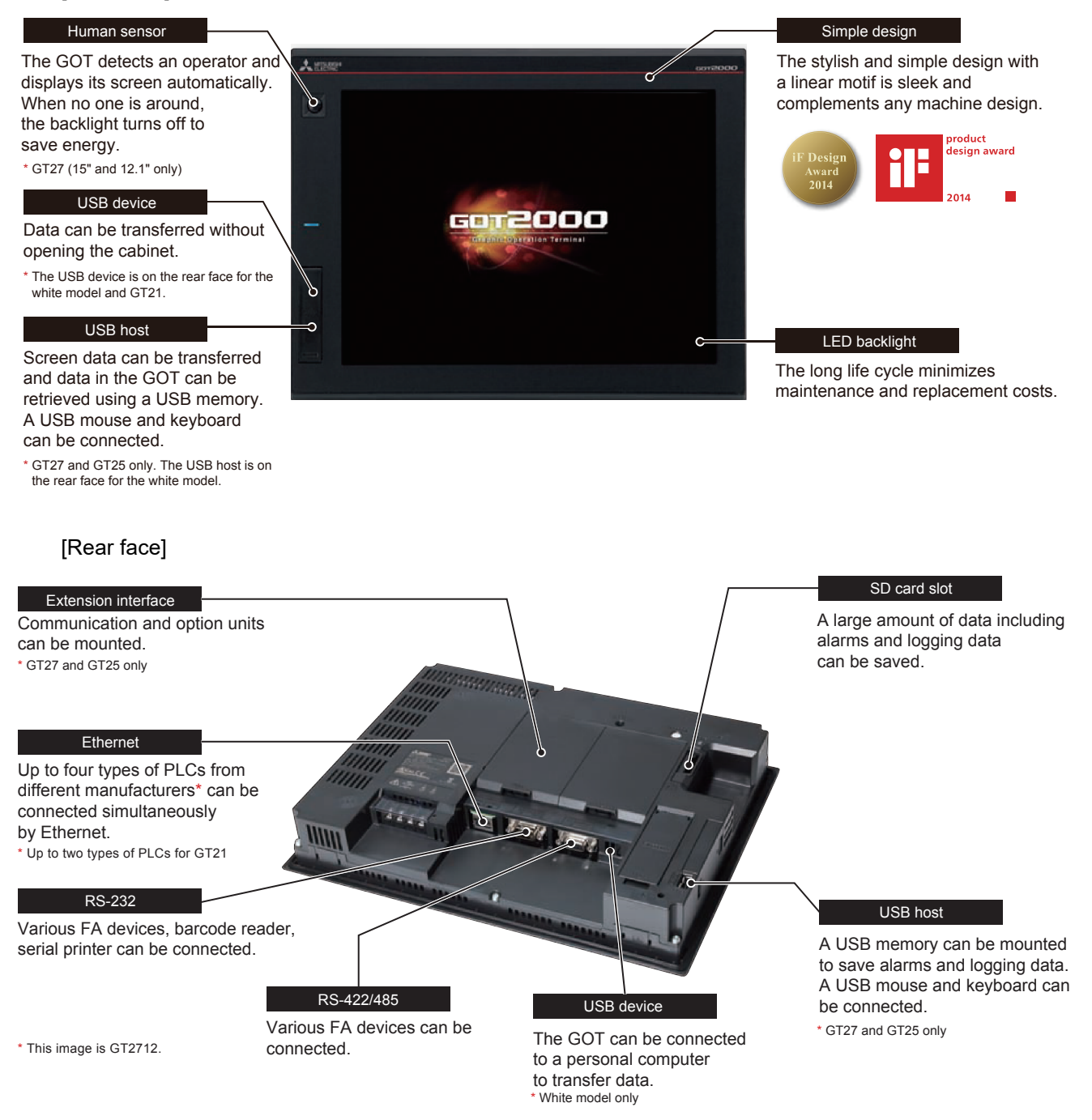

<span id="page-8-0"></span>GT Designer3 is the software to create screens for the GOT2000 series and the GOT1000 series. This software enables you to create and simulate a project, and transfer data between the GOT and a personal computer.

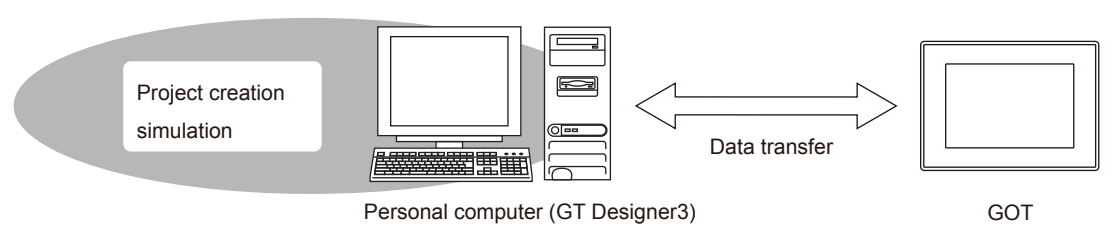

GT Designer3 consists of the following screen design software.

- GT Designer3 (GOT2000): Screen design software for GOT2000 series
- GT Designer3 (GOT1000): Screen design software for GOT1000 series

This document describes creating a screen for GOT2000 with GT Designer3 (GOT2000).

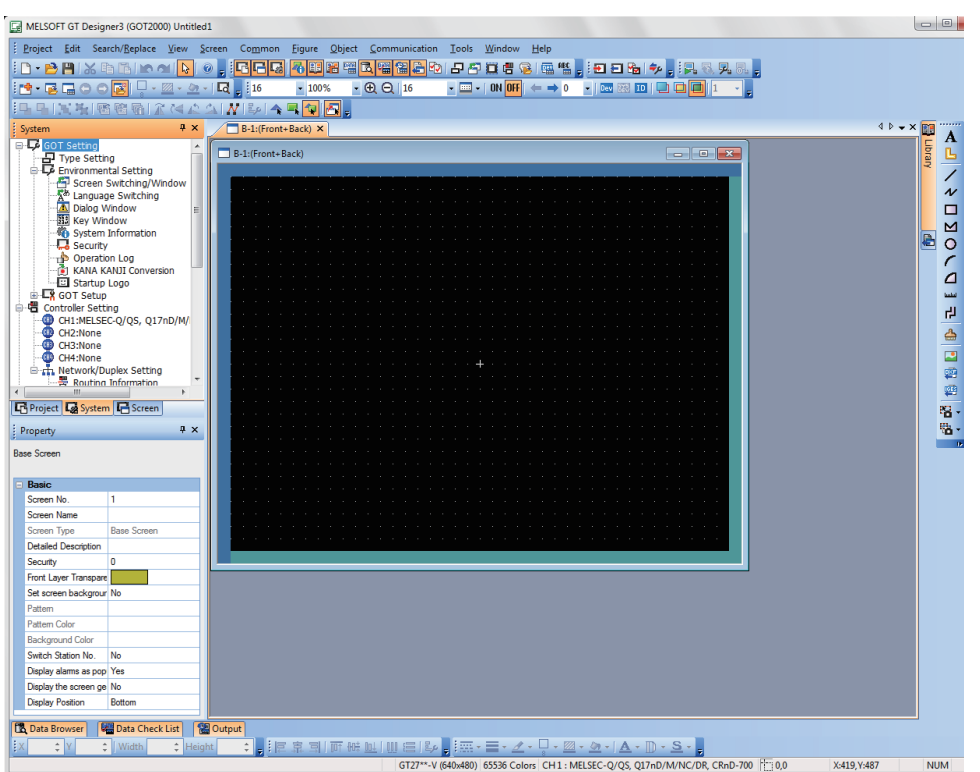

Screen image of GT Designer3 (GOT2000)

٠

STEP3

**College** 

## <span id="page-9-0"></span>**1 SCREEN LAYOUT OF GT Designer3**

The following shows the screen layout of GT Designer3.

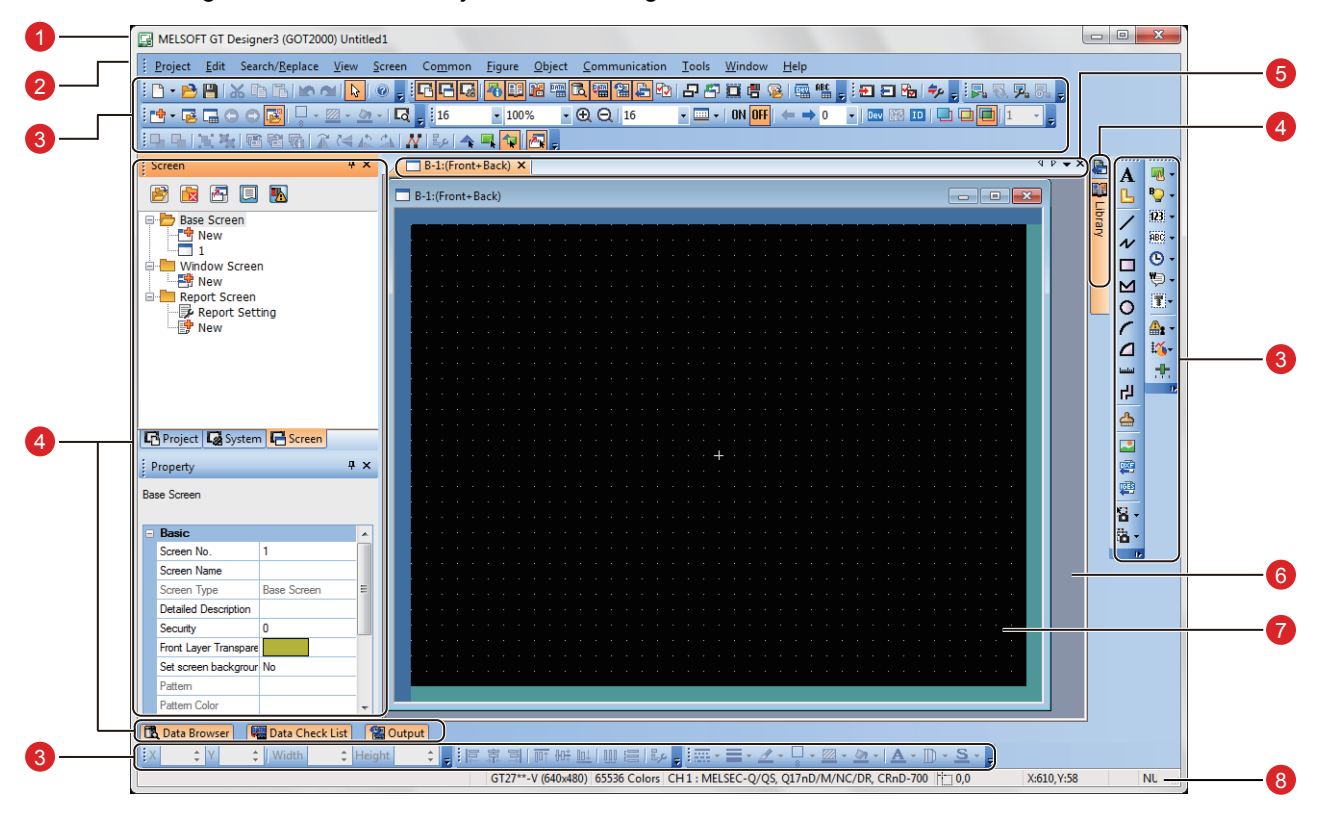

#### 1 Title bar

Displays the software name, a project name, and a file name.

#### 2 Menu bar

GT Designer3 can be operated from pull-down menus.

#### Toolbar 3

GT Designer3 can be operated by buttons. You can place the toolbar on the left, right, top, or bottom.

#### Docking window 4

Windows that can be docked with the screen of GT Designer3.

#### 5 Editor tab

Displays the tabs of the windows and screen editors which are displayed on the work window.

#### Work window 6

Displays screen editors, the [Environmental Setting] window, the [GOT Setup] window, and other windows.

#### 7 Screen editor

Creates a screen to be displayed on the GOT by placing figures and objects on the screen editor.

#### 8 Status bar

Displays information according to the position of the mouse cursor, the status of a selected figure or object.

### <span id="page-10-1"></span><span id="page-10-0"></span>**2 SCREENS THAT CAN BE CREATED WITH GT Designer3**

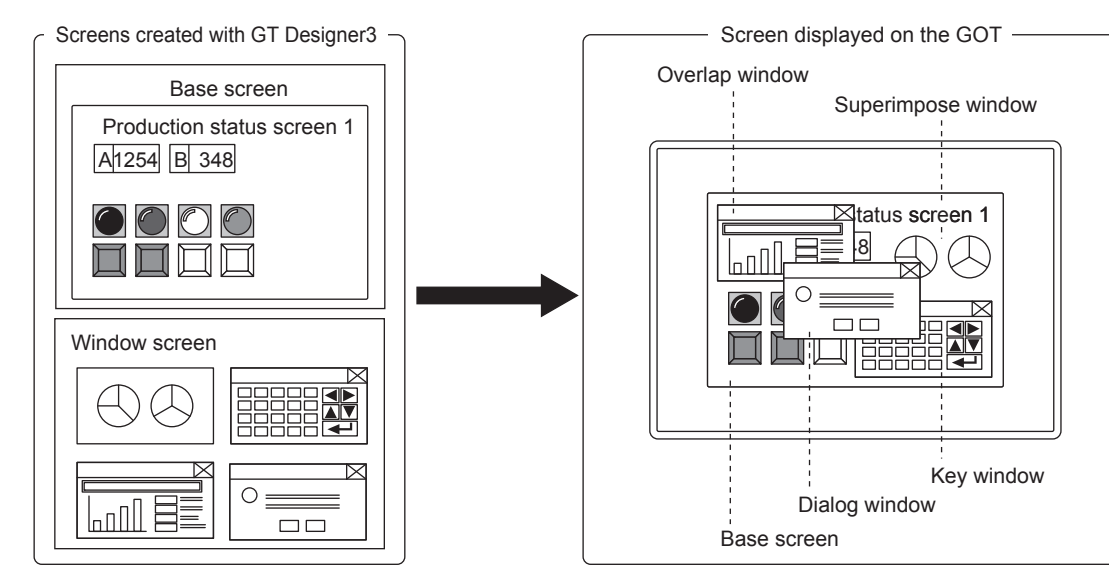

(1) Base screen

A screen that is displayed as a base screen of the GOT. The screen switching device controls the display of a base screen.

(2) Window screen

A screen displayed as an overlap window, superimpose window, key window, and dialog window on the GOT.

(a) Superimpose window

A window superimposed on a base screen and displayed as a part of the base screen. Up to two superimpose windows (superimpose window 1 and 2) can be displayed simultaneously.

A screen switching device controls the display of a window screen.

(b) Overlap window

A pop-up window displayed over a base screen.

Up to five overlap windows (overlap window 1 to 5) can be displayed simultaneously. The display position of an overlap window can be moved with a touch operation or a display

position specification device.

A screen switching device controls the display of a window screen.

(GT21 can display up to two overlap windows (overlap window 1 and 2) simultaneously.)

(c) Key window

A pop-up window displayed on a base screen for the numerical input and others. The display position of the key window can be moved with a touch operation.

Two types of key windows are provided: GOT standard key window and user-created key window.

(d) Dialog window

A window displaying error messages, warning messages, and GOT system messages in the foreground.

While a dialog window is displayed, other screens cannot be operated.

A screen switching device controls the display of a window screen.

#### (3) Report screen

A window for outputting the data by the report function. This screen is not displayed on the GOT.

FEATURES OF  $\overline{\overline{C}}$ **FEATURES** THE GOT THE GOT

## <span id="page-11-1"></span><span id="page-11-0"></span>**1 DEVICES REQUIRED TO OPERATE THE GOT**

To operate the GOT, the GOT ( $\bigcirc$ ), cables ( $\bigcirc$ ), a personal computer and software ( $\bigcirc$ ), and a controller  $(4)$  are required.

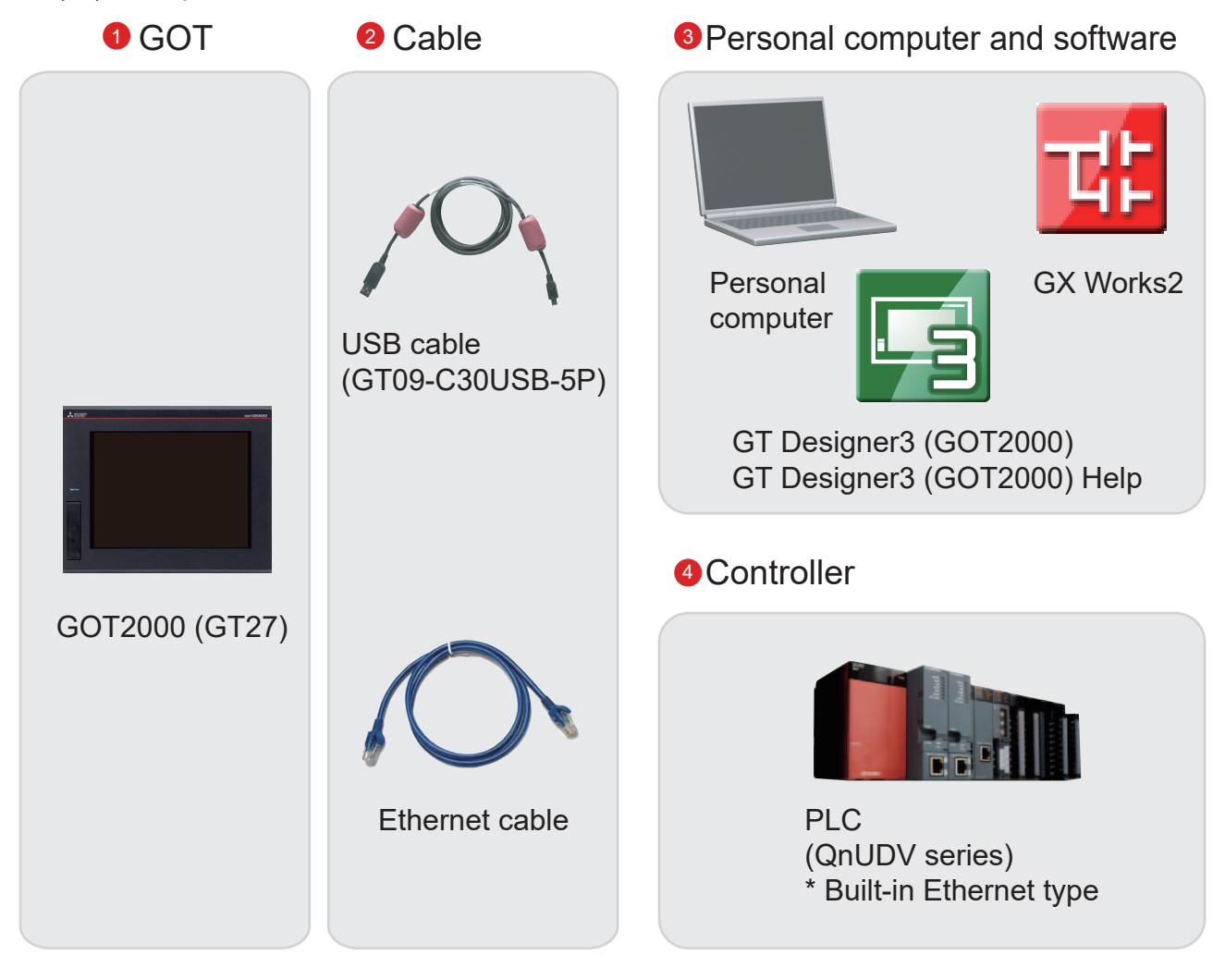

For how to install the screen design software, refer to the following.

• GT Works3 Installation Instructions BCN-P5999-0066/BCN-P5999-0071

For the connecting method of the GOT and a controller, refer to the following.

• GOT2000 Series Connection Manual (Mitsubishi Products) For GT Works3 Version1 SH-081197ENG

**STEP1** CREATING A PROJECT 1. CREATING A NEW PROJECT

# <span id="page-12-2"></span><span id="page-12-1"></span><span id="page-12-0"></span><sup>14</sup> Creating a New Project

The following screen is created in this document.

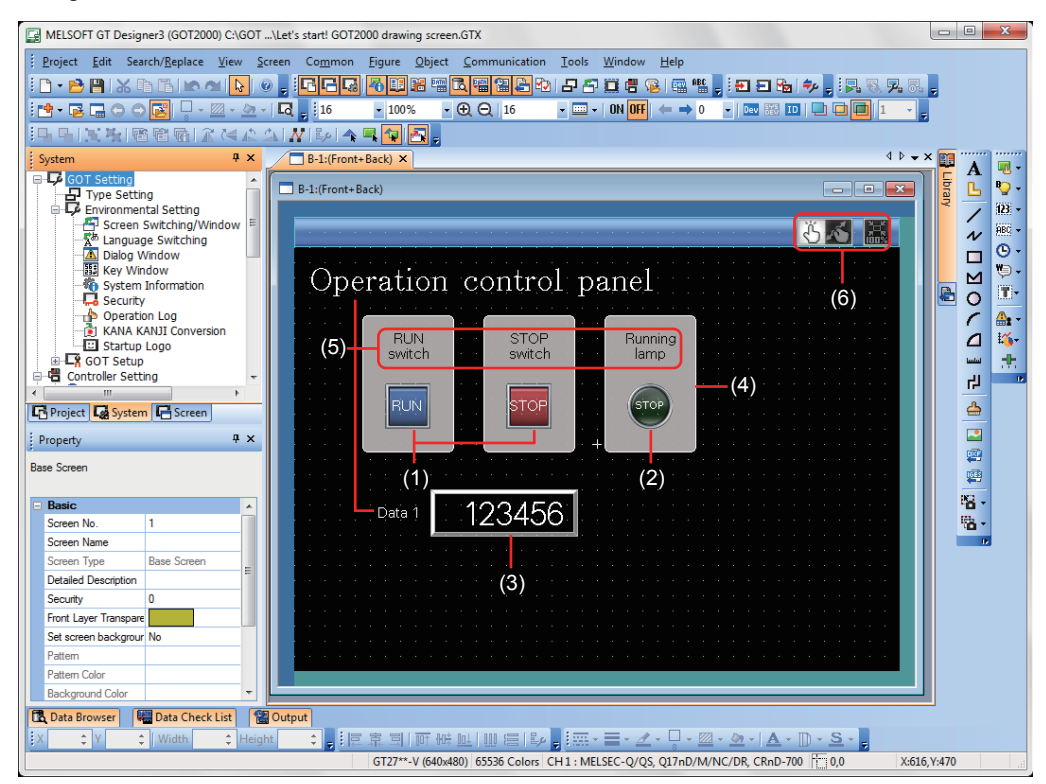

- (1) RUN switch, STOP switch Touch each switch to turn on or off a bit device of the PLC.
	- [2-1 Creating a RUN Switch](#page-19-2)
		- [2-2 Creating a STOP Switch](#page-23-1)
- (2) Running lamp

Turns on or off according to the status of the bit device of the PLC.

- **[2-3 Creating a Running Lamp](#page-26-1)**
- (3) Numerical display Displays the value stored in the PLC.
	- [2-4 Creating a Numerical Display](#page-31-1)
- (4) Figure (Rectangle) Place rectangles to make switches and lamps more visible.
	- **➡ [3-1 Creating a Figure \(Rectangle\)](#page-33-2)**
- (5) Figure (Text) 1) to 5) Characters that describe screens, switches, and lamps are displayed.
	- [3-2 Creating Figures \(Text\) 1 to 3](#page-35-1)
		- [3-3 Creating Figures \(Text\) 4 and 5](#page-38-1)
- (6) Screen gesture switch

Pinch in the screen to zoom out the screen and pinch out the screen to zoom in the screen with this switch.

**■ [4-1 Setting the Screen Gesture Function](#page-39-2)** 

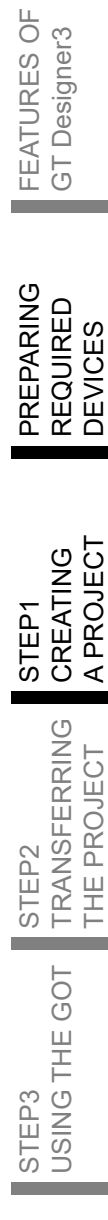

FEATURES OF THE GOT

 $\overline{\circlearrowright}$ 

Designer3

FEATURES C<br>THE GOT

 $\overline{\bigcup_{i=1}^{n}}$ 

1. Creating a new project

Start GT Designer3 (GOT2000) and follow the wizard to configure the settings.

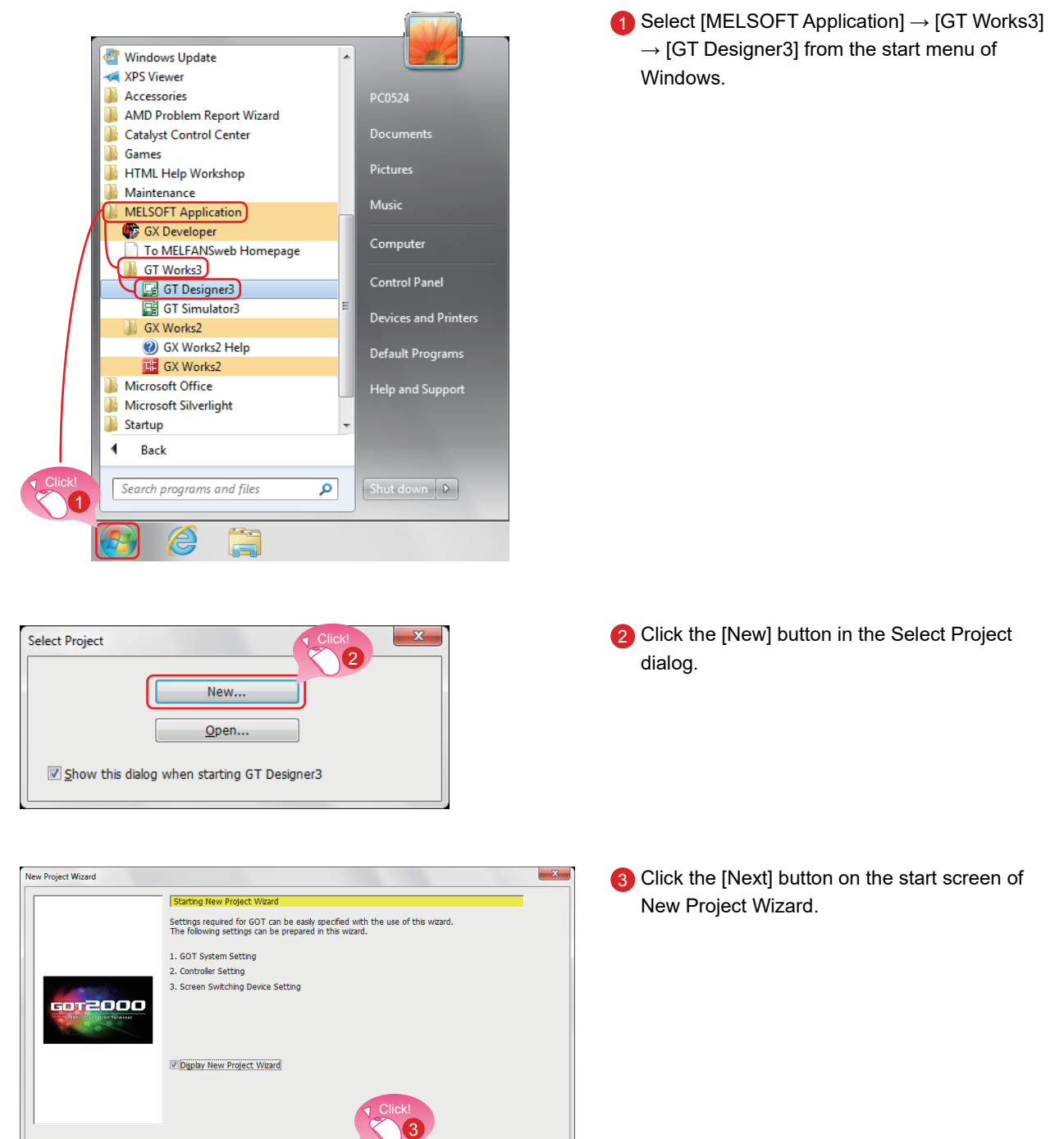

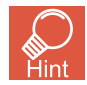

GT Designer3 can be started from the desktop when a shortcut icon was created at the installation.

 $\boxed{\phantom{a} \Box}$ 

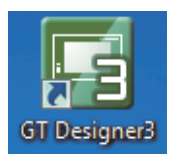

#### <span id="page-14-1"></span>CREATING A PROJECT 1. CREATING A NEW PROJECT

<span id="page-14-0"></span>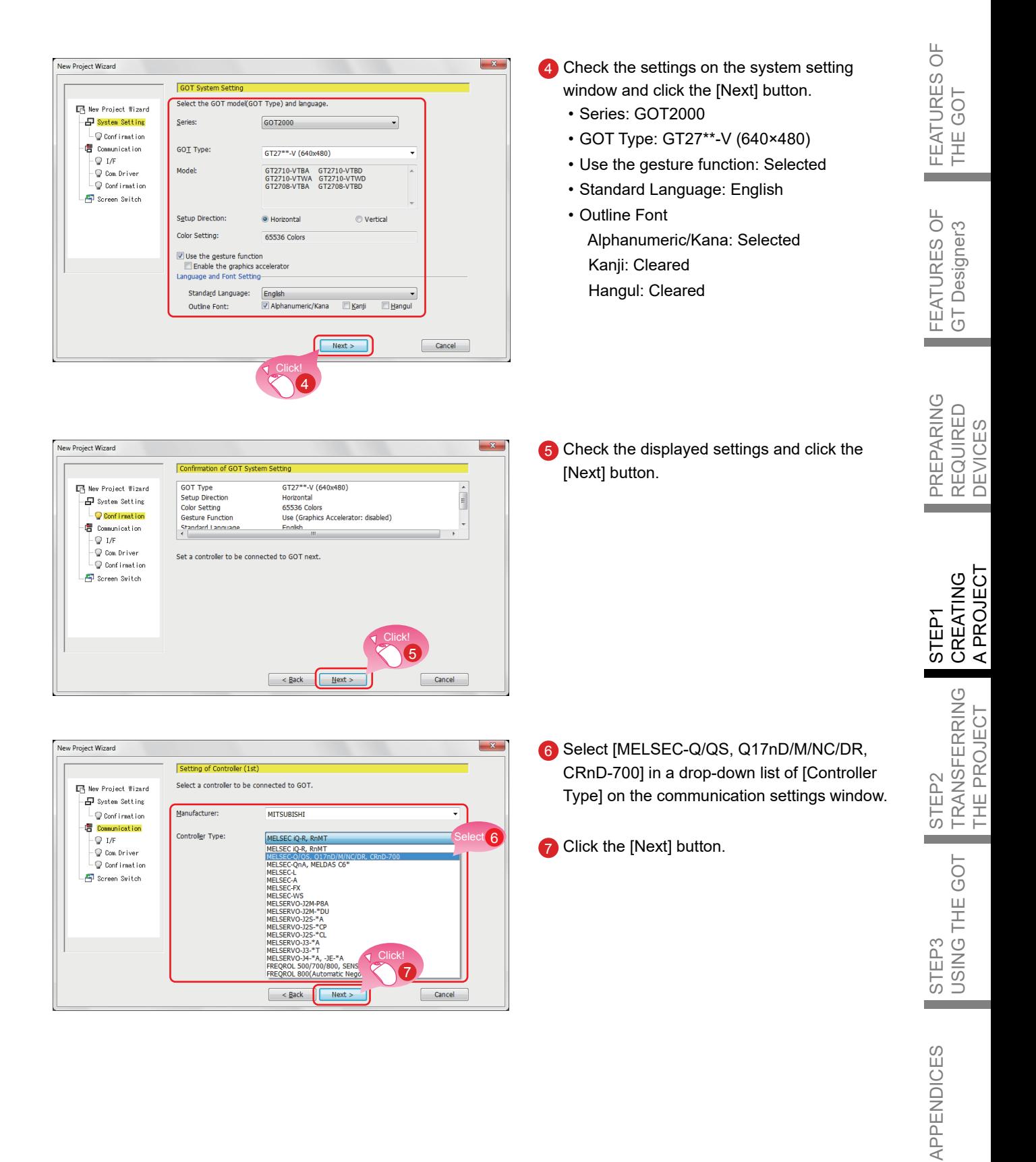

New Project Wizard

#### **STEP1** CREATING A PROJECT 1. CREATING A NEW PROJECT

Setting of Controller (1st) down list of [I/F]. Set the connect I/F of "MELSEC-Q/QS, Q17nD/M/NC/DR, CRnD-700" **D** New Project Wizard -<br>-日 System Setting Standard I/F(RS422/485)<br>Standard I/F(RS422/485)<br>Standard I/F(RS422/485) .<br>VF  $\overline{\phantom{a}}$  Confirmation  $\bullet$ **9** Click the [Next] button.  $\begin{array}{c}\n\sqrt{2} \text{ communication} \\
\hline\n\sqrt{2} \text{ Information}\n\end{array}$ Standard VF(RS422/485) Extend I/F(1st)<br>Extend I/F(2nd<br>Extend I/F(3rd)  $\begin{tabular}{l} \hline $\mathbb{Q}$ & Con. Driver \\ \hline $\mathbb{Q}$ & Confunction \end{tabular}$ Screen Switch Click! 9  $\left[\begin{array}{c} \end{array}\right]$  < <u>B</u>ack  $\left[\begin{array}{c} \end{array}\right]$ Cancel New Project Wizard 10 Check the communication driver setting and Setting of Controller (1st) click the [Detail Setting] button. Click! **Mew Project Wizard** Select a communication driver of "MELSEC-O/OS, O17nD/M/NC/DR, CRnD-700", 10 Communication Driver: Ethernet(MELSEC), -<br>日 System Setting Detail Setting...  $\overline{\phantom{a}}$  Confirmation Communication Driver: Ethernet(MELSEC), Q17nNC, CRnD-700, Gateway Q17nNC, CRnD-700, Gateway  $\begin{array}{c}\n\hline\n\text{C} & \text{Contimation} \\
\hline\n\text{C} & \text{I/F} \\
\hline\n\text{C} & \text{Lip} \\
\hline\n\text{C} & \text{Contip} \\
\hline\n\text{C} & \text{Contip} \\
\hline\n\text{C} & \text{Confip} \\
\hline\n\text{C} & \text{Confip} \\
\hline\n\end{array}$ Screen Switch  $\left\lceil \alpha \right\rceil < \underline{\mathsf{Back}}$   $\left\lceil \alpha \right\rceil$  Next >  $\begin{tabular}{|c|c|} \hline & \multicolumn{3}{|c|}{Cancel} \\\hline \end{tabular}$  $-x$ **Detail Setting 11** The window shown left appears. Change the value of [GOT Station]. Ethernet(MELSEC), Q17nNC, CRnD-700, Gateway Driver: GOT Station: 2 GOT Standard Ethernet Setting... Click! Property Valu 12 Click the [OK] button. 11 GOT Net No.  $\overline{1}$ **GOT Station**  $\overline{2}$ GOT Standard Ethernet Setting 102 168 3 18 GOT Communication Port No. 5001 Retry(Times)  $\overline{3}$ Startup Time(Sec)  $\vert$ <sub>3</sub> Timeout Time(Sec)  $\overline{3}$ Delay Time(ms)  $\overline{0}$ Click! 12

8 Select [Standard(Ethernet):Multi] in a drop-

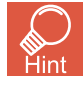

Click the [GOT Standard Ethernet Setting] button to change the IP address of the GOT.

Cancel

 $\overline{\alpha}$ 

#### CREATING A PROJECT 1. CREATING A NEW PROJECT

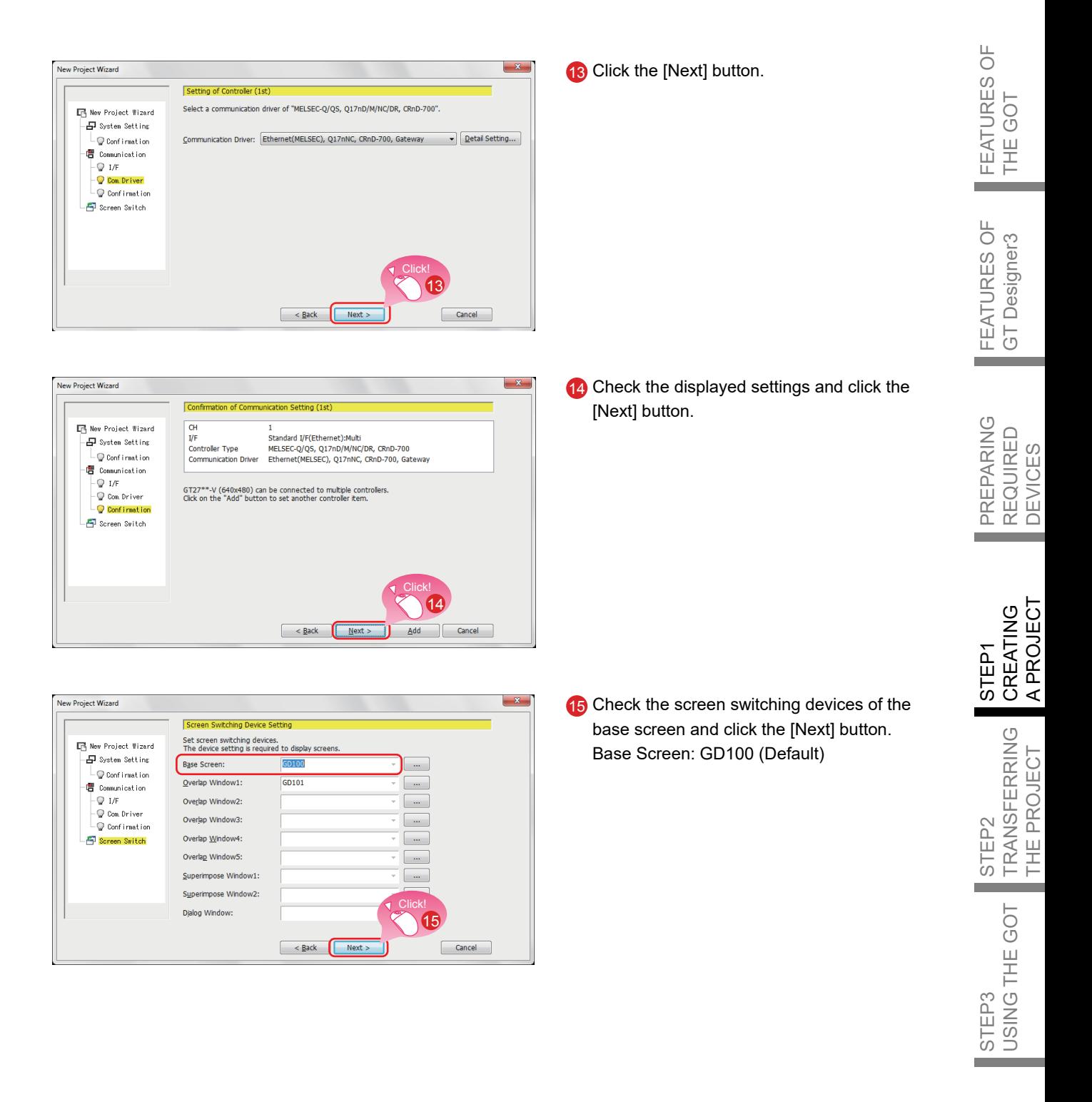

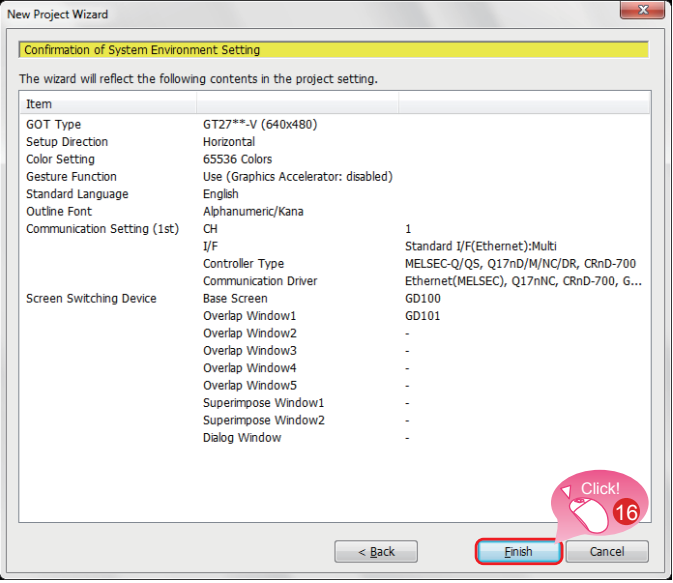

16 Check the settings with the wizard then click the [Finish] button.

The editing screen of GT Designer3 (GOT2000) appears, and the base screen 1 is created.

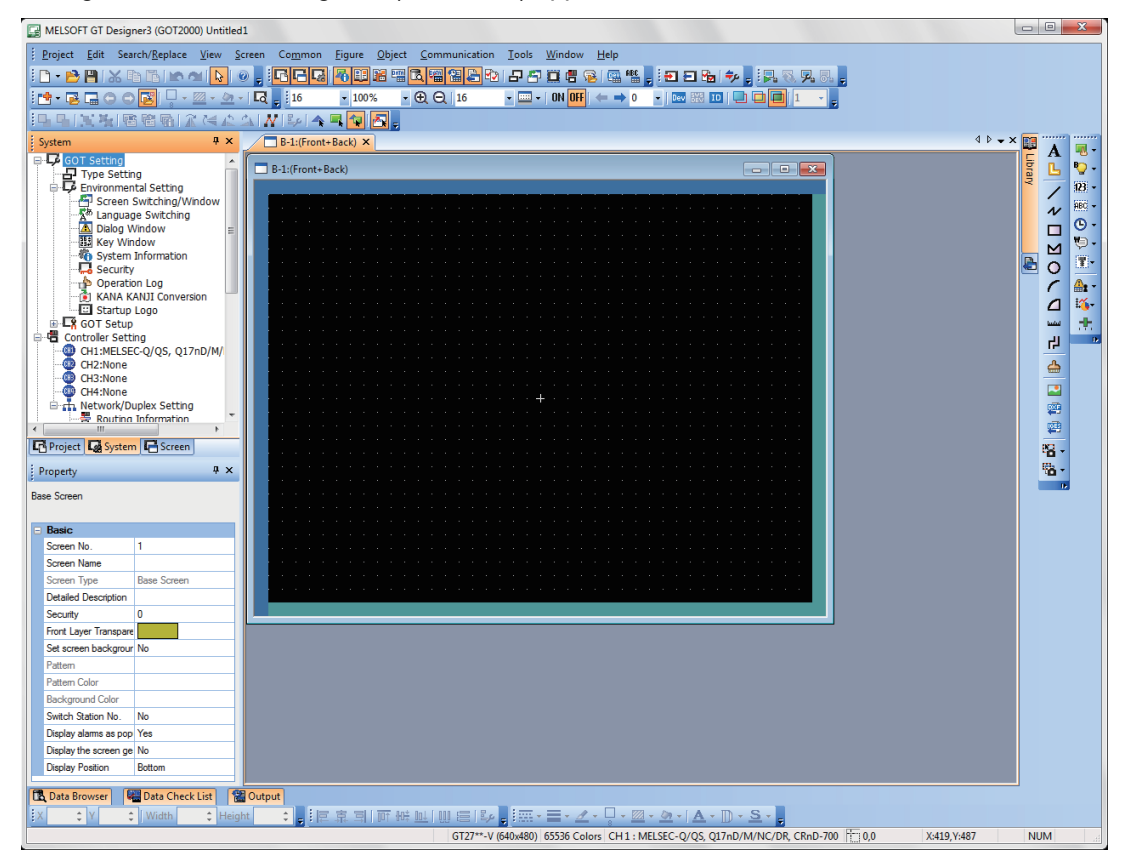

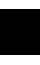

#### When GT Designer3 (GOT1000) is started

GT Designer3 starts the screen design software that was used to save a project last time.

When the screen design software for GOT1000 is started

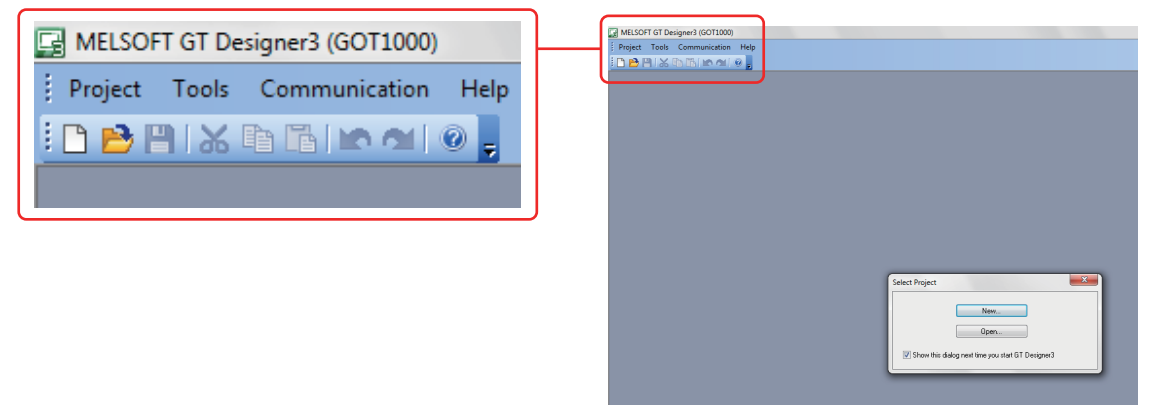

When GT Designer3 (GOT1000) is started, start the screen design software for GOT2000 by either of the following methods.

(1) Starting GT Designer3 (GOT2000) from the menu Select [Project] → [Start GT Designer3 (GOT2000)] from the menu bar to start GT Designer3 (GOT2000).

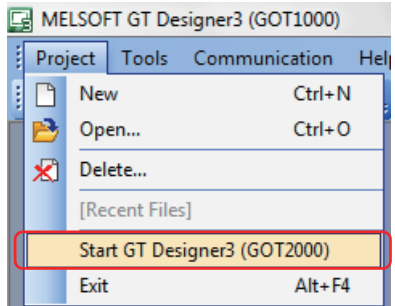

(2) Starting GT Designer3 (GOT2000) from the wizard Select [GOT2000] for [Series] on the [New Project Wizard] dialog to start GT Designer3 (GOT2000).

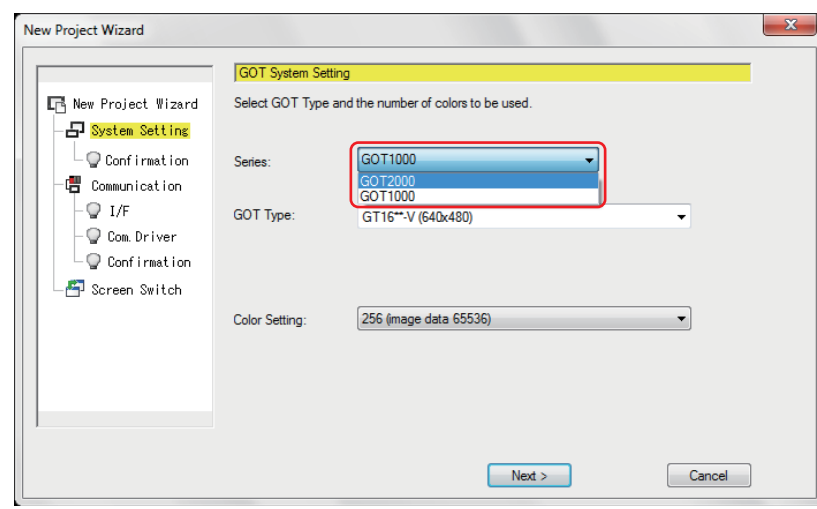

 $\overline{\bigcirc}$ FEATURES OF FEATURES C<br>THE GOT THE GOT

## <span id="page-19-2"></span><span id="page-19-1"></span><span id="page-19-0"></span>21 Creating a RUN Switch

#### 1. Placing a switch

Select [Object]  $\rightarrow$  [Switch]  $\rightarrow$  [Bit Switch] from the menu bar to place a switch.

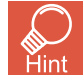

You can select the item from the toolbar as well.

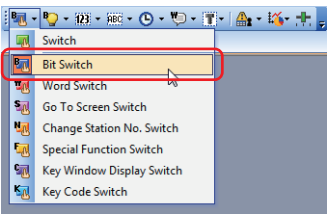

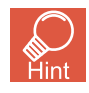

#### Placing an object

When an object is selected from the menu or the toolbar, the shape of the cursor changes to "+". Click any area where the object is to be placed on a screen editor.

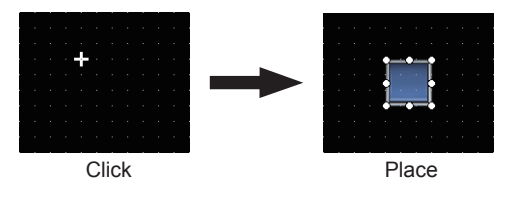

The object can be placed in any size when placing it by dragging the cursor.

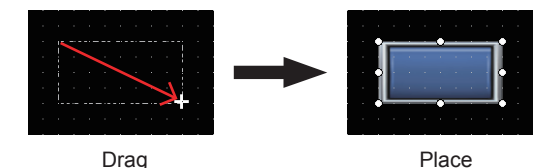

#### <span id="page-20-1"></span>CREATING A PROJECT 2. CREATING AN OBJECT

<span id="page-20-0"></span>2. Setting a device and action

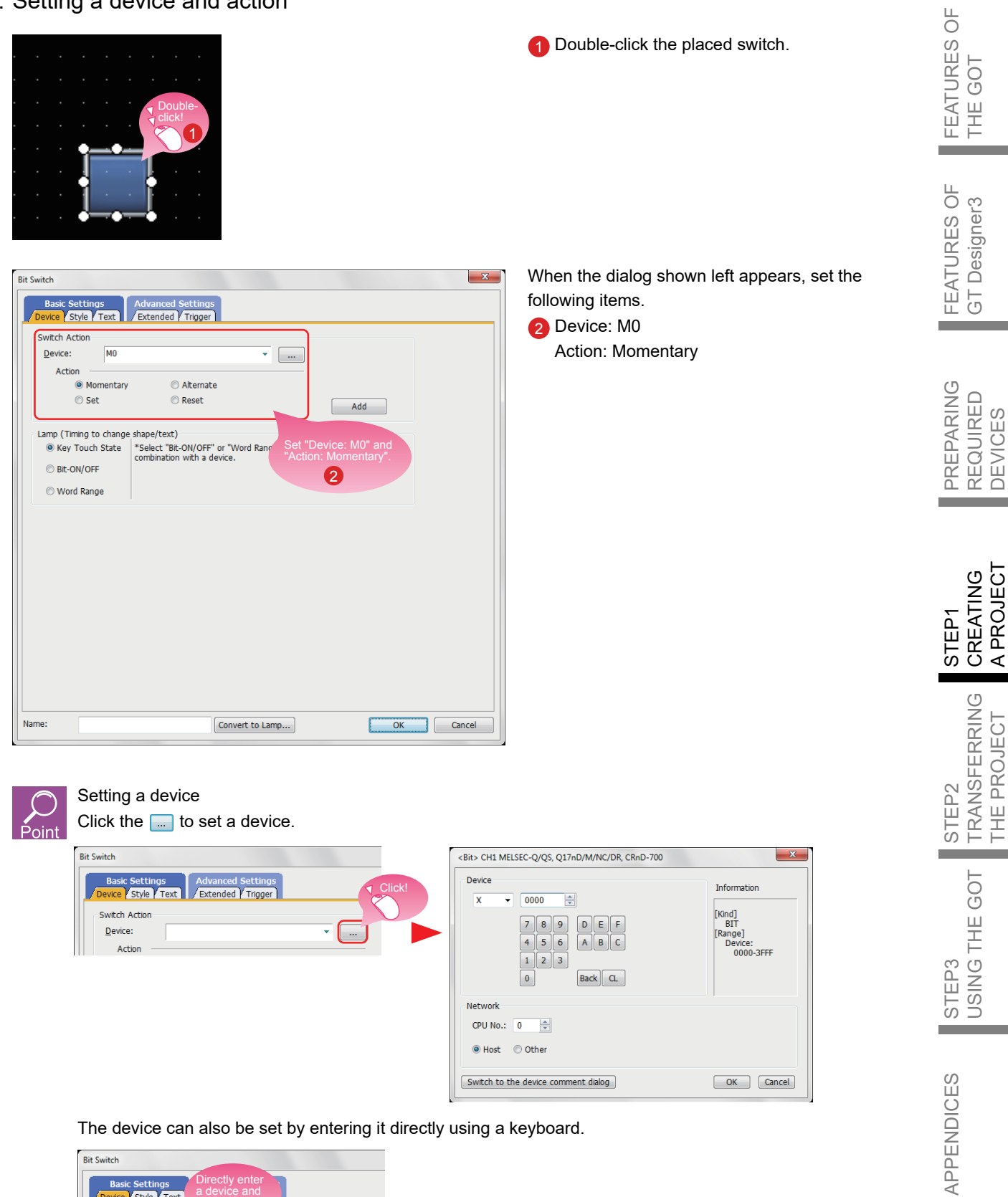

The device can also be set by entering it directly using a keyboard.

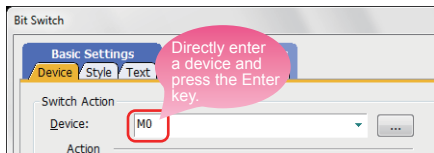

**STEP1** CREATING A PROJECT 2. CREATING AN OBJECT

#### 3. Setting text

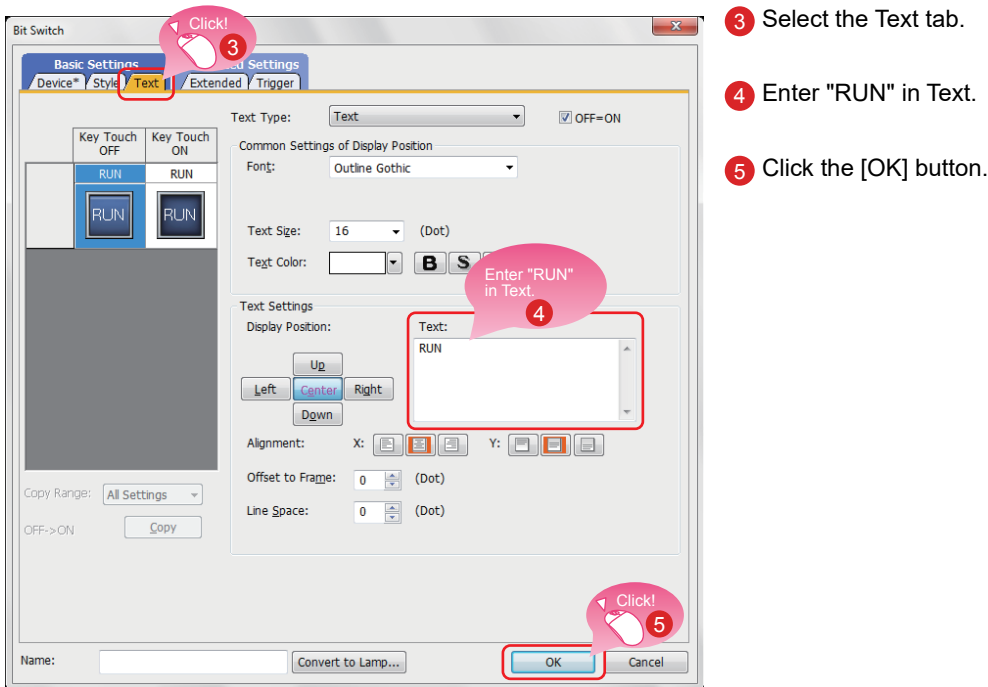

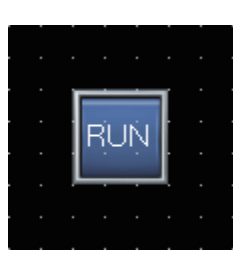

Creating the RUN switch is completed.

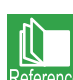

When you have any question, press the F1 key to start the GT Designer3 (GOT2000) help. The help page appropriate for the operation that you are doing is displayed. For the GT Designer3 (GOT2000) help, refer to the following.

**■ [APPENDIX 1.3 HELP](#page-66-1)** 

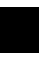

#### Bit switch actions

A bit switch turns on and off the bit device specified by the switch. The following shows the actions that can be set with bit switches.

(1) Bit momentary

Keeps a specified bit device on only while you touch the switch.

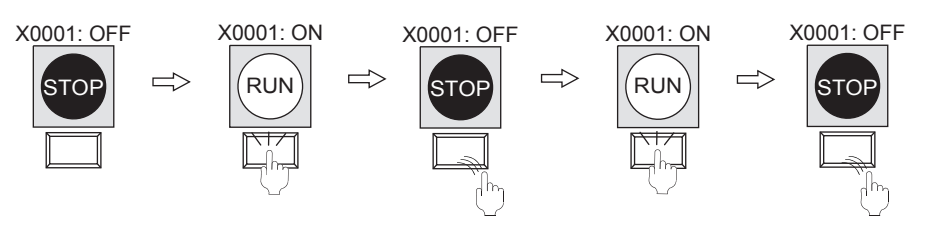

(2) Bit alternate

Alternates the status of a specified bit device (ON←→OFF) when you touch the switch.

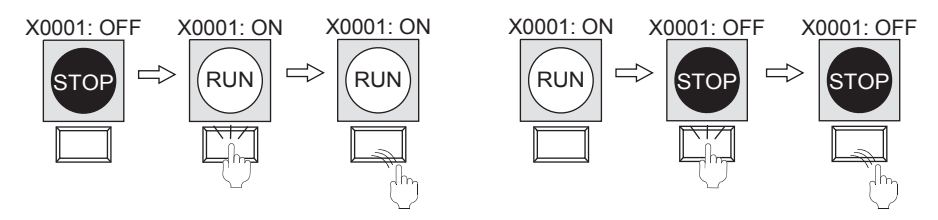

(3) Bit set

Turns on a specified bit device when you touch the switch.

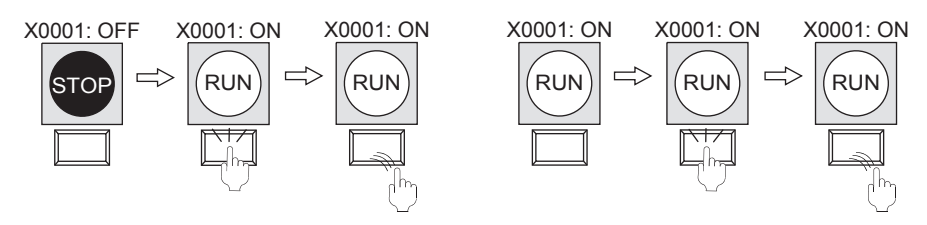

(4) Bit reset

Turns off a specified bit device when you touch the switch.

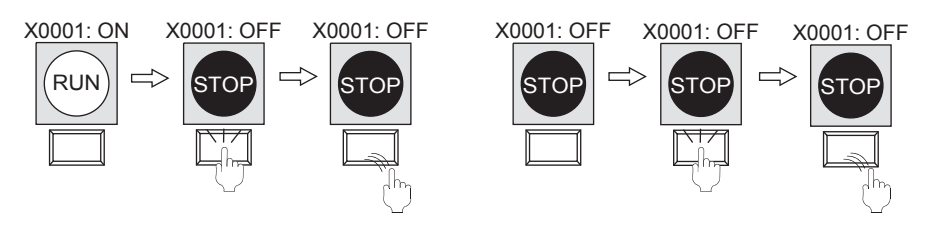

**STEP1** CREATING A PROJECT 2. CREATING AN OBJECT

## <span id="page-23-1"></span><span id="page-23-0"></span>22 Creating a STOP Switch

1. Copying the RUN switch

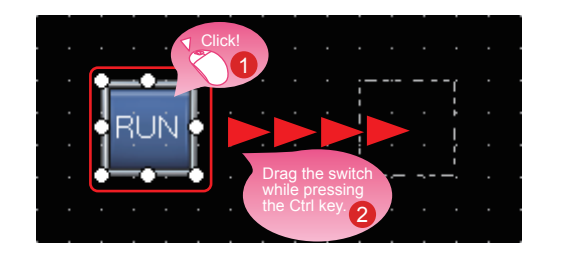

1 Select the RUN switch.

2 Drag the switch while pressing the Ctrl key.

2. Changing the device of the copy of the RUN switch

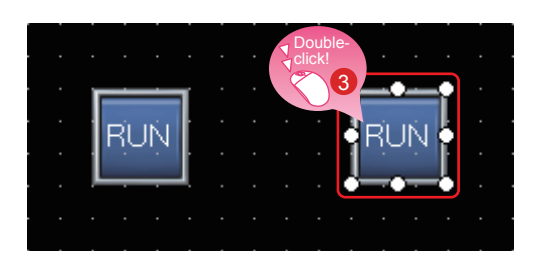

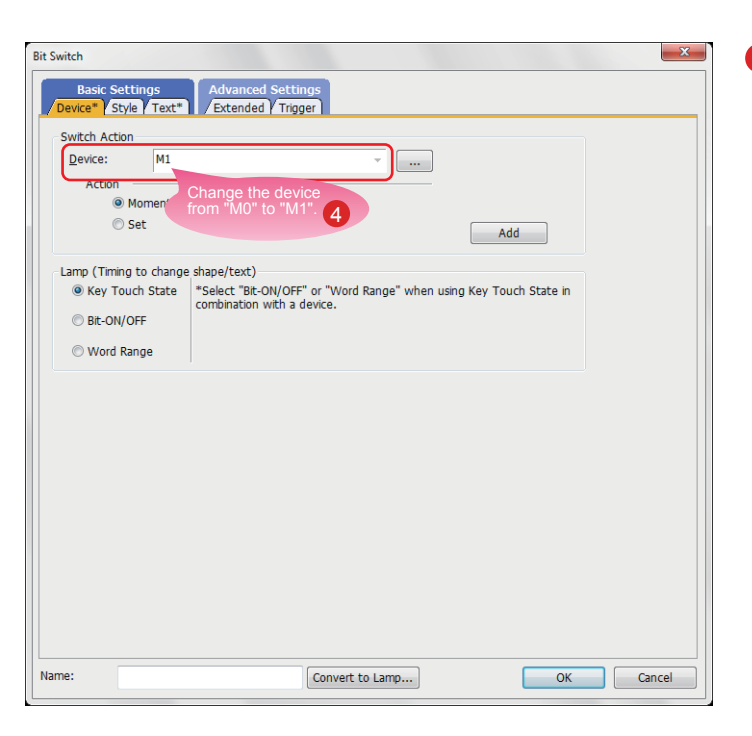

3 Double-click the copied RUN switch.

4) When the dialog shown left appears, change the device as follows. Device: M0 → M1

<span id="page-24-0"></span>3. Changing the shape color of the switch

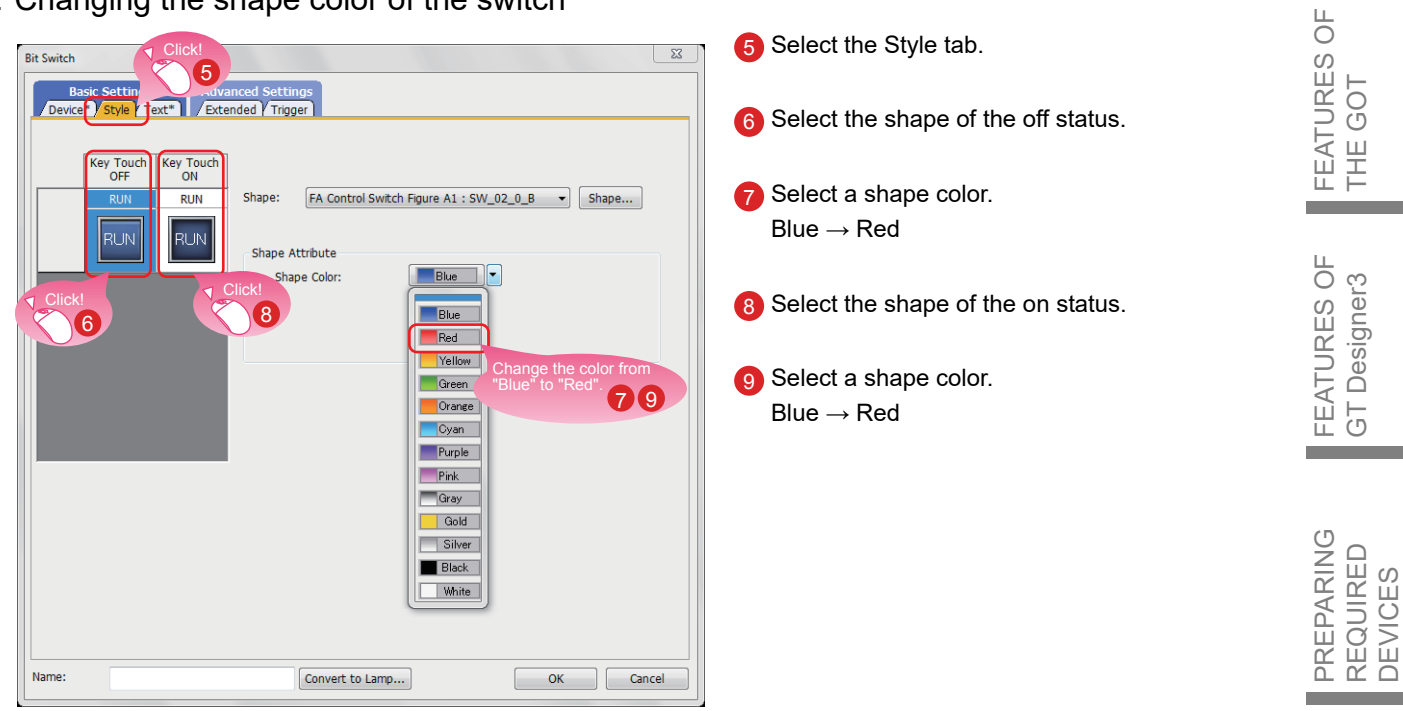

4. Changing the text of the switch

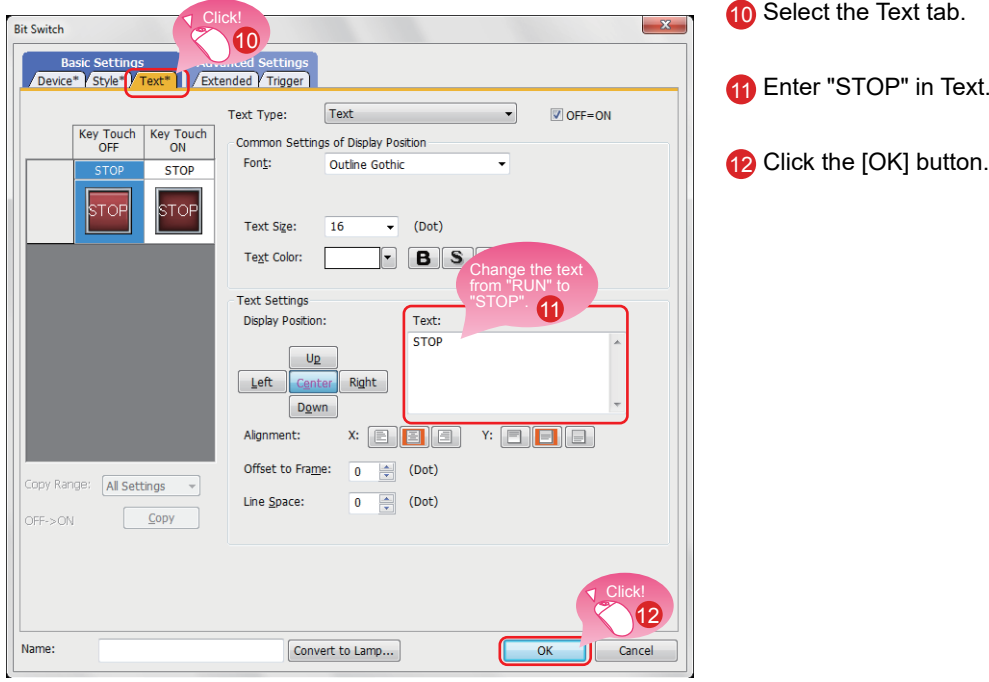

10 Select the Text tab. 11 Enter "STOP" in Text.

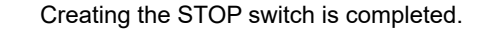

<span id="page-24-1"></span>THE GOT

GT Designer3

REQUIRED DEVICES

A PROJECT

THE PROJECT

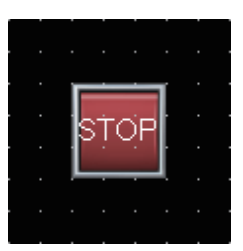

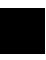

#### Property sheet

The property sheet displays the list of attributes and set values of a selected screen, figure, or object. Settings can be checked or changed without opening the setting dialog.

Set values can be changed collectively by selecting multiple figures or objects on the same screen.

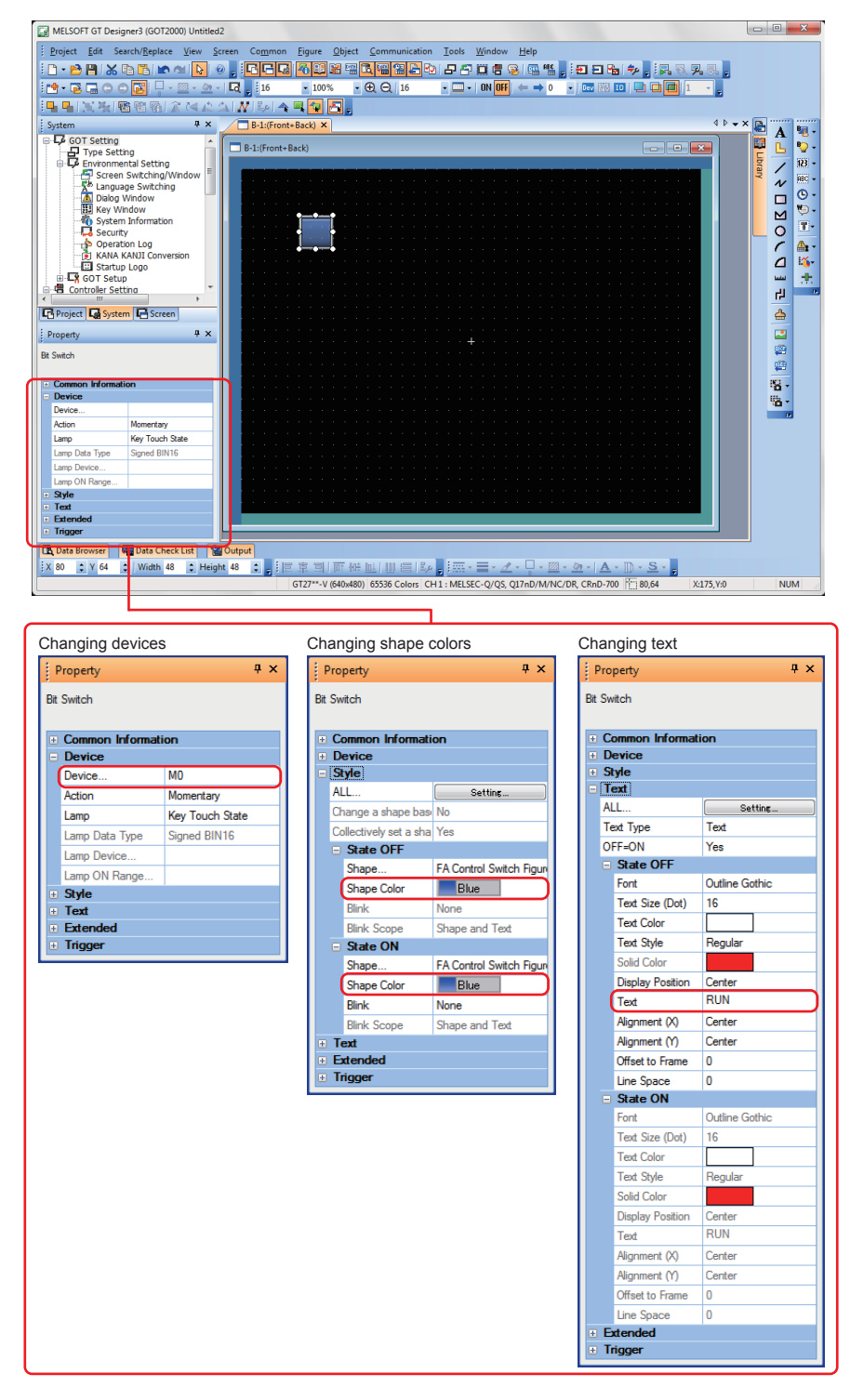

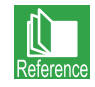

For how to display the property sheet and how to set each item, refer to the help or the GT Designer3 (GOT2000) Screen Design Manual.

#### <span id="page-26-3"></span>CREATING A PROJECT 2. CREATING AN OBJECT

1 Double-click the placed lamp.

## <span id="page-26-2"></span><span id="page-26-1"></span><span id="page-26-0"></span>23 Creating a Running Lamp

1. Placing a lamp

Select [Object]  $\rightarrow$  [Lamp]  $\rightarrow$  [Bit Lamp] from the menu bar to place a lamp.

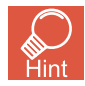

You can select the item from the toolbar as well.

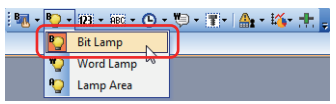

2. Setting a device, shape, and color for the lamp

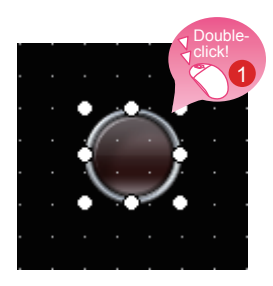

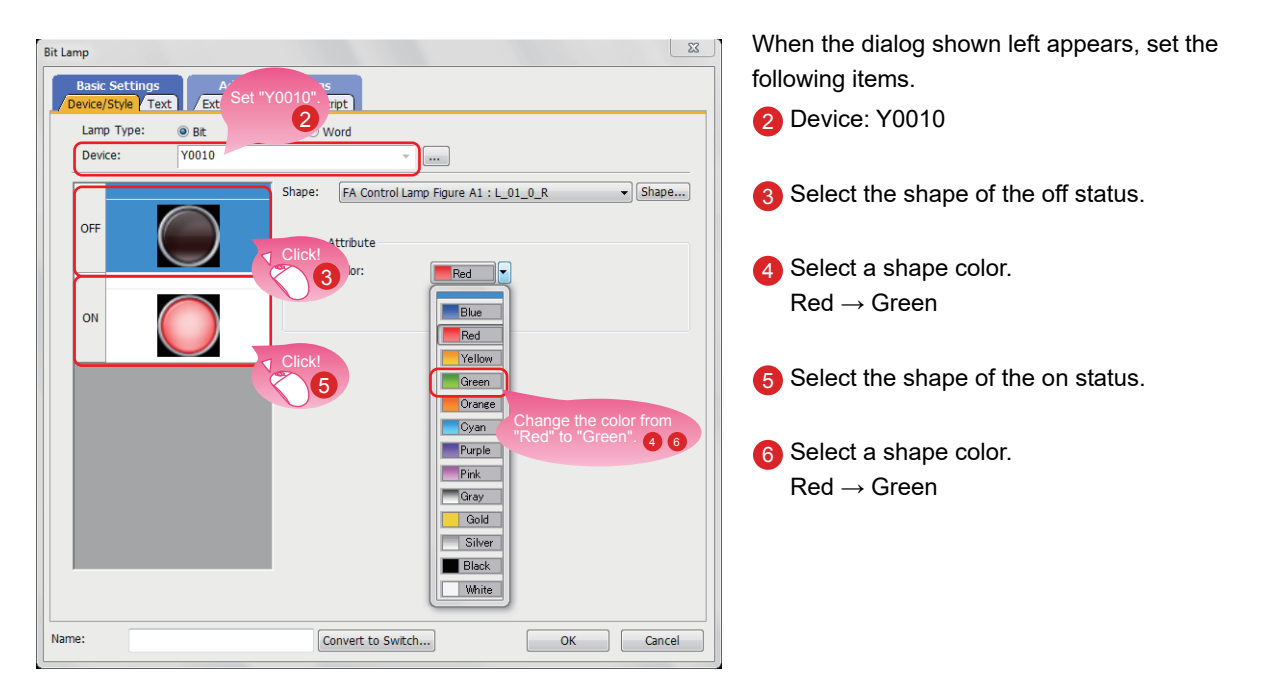

FEATURES OF THE GOT

FEATURES OF THE GOT

> FEATURES OF GT Designer3

FEATURES OF<br>GT Designer3

PREPARING REQUIRED DEVICES

PREPARING<br>REQUIRED<br>DEVICES

STEP1<br>CREATING<br>A PROJECT CREATING A PROJECT

THE PROJECT

**STEP1** CREATING A PROJECT 2. CREATING AN OBJECT

3. Setting text for the lamp

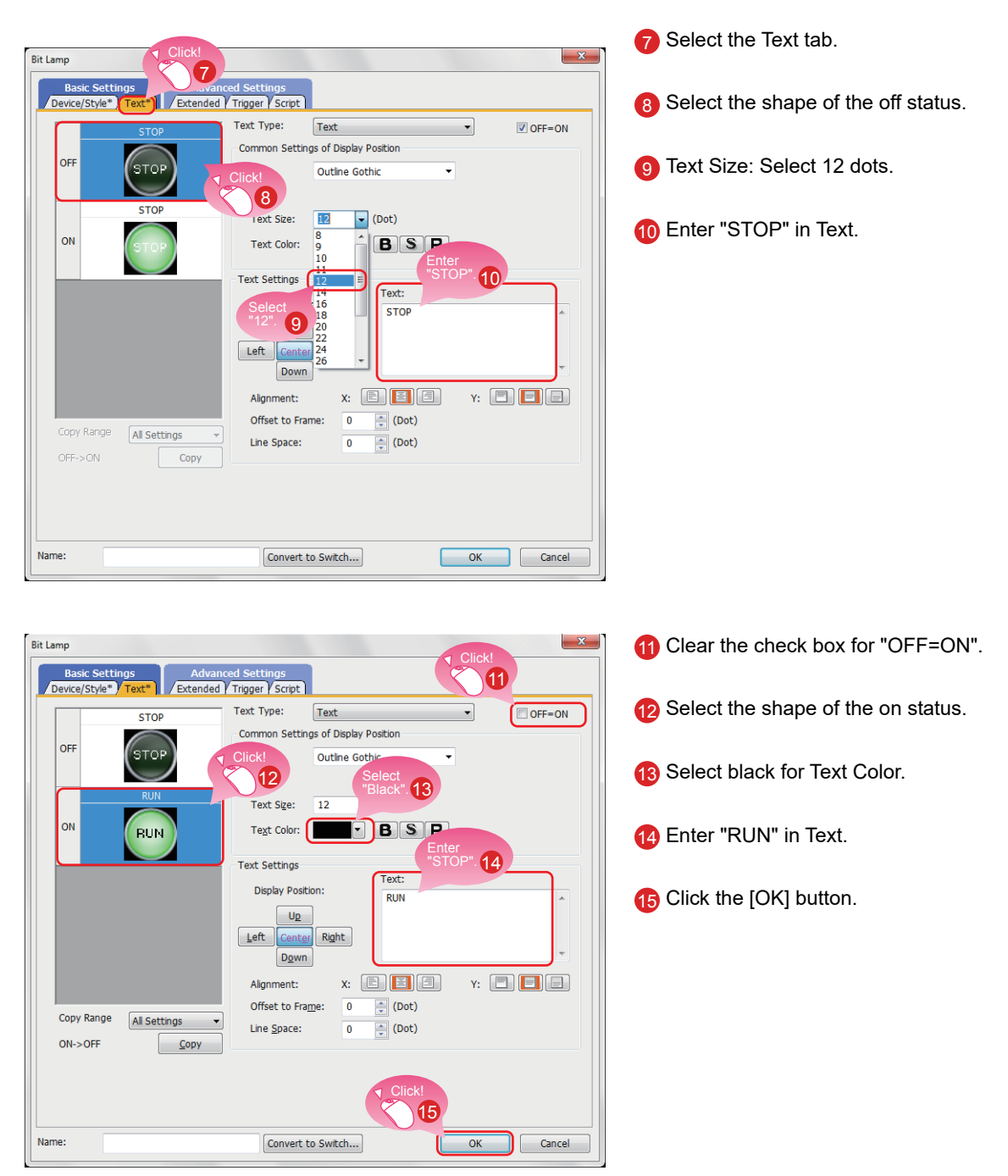

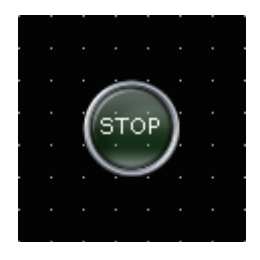

Creating the running lamp is completed.

#### Display of objects on the screen editor

The status of objects to be displayed on the screen editor and the display or non-display of set information can be switched.

- (1) Switching the status of objects to be displayed on the screen editor
	- (a) Switching the status between ON and OFF

Select [View]  $\rightarrow$  [Switch ON/OFF Display] from the menu to switch between the on status image and off status image of each object on the screen editor.

If a state is set to an object, the display of the object switches between OFF with state No.0 and ON with state No.1.

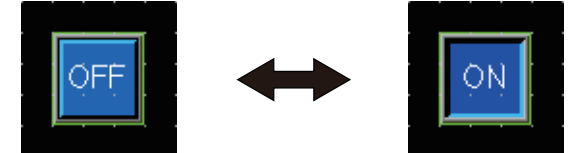

(b) Switching the status by specifying a state No.

Select [View]  $\rightarrow$  [State No.]  $\rightarrow$  [Previous State] or [Next State] from the menu to change display of the objects on the screen editor according to the state No.

If the status of an object is switched between ON and OFF, the display of the object switches between OFF with state No.0 and ON with state No.1 or more.

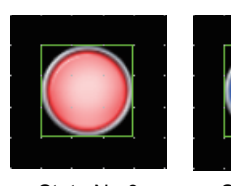

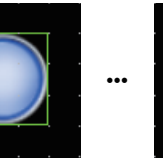

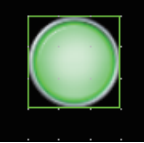

State No.0 State No.1 State No.63

- (2) Setting information to be displayed on the screen editor
	- (a) Device

Select [View]  $\rightarrow$  [Display Items]  $\rightarrow$  [Device] from the menu to switch between displaying and hiding devices on the screen editor.

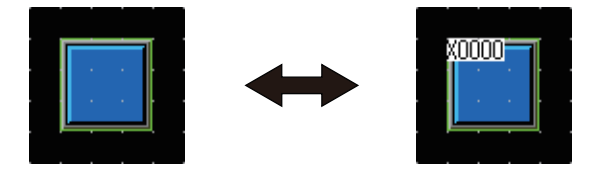

(b) Label device

Select [View]  $\rightarrow$  [Display Items]  $\rightarrow$  [Device of Label] from the menu to switch between displaying and hiding devices assigned to labels on the screen editor.

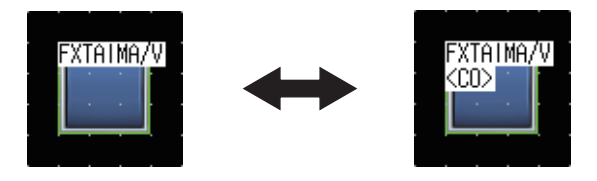

(c) Object ID

Select [View] → [Display Items] → [Object ID] from the menu to switch between displaying and hiding object IDs on the screen editor.

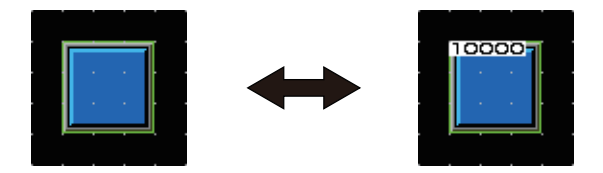

(d) Paint

Select [View]  $\rightarrow$  [Display Items]  $\rightarrow$  [Paint] from the menu to switch between displaying and hiding paints on the screen editor.

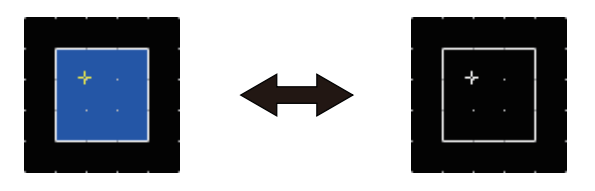

(e) Object

Select [View] → [Display Items] → [Object] from the menu to switch between displaying and hiding objects on the screen editor.

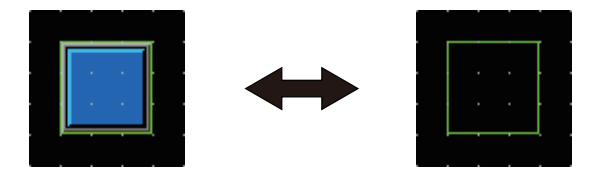

(f) Object frame

Select [View]  $\rightarrow$  [Display Items]  $\rightarrow$  [Object Frame] from the menu to switch between displaying and hiding object frames on the screen editor.

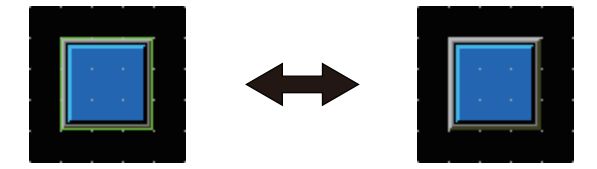

(g) Template information

Select [View]  $\rightarrow$  [Display Items]  $\rightarrow$  [Template Information] from the menu to switch between displaying and hiding template information on the screen editor.

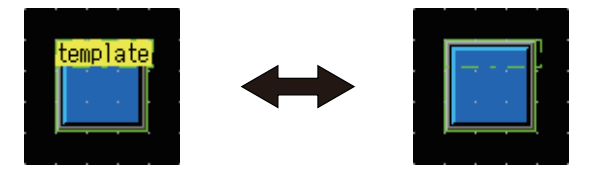

(h) Touch area

Select [View] → [Display Items] → [Touch Area] from the menu to switch between displaying and hiding touch areas on the screen editor.

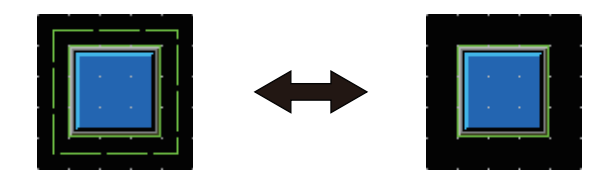

#### (i) Option

Select [View]  $\rightarrow$  [Display Items]  $\rightarrow$  [Option] from the menu to display the [Option] dialog. In this dialog, you can configure the settings displayed on the screen editor.

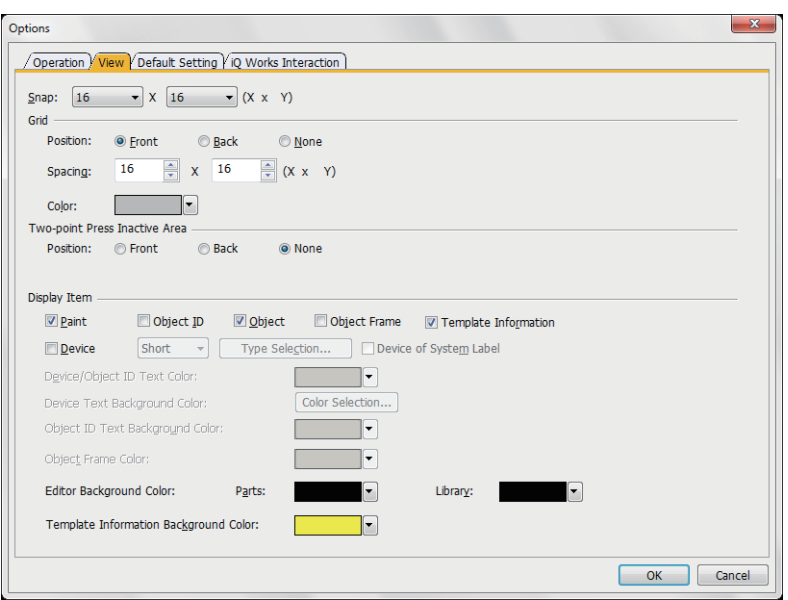

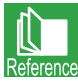

For the details of the option, refer to the help or the GT Designer3 (GOT2000) Screen Design Manual.

#### Operations using the toolbar

The display of objects can be switched using the [View] toolbar as well.

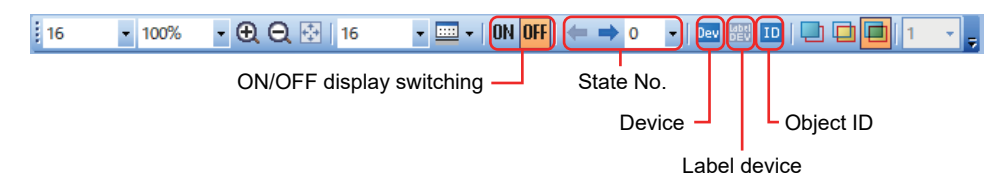

STEP3

**STEP1** CREATING A PROJECT 2. CREATING AN OBJECT

# <span id="page-31-1"></span><span id="page-31-0"></span>24 Creating a Numerical Display

1. Placing a numerical display

Select [Object] → [Numerical Display/Input] → [Numerical Display] from the menu bar to place a numerical display.

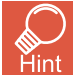

You can select the item from the toolbar as well.

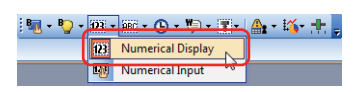

2. Setting a device and number size for the numerical display

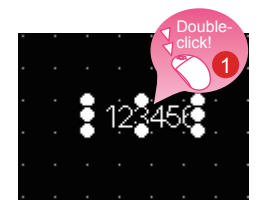

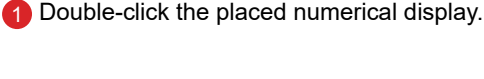

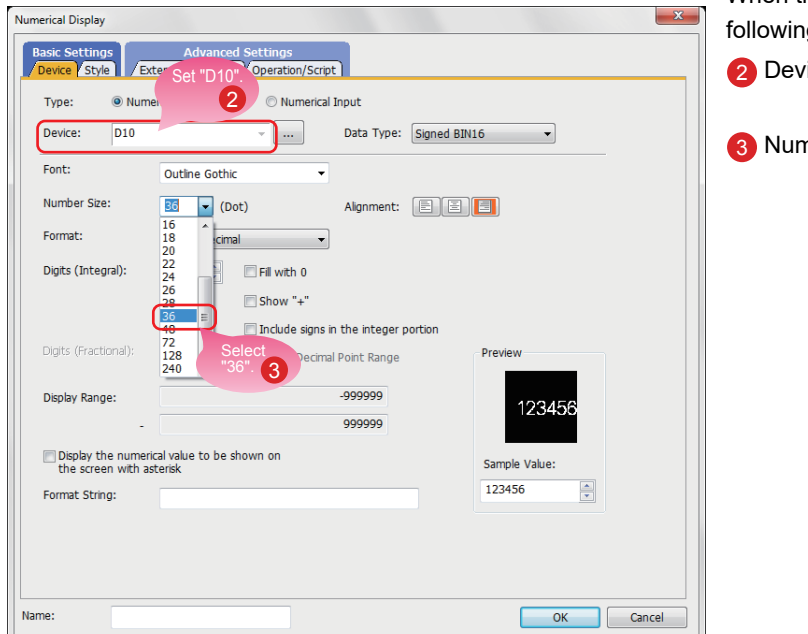

When the dialog shown left appears, set the ig items.

- vice: D10
- nber Size: Select 36 dots.

**FEATURES OF<br>THE GOT** FEATURES OF 4 Select the Style tab. Click! **Numerical Display** THE GOT 4 Extended Trigger | Operation/Script Device\* 5 Select "Square\_3D\_Fixed Width : Rect\_12" for Number of States: 1  $\bullet x + 1$ Shape. ÷ Common Setting FEATURES OF<br>GT Designer3 Select "Square\_3D\_Fixed FEATURES OF  $\overline{0}$ Shape: Width : Rect $\_$ 12".  $\boxed{5}$ 123456 GT Designer3 Shape Attribute Square\_3D\_Fixed Width : Rect\_19 **Blink:** None  $\ddot{\phantom{1}}$ **Text Attribute** Numerical Color:  $\mathbf{r}$ PREPARING<br>REQUIRED<br>DEVICES PREPARING REQUIRED DEVICES OK Cancel **Name** r. 6 Select gray for Frame Color. STEP1<br>CREATING<br>A PROJECT Numerical Display A PROJECT CREATING Device\* Extended Trigger | Operation/Script 7 Click the [OK] button. Number of States: 1 **4**  $\sqrt{\frac{1}{2} \times \frac{1}{2} \times \frac{1}{2}}$ **Select**  $Comm$ on Setting  $\overline{\bigcirc_{\mathsf{at}\_12} \cdots}$  Shape... STEP2<br>TRANSFERRING<br>THE PROJECT TRANSFERRING  $\pmb{\mathsf{0}}$ Shape: Square\_3D 123456 THE PROJECT Frame Color : Shape Attribute Reverse Shape Color: Blink None Text Attribute Numerical Color: T STEP3<br>USING THE GOT USING THE GOT Click! 7 Name: Cancel OK **College** 

#### <span id="page-32-0"></span>3. Setting a shape and frame color for the numerical display

Creating the numerical display is completed.

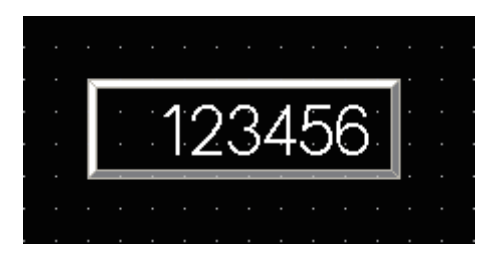

APPENDICES

**APPENDICES** 

# <span id="page-33-2"></span><span id="page-33-1"></span><span id="page-33-0"></span>84 Creating a Figure (Rectangle)

#### 1. Placing a rectangle

Select [Figure]  $\rightarrow$  [Rectangle] from the menu bar to place a rectangle.

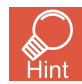

You can select the item from the toolbar as well.

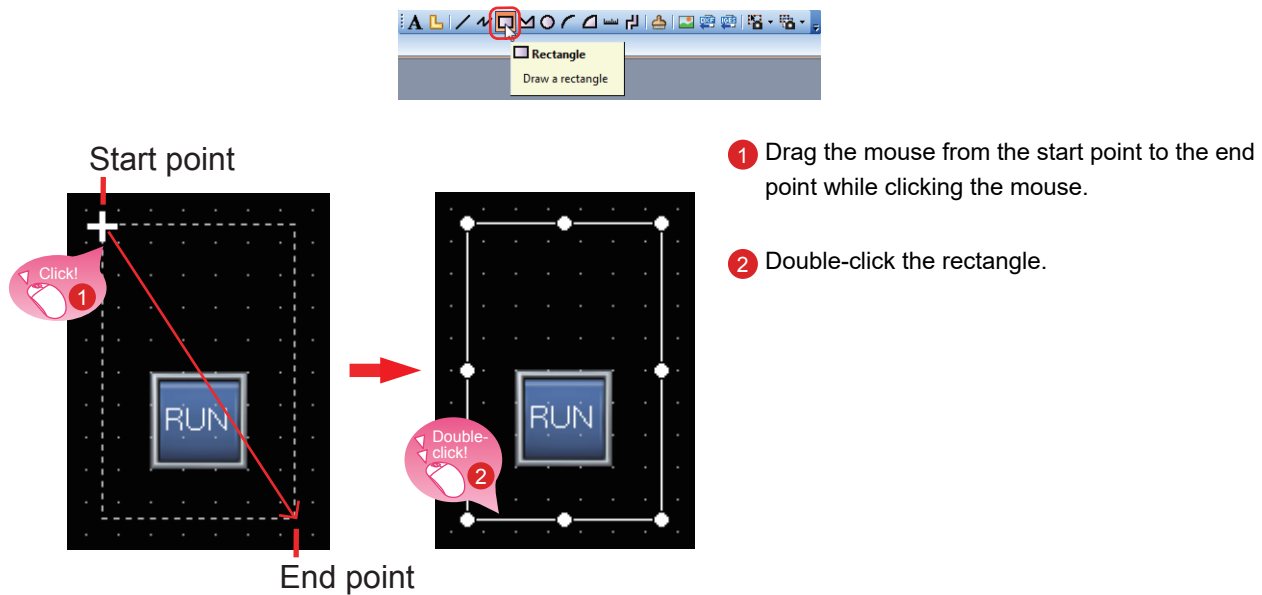

2. Changing the setting of the rectangle

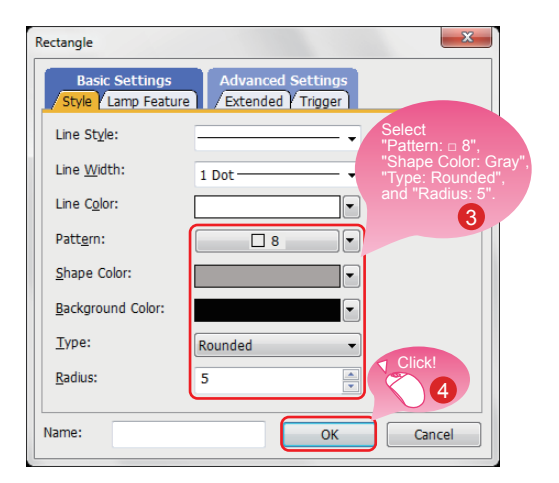

When the dialog shown left appears, set the following items.

3 Pattern: □ 8 Shape Color: Gray Type: Rounded Radius: 5 dots

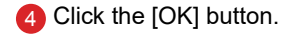

Creating the rectangle is completed.

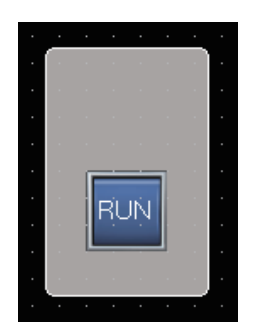

### CREATING A PROJECT 3. CREATING A FIGURE

<span id="page-34-0"></span>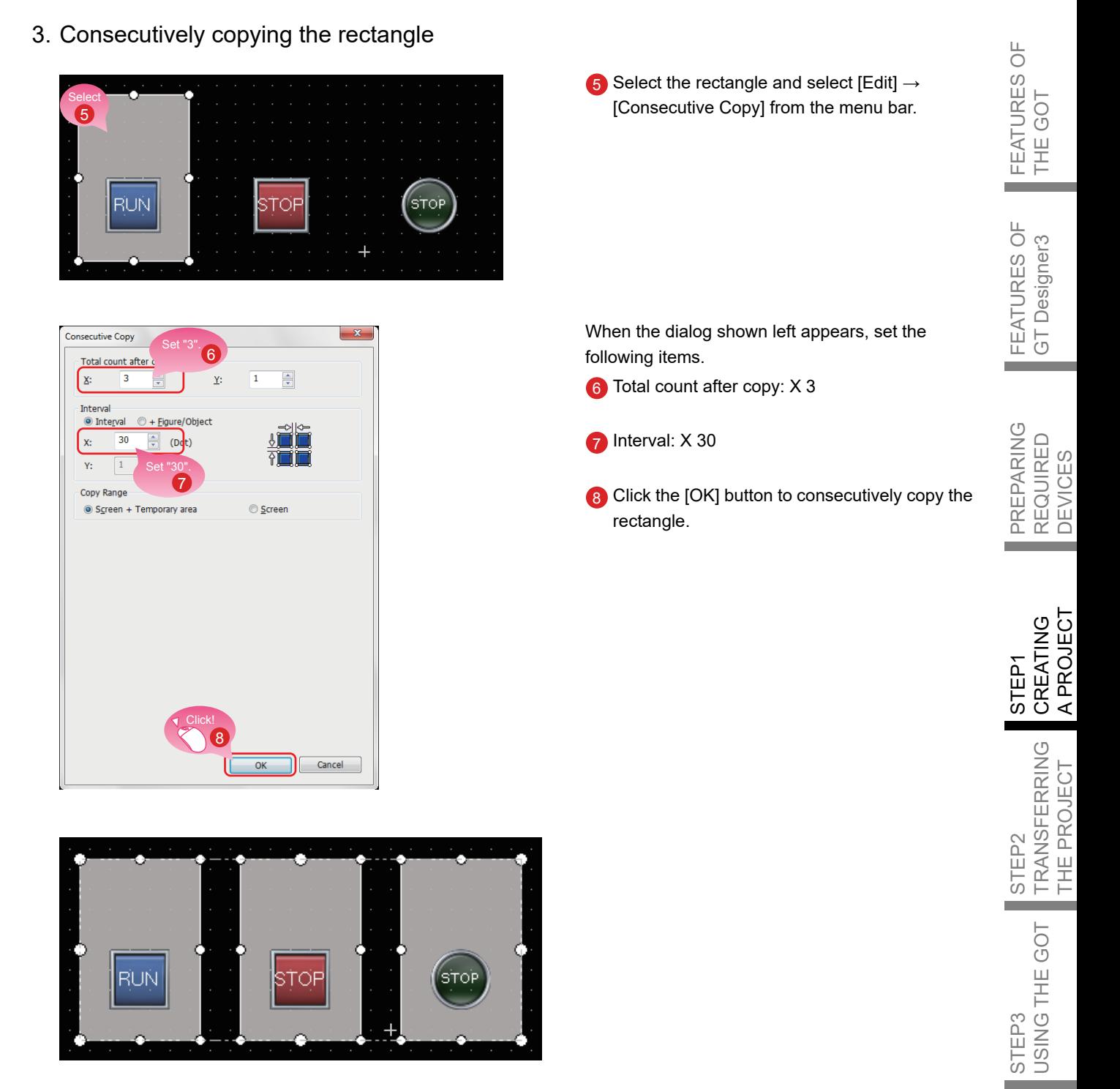

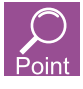

The figures are placed on the back layer of the objects.

APPENDICES

**APPENDICES** 

 $\sim$ 

# <span id="page-35-1"></span><span id="page-35-0"></span>8-2 Creating Figures (Text) 1 to 3

1. Placing a figure (Text) 1

Select [Figure]  $\rightarrow$  [Text] from the menu bar to place a figure (Text).

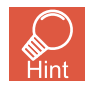

Click!

You can select the item from the toolbar as well.

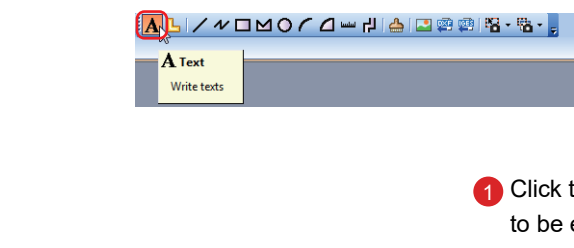

the mouse on the area where the text is entered.

2. Setting the figure (Text) 1

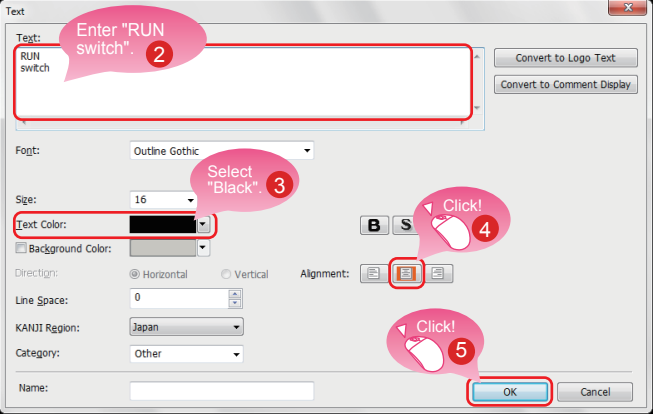

When the dialog shown left appears, set the following items.

- 2 Text: RUN switch (A line feed can be inserted after the text "RUN" by pressing the Enter key.)
- 3 Text Color: Black
- 4 Alignment: Center
- 5 Click the [OK] button.

Creating the figure (Text) 1) is completed.

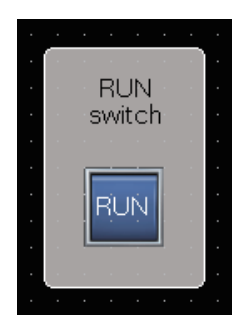
<span id="page-36-0"></span>3. Consecutively copying the figure (Text) 1 to create figures (Text) 2 and 3

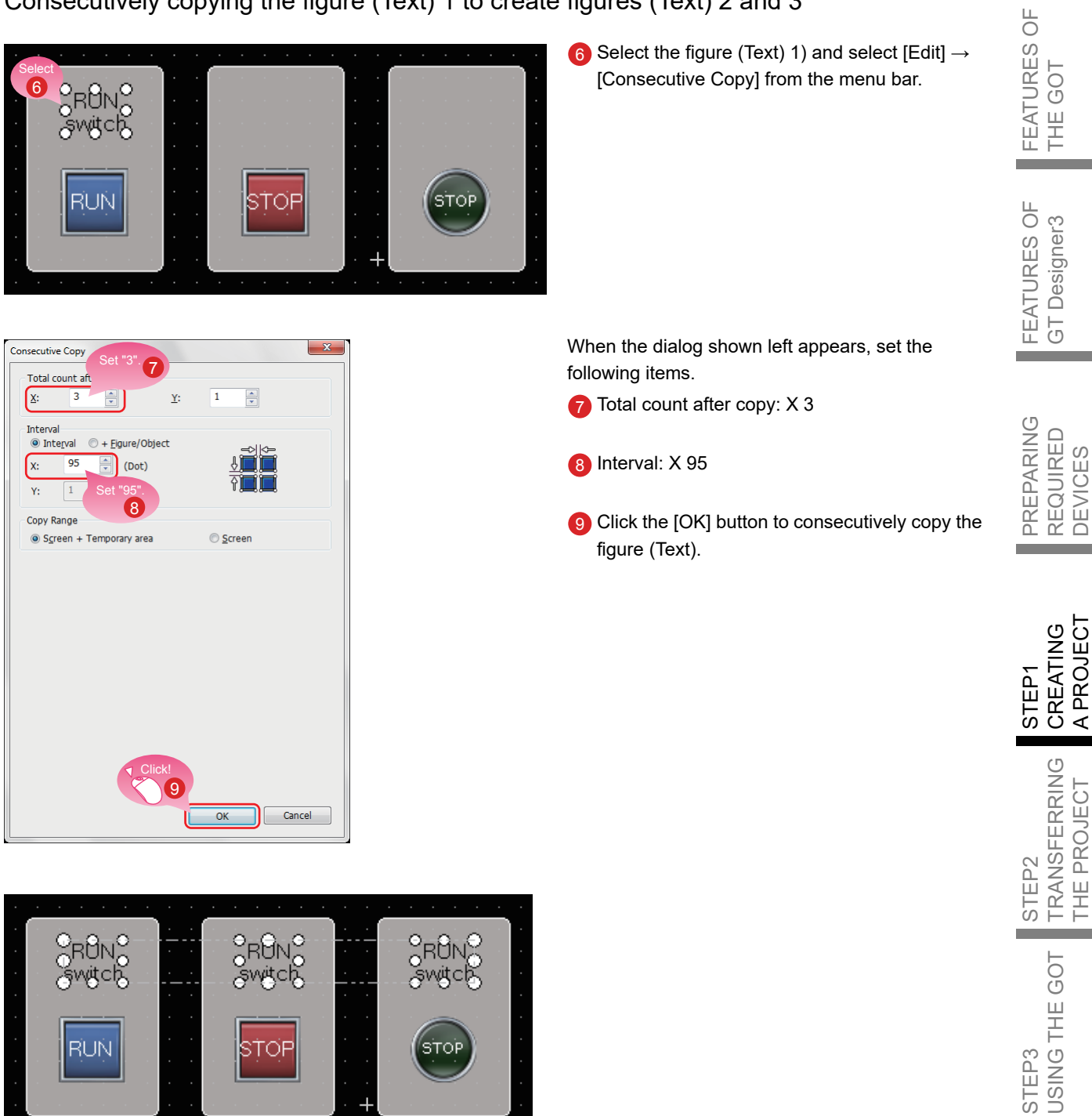

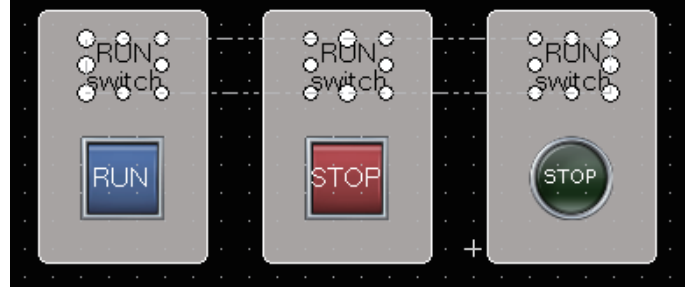

 $\sim$ 

**College** 

4. Modifying the text of the copies

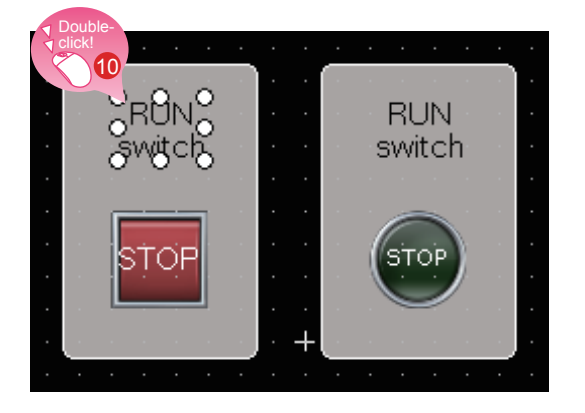

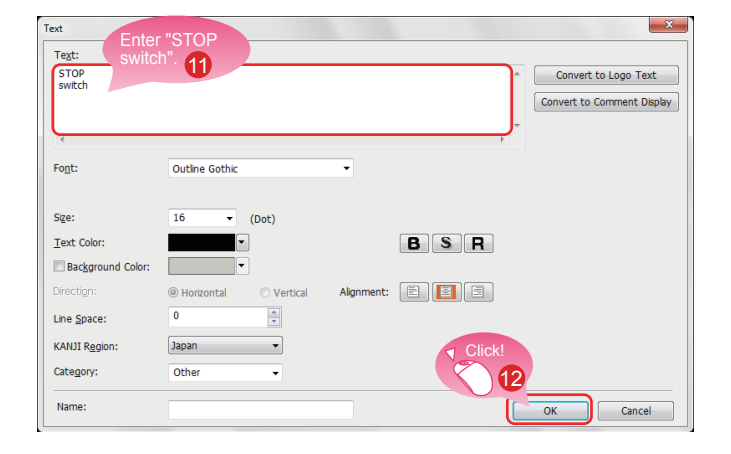

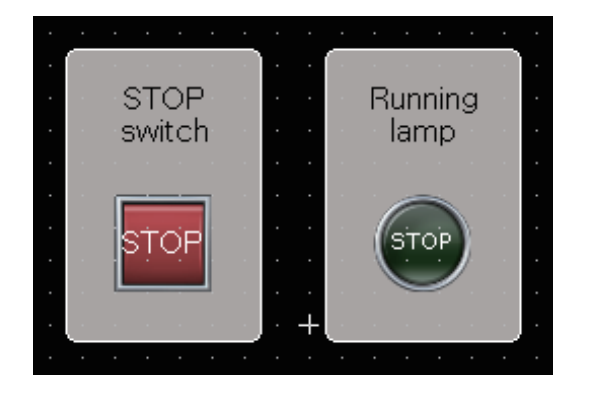

10 Double-click the copied figure (Text) 2.

When the dialog shown left appears, set the following item.

- 11 Text: STOP switch (A line feed can be inserted after the text "STOP" by pressing the Enter key.)
- **12** Click the [OK] button.

Modify the figure (Text) 3 with the same procedure. Text: Running lamp (A line feed can be inserted after the text "Running" by pressing the Enter key.)

Creating the figures (Text) 2 and 3 is completed.

### CREATING A PROJECT 3. CREATING A FIGURE

<span id="page-38-0"></span>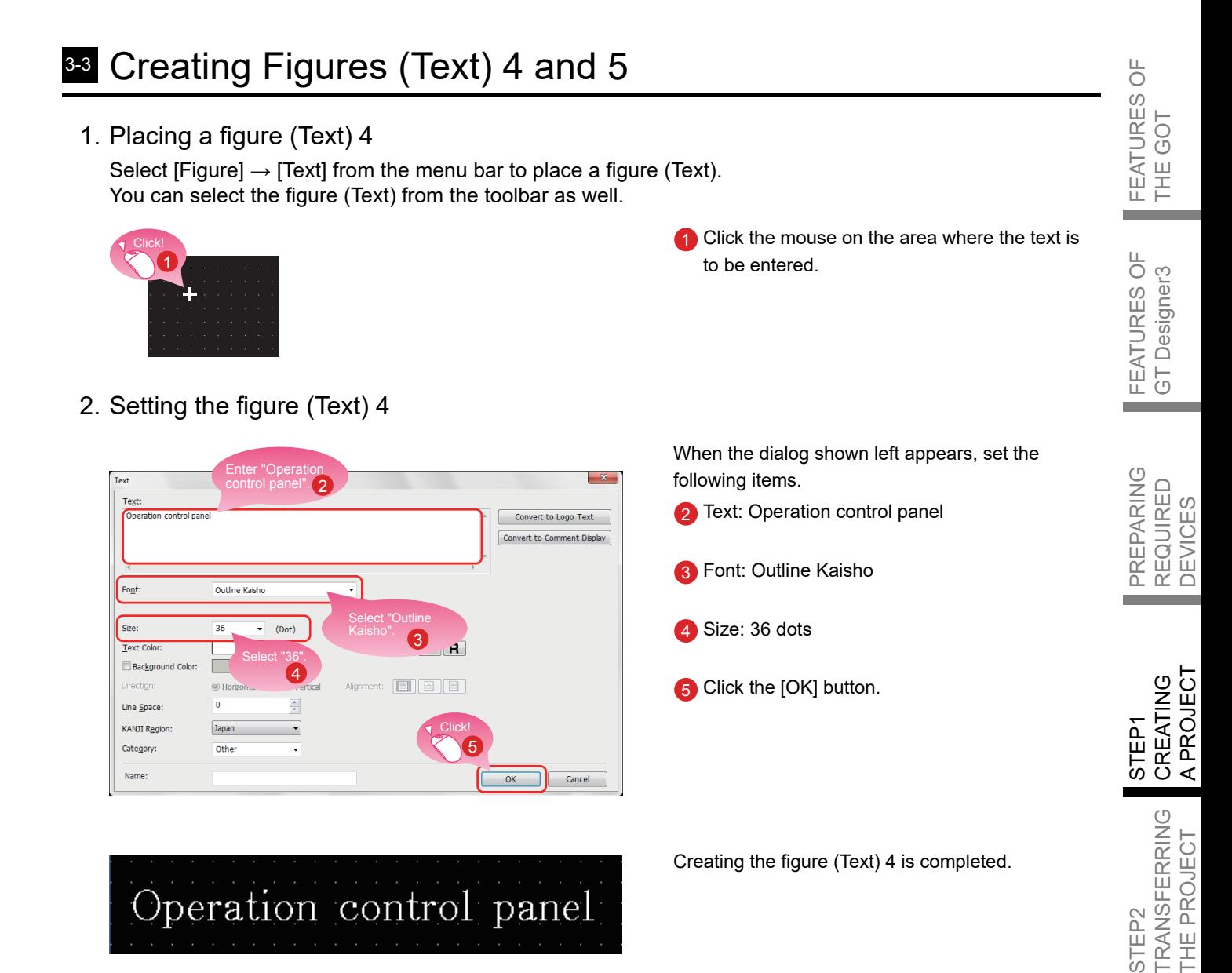

3. Placing and setting a figure (Text) 5 with the same procedure

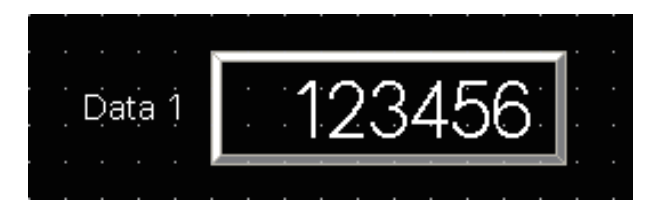

Set the following items. Text: Data 1 Font: Outline Gothic Size: 16 dots

Creating the figure (Text) 5 is completed.

STEP3<br>USING THE GOT USING THE GOT

### 41 Setting the Screen Gesture Function

#### 1. Screen gesture function

This function enables zooming and scrolling the monitor screen of the GOT. The displayed contents of the objects can be scrolled or zoomed in and out touching directly the GOT screen by gestures such as pinching out and in.

(Example) Pinching out the screen to zoom in the displayed contents

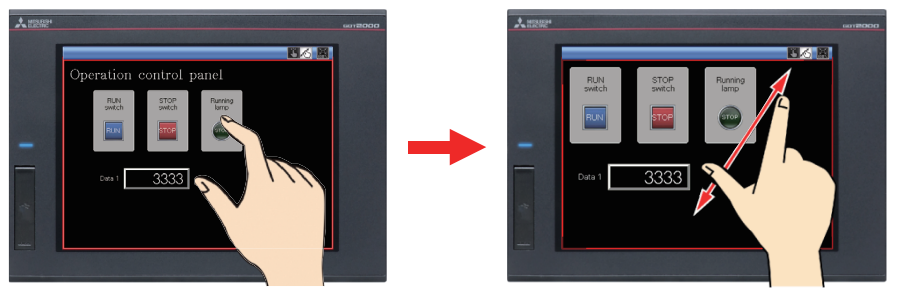

(Example) Pinching in the screen to zoom out the displayed contents

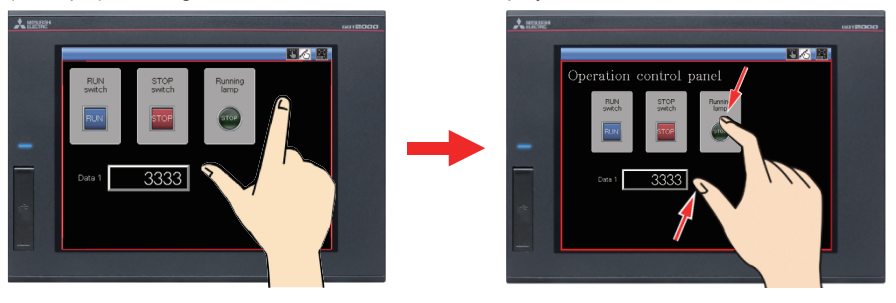

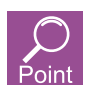

The screen gesture function is enabled by default.

If the screen gesture function is disabled, configure the setting according to the following procedure.

Select  $[Common] \rightarrow [GOT Type Setting]$  from the menu bar to display the Type Setting dialog. Select [Use the gesture function] and click the [OK] button. The screen gesture function is enabled.

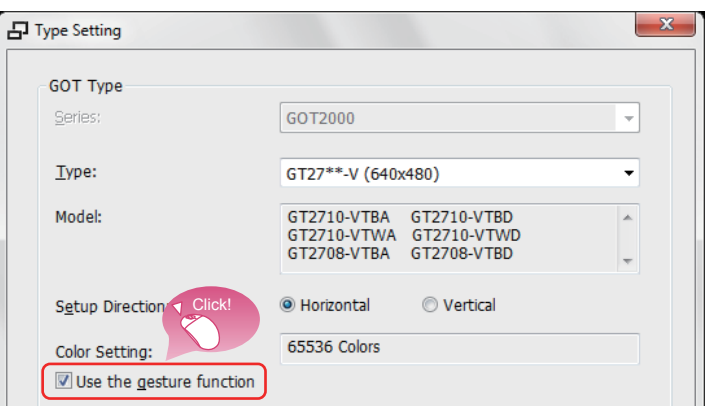

### <span id="page-40-0"></span>2. Creating an object for the screen gesture

Click! 2

Library

**图** Library

陆 l ∄∎  $Im E<sub>x</sub>$ 

Place the switch for switching to the screen gesture mode.

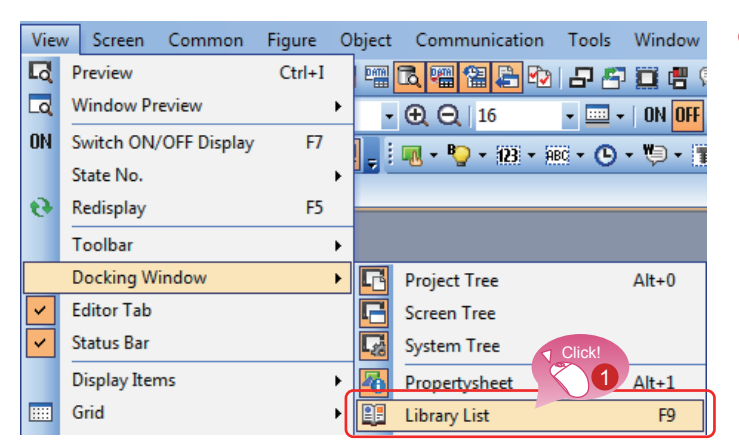

a x

 $\bar{\phantom{a}}$ 

1 Select [View]  $\rightarrow$  [Docking Window]  $\rightarrow$  [Library List] from the menu bar.

2 Click the **审** icon on the [Library List] window.

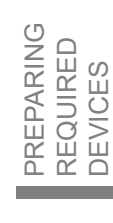

FEATURES OF THE GOT

FEATURES C<br>THE GOT

 $\frac{\Box}{\bigcirc}$ 

FEATURES OF GT Designer3

FEATURES OF<br>GT Designer3

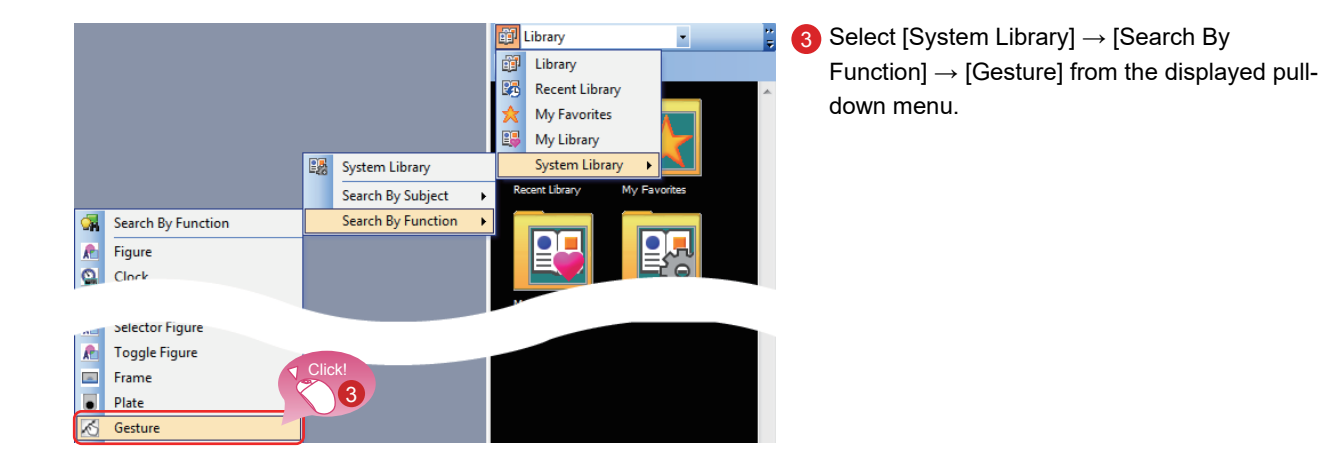

APPENDICES APPENDICES

**College** 

## **STEP1** CREATING A PROJECT 4. SETTING THE SCREEN GESTURE FUNCTION

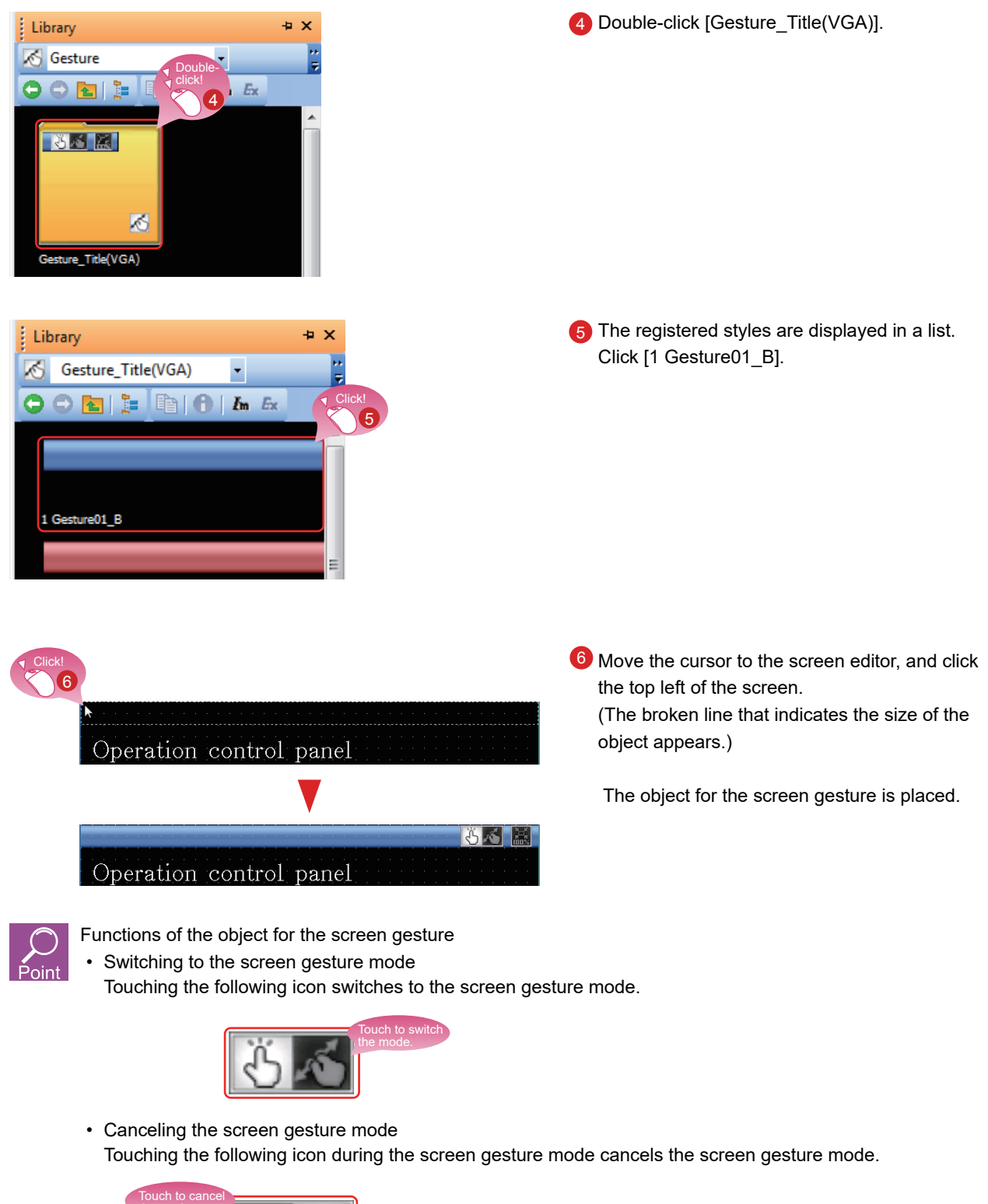

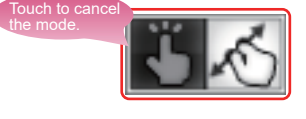

• Full scale display (100%) Touching the following icon resizes the screen enlarged using the gesture function to the actual size (100%).

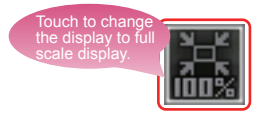

 $\overline{\bigcup_{i=1}^{n}}$ 

3. Displaying the screen gesture inactive area

The screen gesture inactive area, the area for 32 dots from the top of the screen, is not the target to be zoomed in and out and scrolled during the use of the gesture function.

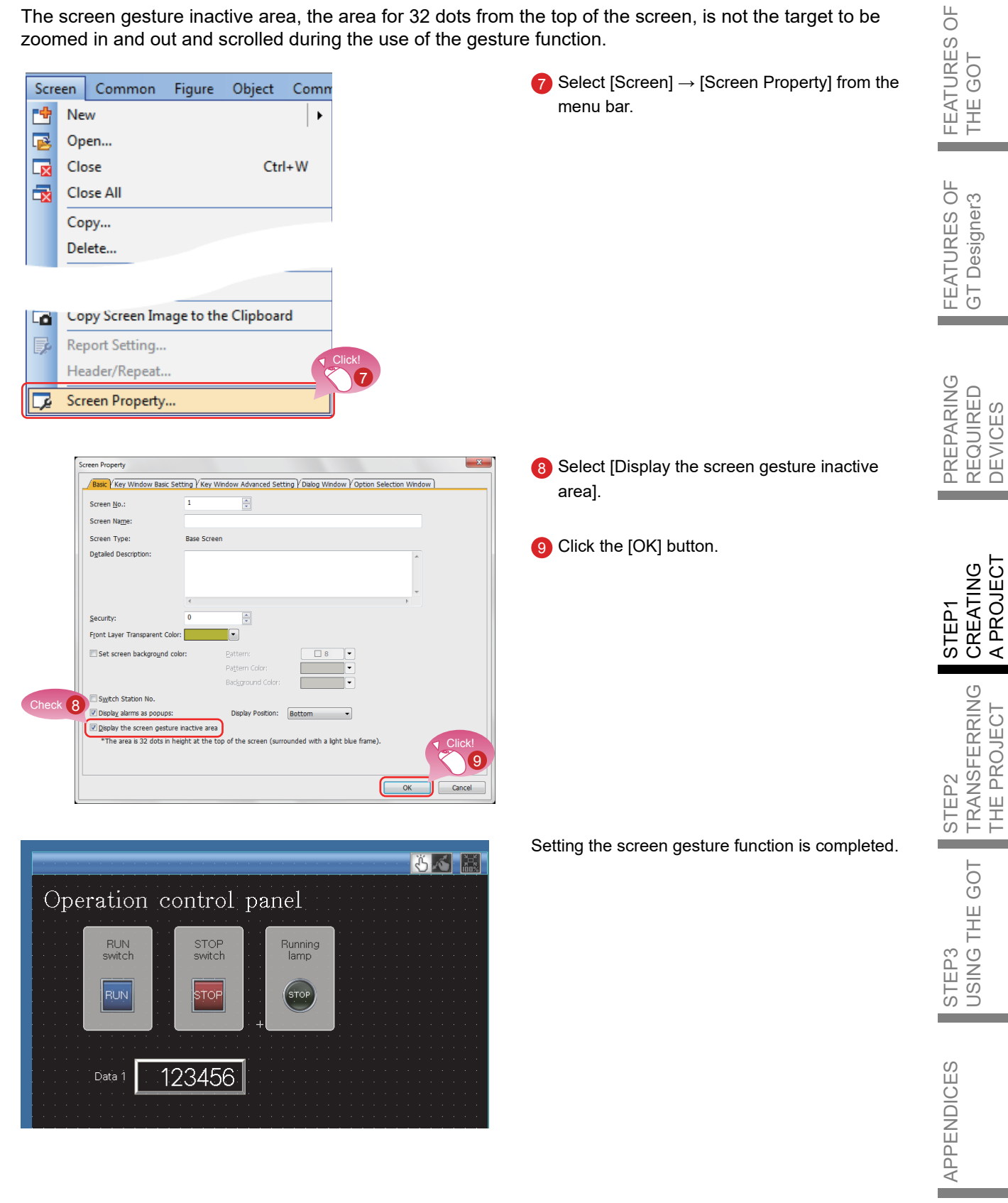

# 5-1 Checking the Display (Screen Preview)

1. Checking the display state of on and off of the created screen and objects

Select [View]  $\rightarrow$  [Preview] from the menu bar.

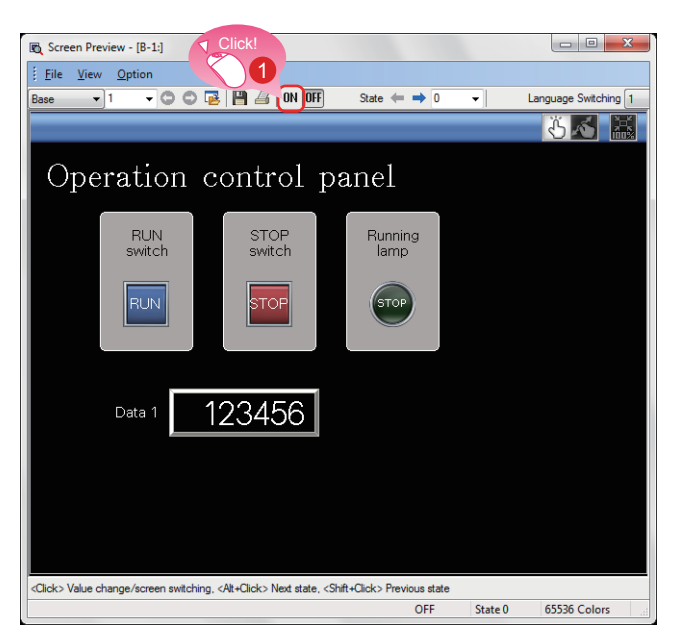

**1** The Screen Preview window appears. Click the [ON] button.

- 2 The shapes of the objects are switched to the shapes of the on status.
	- 3 Clicking the [OFF] button displays the shapes of the off status.

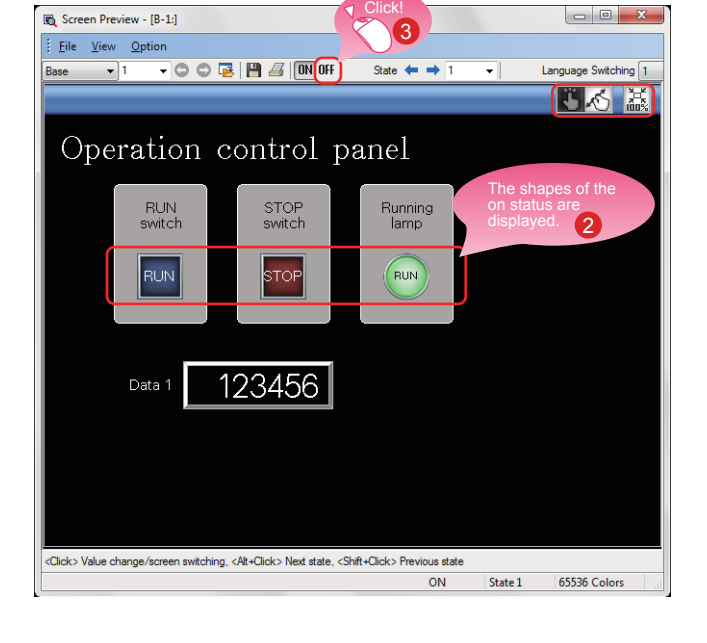

#### Checking the display of lamps and switches by each object

On the Screen Preview window, the display of lamps and switches can be switched to check each display.

(1) Switching the ON/OFF status

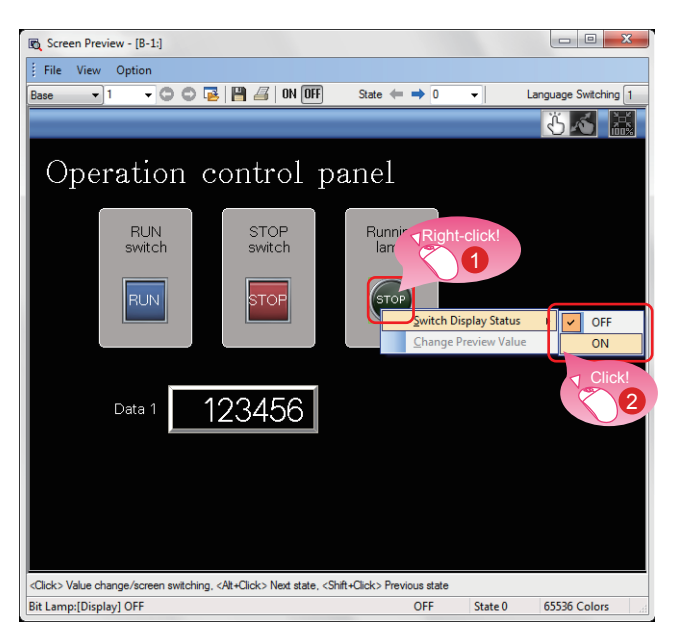

- 1 Right-click an object.
- 2 Select [ON] or [OFF].

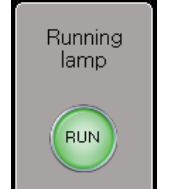

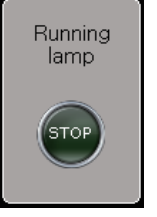

Shape of on status Shape of off status

#### The shape of the on status or the one of the off status is displayed.

÷

FEATURES OF GT Designer3

FEATURES OF<br>GT Designer3

PREPARING REQUIRED DEVICES

r.

PREPARING<br>REQUIRED<br>DEVICES

(2) Changing the preview value of a numerical display or numerical input

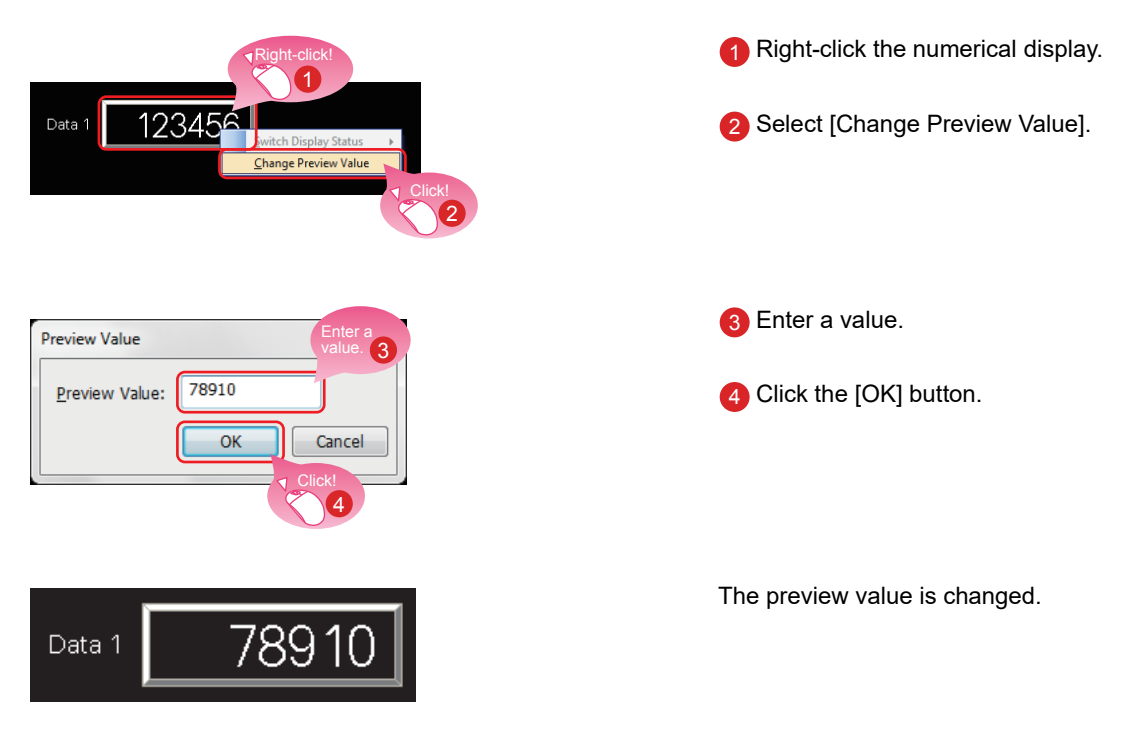

# <span id="page-46-0"></span>5-2 Checking Data Errors (Data Check)

1. Checking that no error exists in the project Select [Tool]  $\rightarrow$  [Data Check]  $\rightarrow$  [Check] from the menu bar.

Data Check Lis π. Check Error 0; Warning 0 Option  $\overline{\phantom{0}}$ Refinement Range:  $E$ .  $\overline{\phantom{0}}$ Message ... Type Screen Content: Object ID Data Check is completed. Completion Completion 1

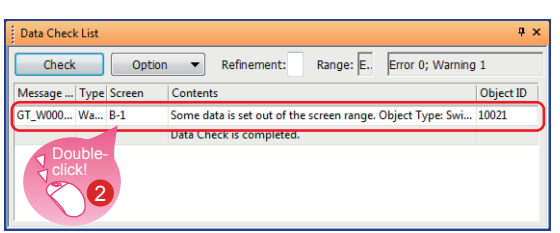

- **1** Check that the message [Data Check is completed.] is displayed on the Data Check widow and no error exists.
- 2 If any error exists, double-click the result to jump to the position which causes an error or warning.

Check the error and change the setting.

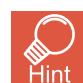

The items to be checked with the data check can be set. Select [Tool] → [Data Check] → [Item Setting] from the menu bar.

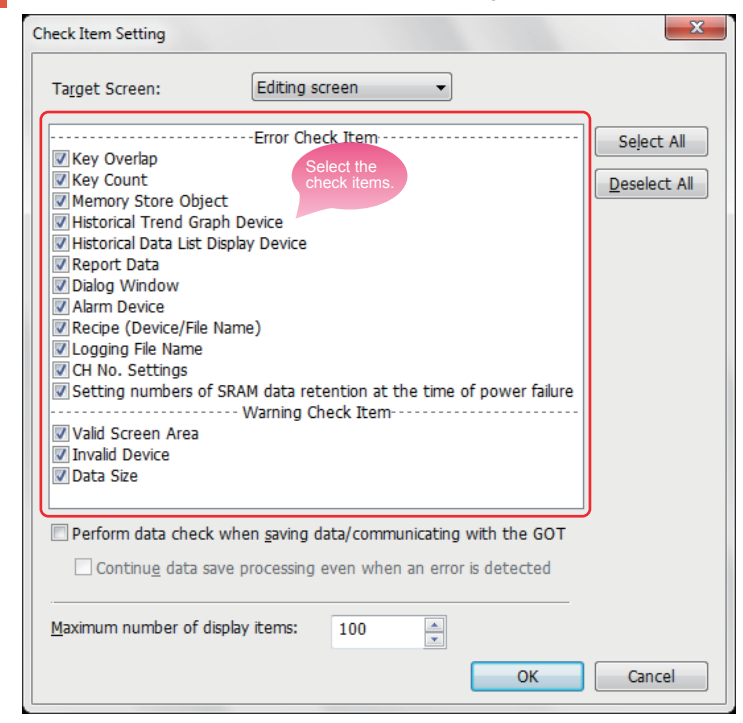

STEP1<br>CREATING<br>A PROJECT STEP2<br>TRANSFERRING TRANSFERRING THE PROJECT THE PROJECT USING THE GOT USING THE GOT STEP3

CREATING A PROJECT

FEATURES OF THE GOT

**FEATURES** THE GOT

 $\overline{\bigcup_{i=1}^{n}}$ 

FEATURES OF GT Designer3

FEATURES OF<br>GT Designer3

PREPARING REQUIRED DEVICES

**PREPARING<br>REQUIRED<br>DEVICES** 

# 53 Checking Operations (Simulator)

#### 1. Preparing a sequence program

Prepare a sequence program for the simulation using simulators. To proceed to the next step, create a sequence program using GX Works2.

<Sample program>

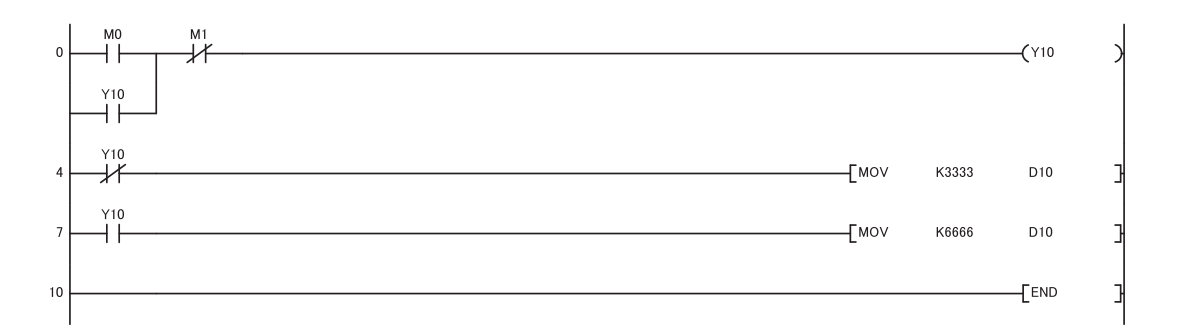

2. Starting the simulator for the PLC Start GX Simulator2 from GX Works2.

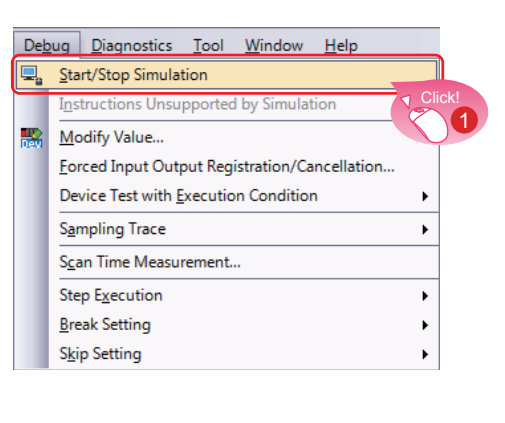

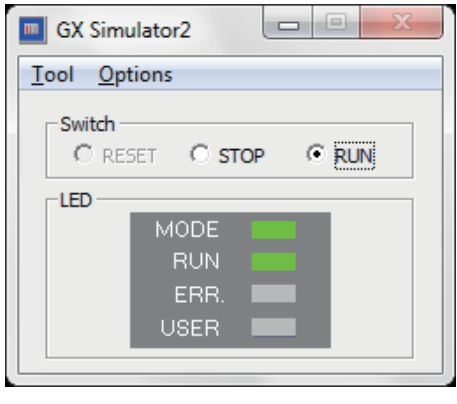

 $\bigcap$  Select [Debug]  $\to$  [Start/Stop Simulation] from the menu bar of GX Works2.

GX Simulator2 starts.

2 Select [Tools]  $\rightarrow$  [Simulator]  $\rightarrow$  [Set] from the menu bar of GT Designer3 (GOT2000).

<span id="page-48-0"></span>3. Starting the simulator for the GOT to check the created screen

Start GT Simulator3 from GT Designer3 (GOT2000) to check the created screen.

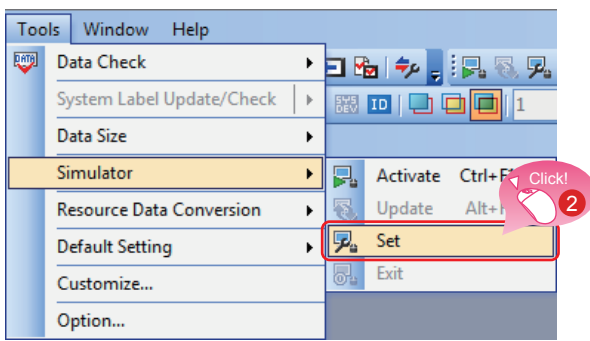

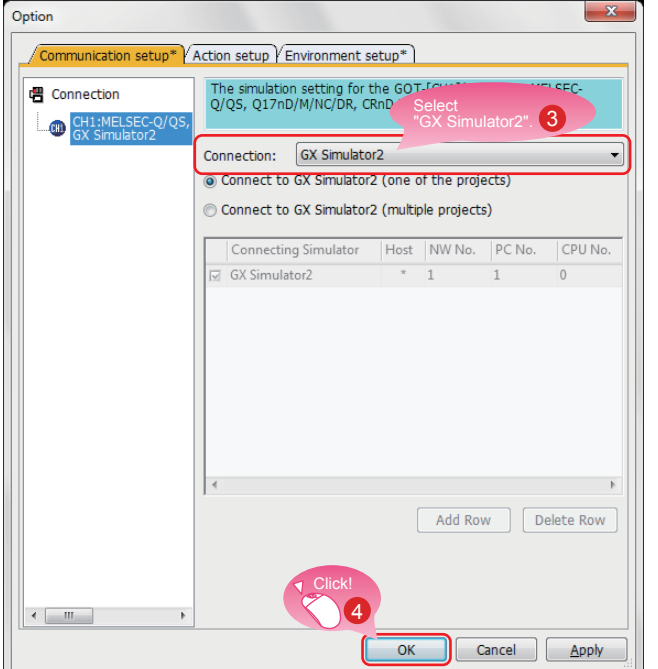

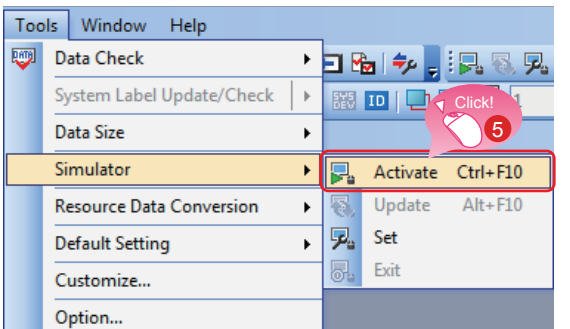

- 3 When the dialog shown left appears, select GX Simulator2 for Connection.
- 4 Click the [OK] button to complete the settings.

Select [Tools]  $\rightarrow$  [Simulator]  $\rightarrow$  [Activate] from the menu bar of GT Designer3 (GOT2000).

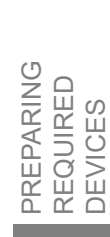

FEATURES OF THE GOT

FEATURES OF<br>THE GOT

FEATURES OF GT Designer3

FEATURES OF<br>GT Designer3

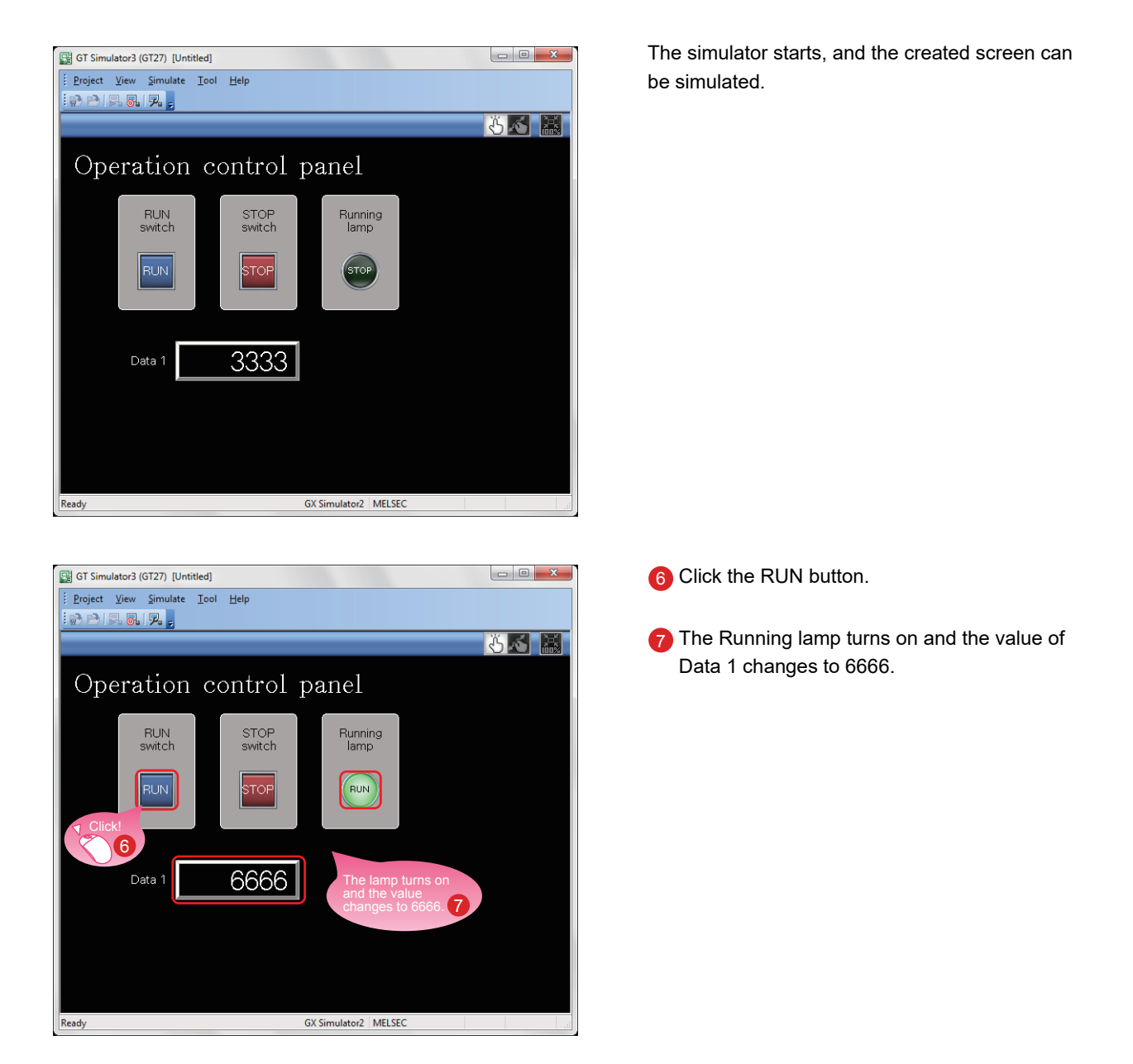

The simulator can be started, updated, and exited from the toolbar of GT Designer3.

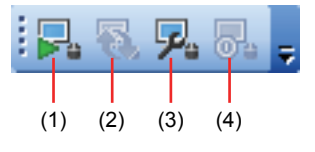

- (1) [Simulator: Activate] Activates GT Simulator3 to start the simulation.
- (2) [Simulator: Update] Updates the project in simulation with the project being edited. The changes made by using GT Designer3 can be reflected to the project in simulation.
- (3) [Simulator: Set] Opens the setting window of the simulator.
- (4) [Simulator: End] Exits GT Simulator3.

### CREATING A PROJECT 5. CHECKING THE CREATED SCREEN

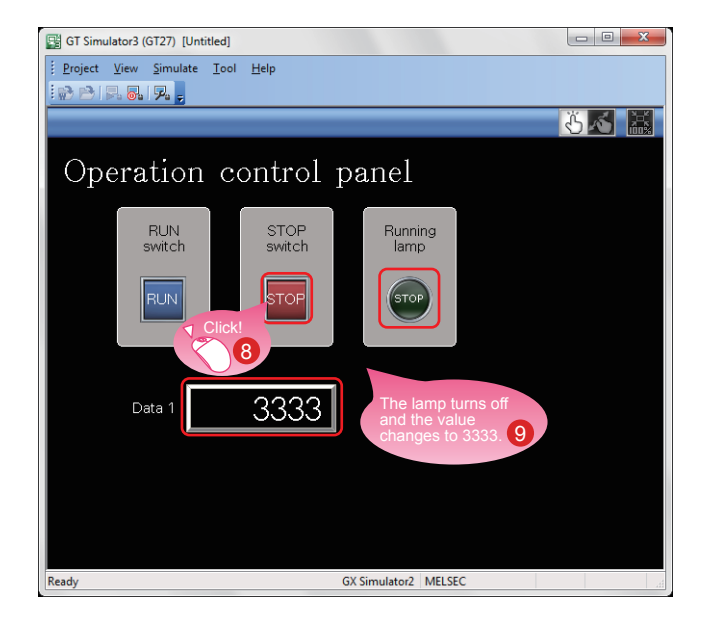

4. Exiting the simulator for the GOT Exit GT Simulator3 after the simulation.

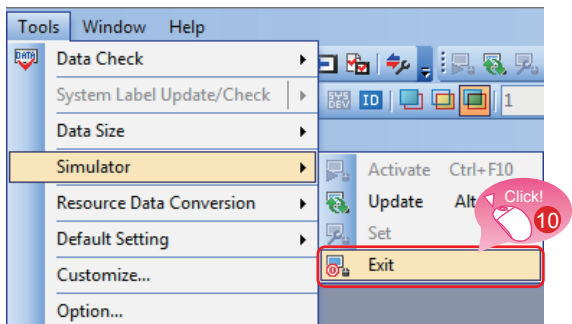

5. Exiting the simulator for the PLC Exit GX Simulator2 of GX Works2.

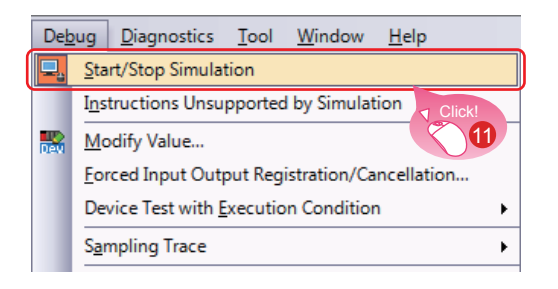

8 Click the STOP button.

**9** The Running lamp turns off and the value of Data 1 changes to 3333.

FEATURES OF FEATURES C<br>THE GOT THE GOT

 $\overline{\bigcirc}$ 

FEATURES OF FEATURES OF GT Designer3 GT Designer3

**PREPARING<br>REQUIRED<br>DEVICES** PREPARING REQUIRED DEVICES

CREATING<br>A PROJECT A PROJECT CREATING STEP1 TRANSFERRING TRANSFERRING THE PROJECT THE PROJECT STEP2

 $\bigcirc$  Select [Tools]  $\to$  [Simulator]  $\to$  [Exit] from the menu bar of GT Designer3 (GOT2000).

 $\bigoplus$  Select [Debug]  $\to$  [Start/Stop Simulation] from the menu bar of GX Works2.

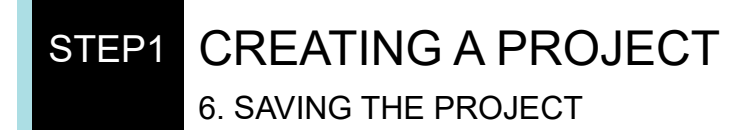

# **61 Saving the Project**

1. Saving the created screen

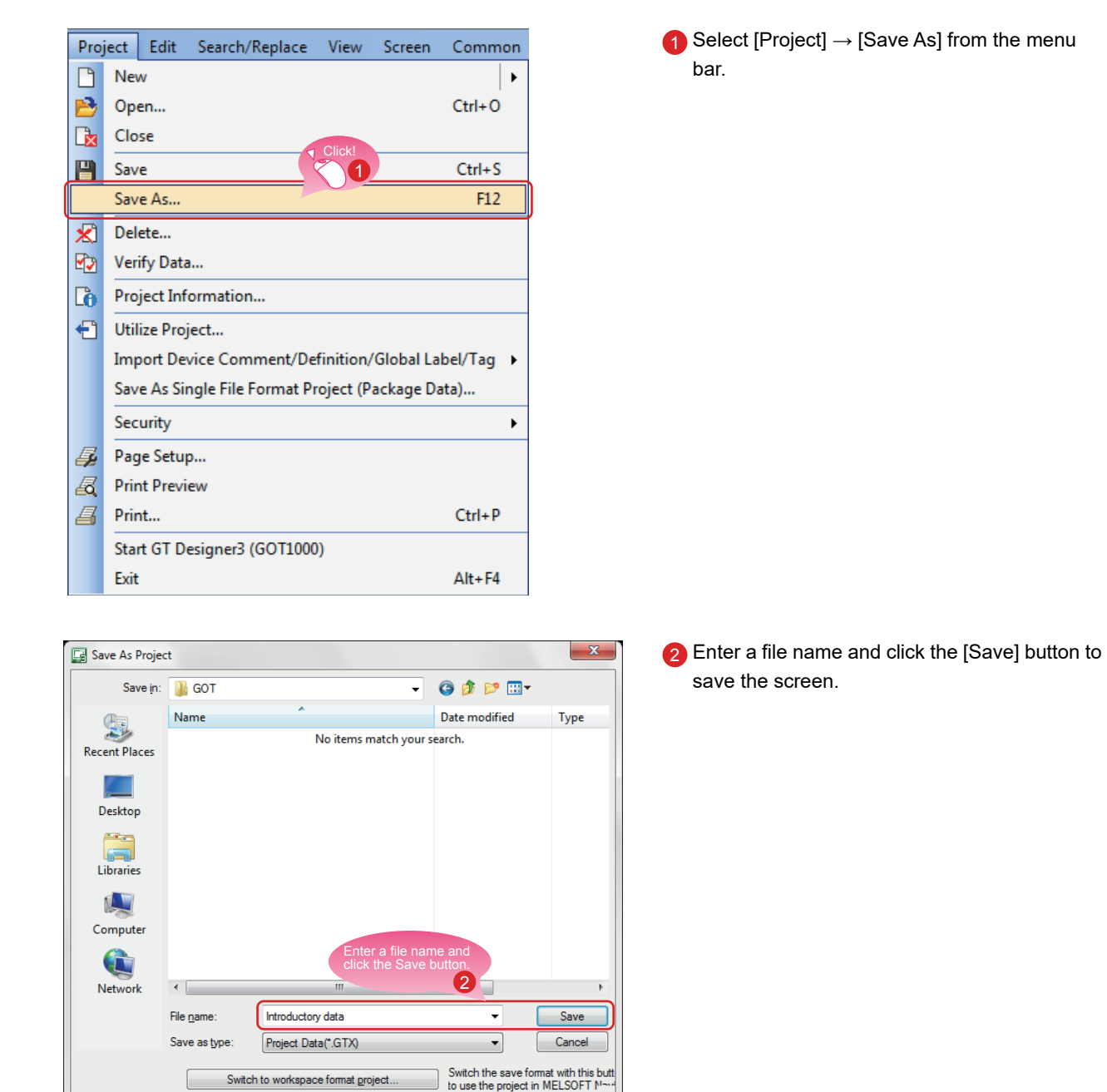

#### 2. Type of files

A project can be saved in the following formats.

- Workspace format
- Single file format (\*.GTX)
- Single file format (\*.GTXS) with system applications

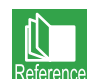

This document explains about a single file format (\*.GTX) project.

For the details of each format, refer to the help or the GT Designer3 (GOT2000) Screen Design Manual.

**STEP2** TRANSFERRING THE PROJECT DATA 1. TRANSFERRING THE PROJECT DATA

### <sup>11</sup> Transferring the Project Data

1. Connecting the personal computer to the GOT Use a USB cable to connect the personal computer to the GOT.

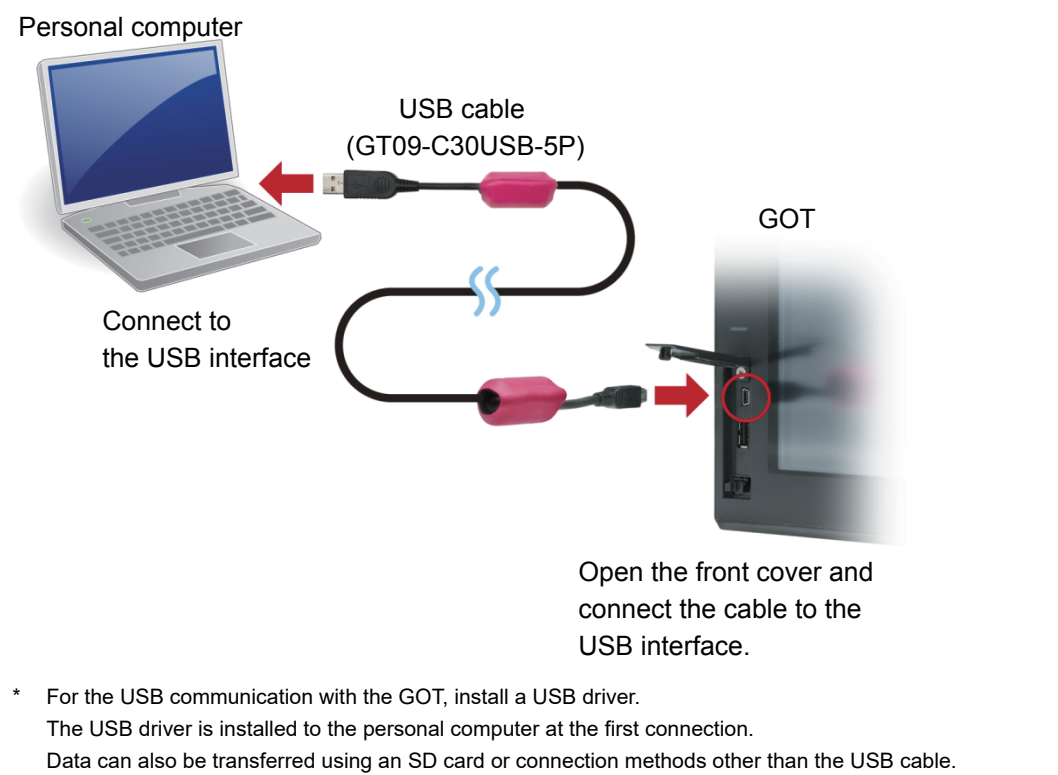

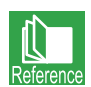

For how to transfer data using an SD card or connection methods other than the USB cable, refer to the help or the GT Designer3 (GOT2000) Screen Design Manual.

STEP3

USING THE GOT

USING THE GOT

FEATURES OF THE GOT

FEATURES OF THE GOT

> FEATURES OF GT Designer3

 $\overline{5}$ 

FEATURES OF Designer3

> PREPARING REQUIRED DEVICES

PREPARING REQUIRED<br>DEVICES

STEP1 CREATING A PROJECT

A PROJECT CREATING

STEP2<br>TRANSFERRING<br>THE PROJECT TRANSFERRING THE PROJECT

**STEP2** TRANSFERRING THE PROJECT DATA 1. TRANSFERRING THE PROJECT DATA

#### 2. Communication setting

Configure the communication setting of the personal computer and the GOT. Power on the GOT before the configuration.

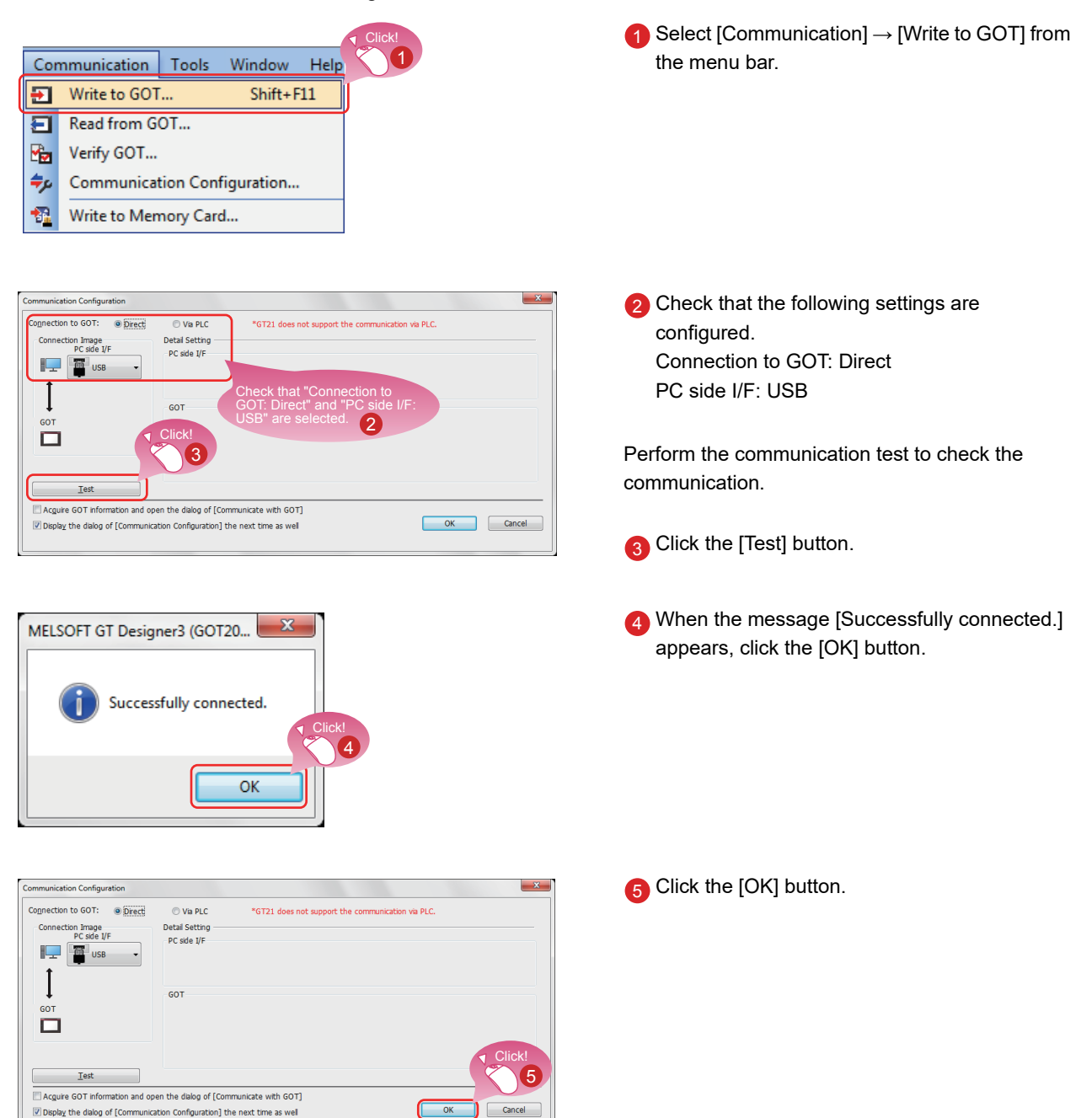

 $\overline{\bigcup_{i=1}^{n}}$ 

### <span id="page-54-0"></span>3. Transferring the project data

Transfer the project data from the personal computer to the GOT.

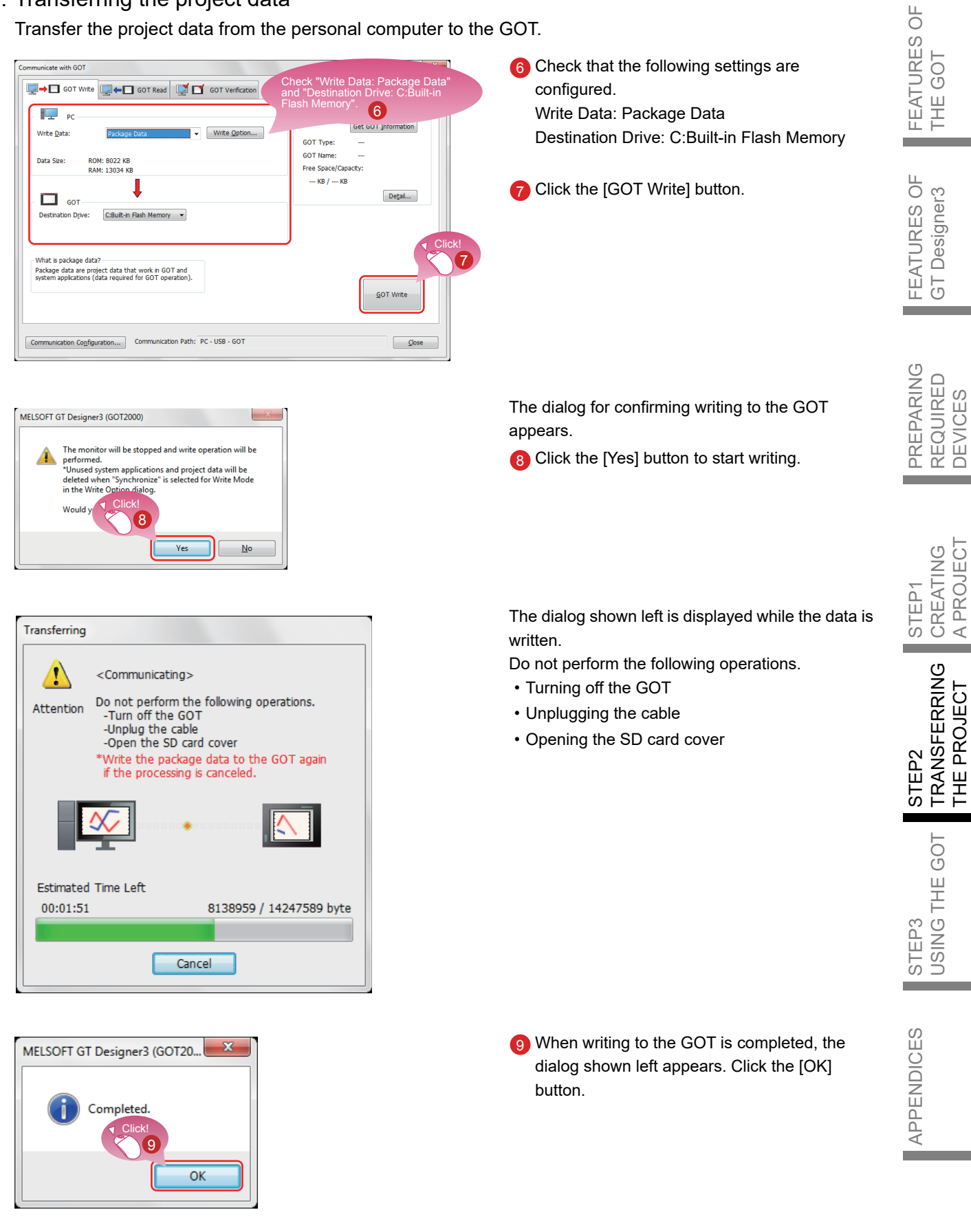

### **STEP2** TRANSFERRING THE PROJECT DATA 2. CONNECTING THE GOT AND THE PLC

### 21 Connecting the GOT and the PLC

1. Connecting the GOT and the PLC Connect the GOT and the PLC. Before connecting the GOT and the PLC, check that the GOT and the PLC are powered off.

After that, connect the GOT and the PLC using an Ethernet cable, and power on the GOT and the PLC.

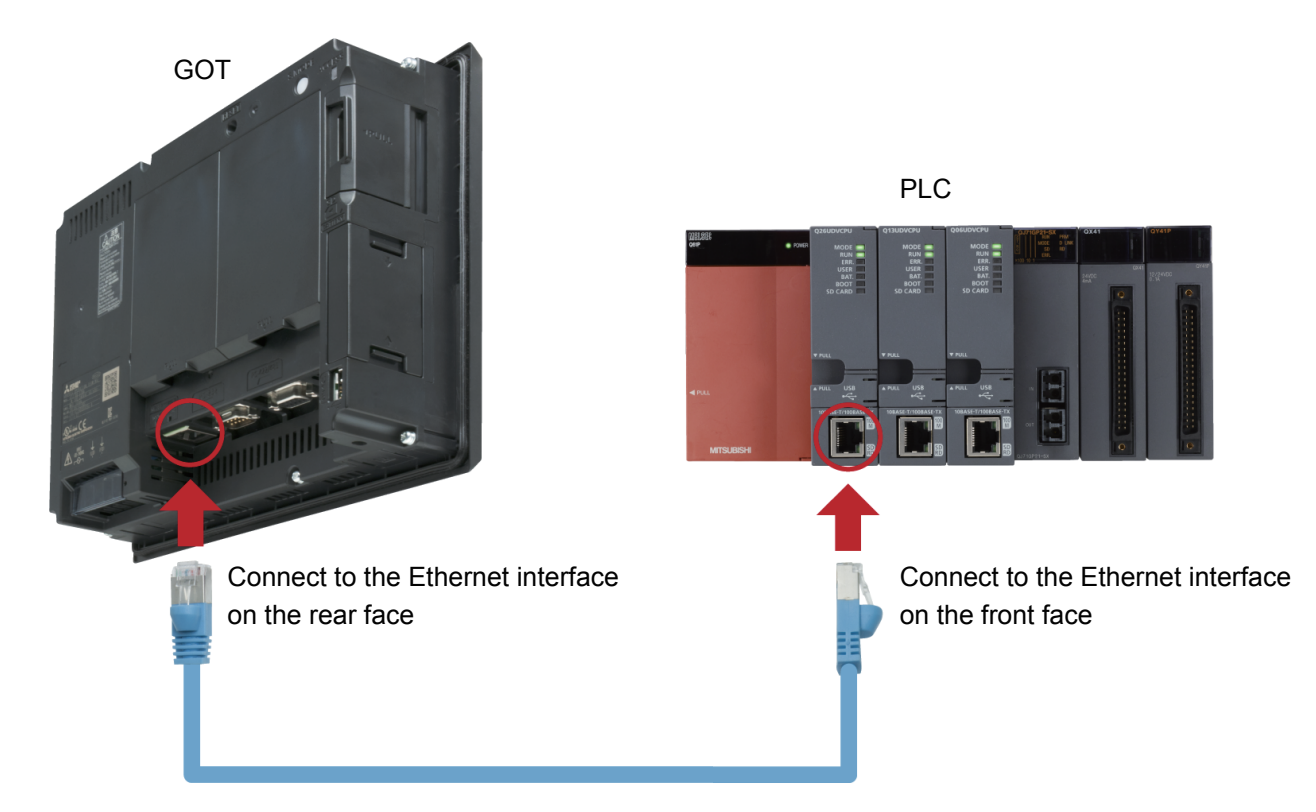

The language selection screen appears. Select [English].

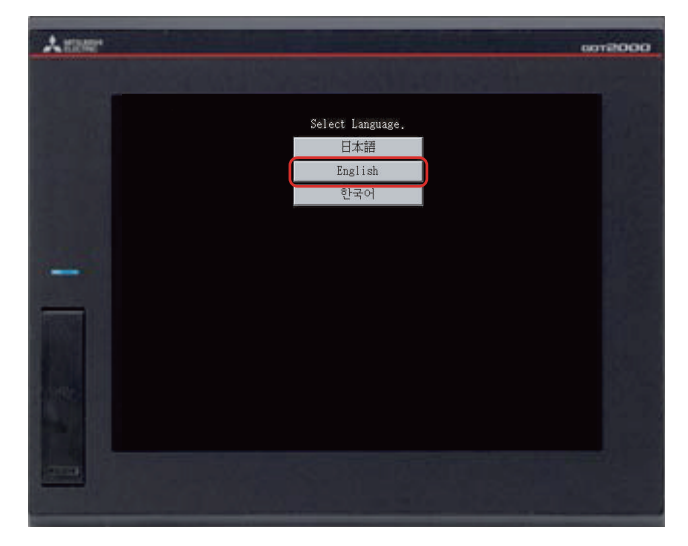

### <span id="page-56-0"></span>2. Checking the connection status

Perform the Ethernet status check of the GOT to check that the GOT can communicate with the PLC. The Ethernet status check function checks the connection status between the GOT and a device on the Ethernet network by sending a ping request.

Before performing the Ethernet status check, check that the GOT and the PLC are powered on.

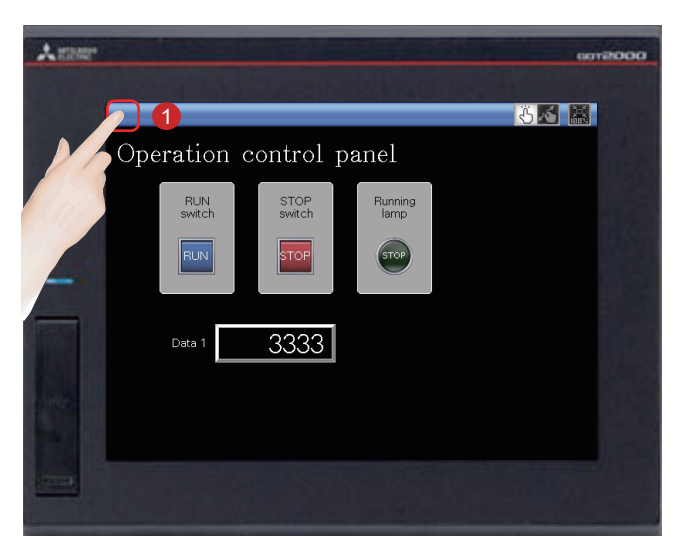

1 Touch the utility call key on the GOT to display the utility main menu.

The utility call key is set to the top left corner of the GOT screen (press the key for 2 seconds). The settings can be changed with GT Designer3.

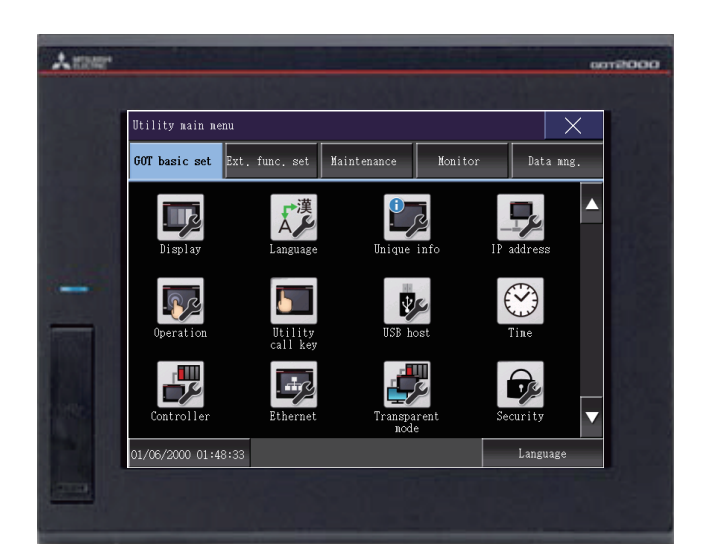

The utility main menu is displayed.

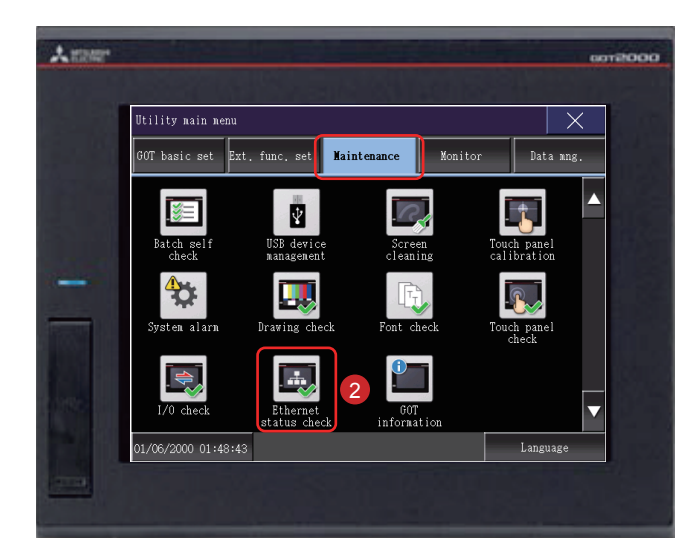

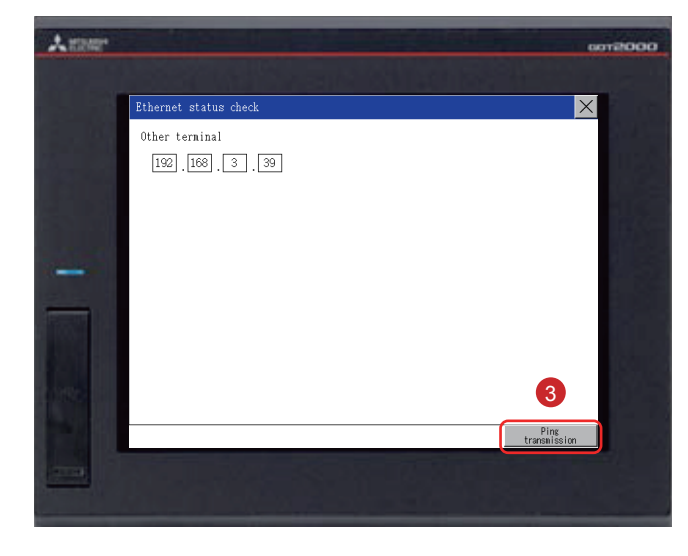

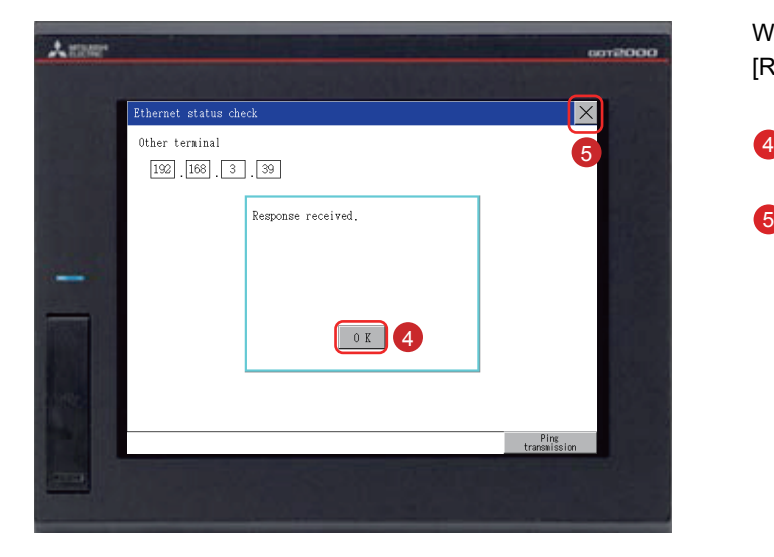

2 Touch [Maintenance]  $\rightarrow$  [Ethernet status check] on the utility main menu.

3 Set the IP address of the target controller and touch the [Ping transmission] button.

In this document, the IP address of the target controller is 192.168.3.39 (default). The IP address of the target controller can be checked and changed in [Ethernet Setting] by selecting [Common] → [Controller Setting] from the menu bar of GT Designer3.

When no communication error exists, the message [Response received.] appears.

- 4 Touch the [OK] button.
- $5$  Touch the [ $\times$ ] button to display the created screen.

3. Writing the sequence program to the PLC

Write the sequence program , which was created for simulation, from GX Works2 to the PLC.

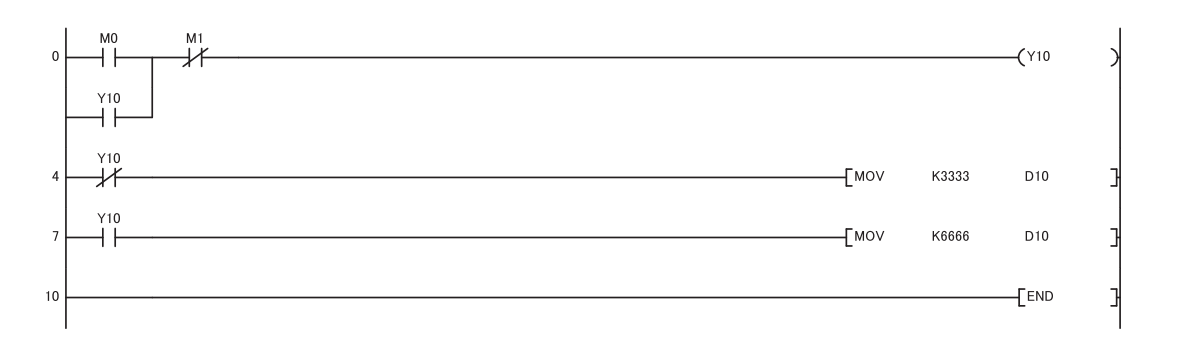

**FEATURES OF<br>THE GOT** FEATURES OF THE GOT ÷. FEATURES OF<br>GT Designer3 FEATURES OF GT Designer3 PREPARING<br>REQUIRED<br>DEVICES PREPARING REQUIRED DEVICES r. STEP1<br>CREATING<br>A PROJECT A PROJECT CREATING STEP2<br>TRANSFERRING<br>THE PROJECT TRANSFERRING THE PROJECT STEP3<br>USING THE GOT USING THE GOT r. APPENDICES APPENDICES

### <sup>14</sup> Checking the ON/OFF action of switches

Touch each switch to check the switch action.

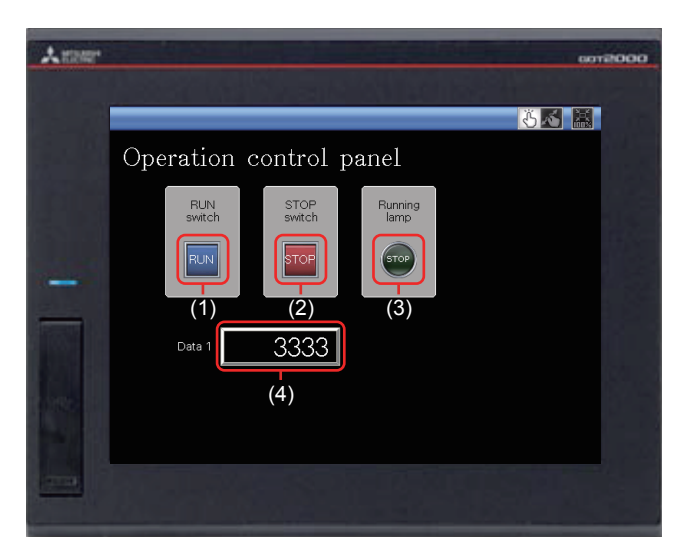

Display the created screen.

The following shows the action set for each object.

(1) RUN switch

Touching this switch starts operation (M0 is turned on).

(2) STOP switch

Touching this switch stops operation (M1 is turned on).

(3) Running lamp

```
RUN: The lamp turns on with the text "RUN". (While M0 is on, Y10 is on.)
(Y10 turns on by the sequence program.)
```
STOP: The lamp turns off with the text "STOP". (While M1 is on, Y10 is off.) (Y10 turns off by the sequence program.)

(4) Data 1 (Numerical display)

RUN: The numerical value 6666 is shown. (While M0 is on.) (The value 6666 is stored in D10 by the sequence program.) STOP: The numerical value 3333 is shown. (While M1 is on.) (The value 3333 is stored in D10 by the sequence program.)

### USING THE GOT 1. CHECKING THE ON/OFF ACTION OF SWITCHES

<span id="page-60-0"></span>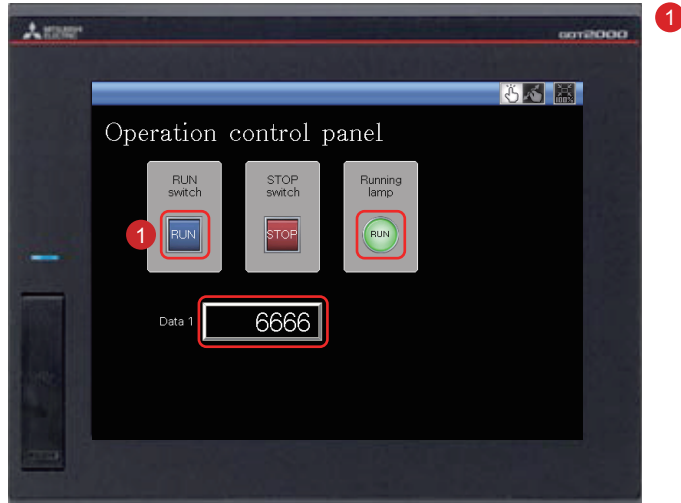

1 Touching the RUN switch turns on the Running lamp and displays 6666 in Data 1.

FEATURES OF THE GOT

**FEATURES OF<br>THE GOT** 

FEATURES OF GT Designer3

FEATURES OF<br>GT Designer3

PREPARING REQUIRED DEVICES

٠

PREPARING<br>REQUIRED<br>DEVICES

STEP1<br>CREATING<br>A PROJECT CREATING A PROJECT

STEP2<br>TRANSFERRING<br>THE PROJECT TRANSFERRING THE PROJECT

STEP3<br>USING THE GOT USING THE GOT

APPENDICES

**APPENDICES** 

÷

2 Touching the STOP switch turns off the Running lamp and displays 3333 in Data 1.

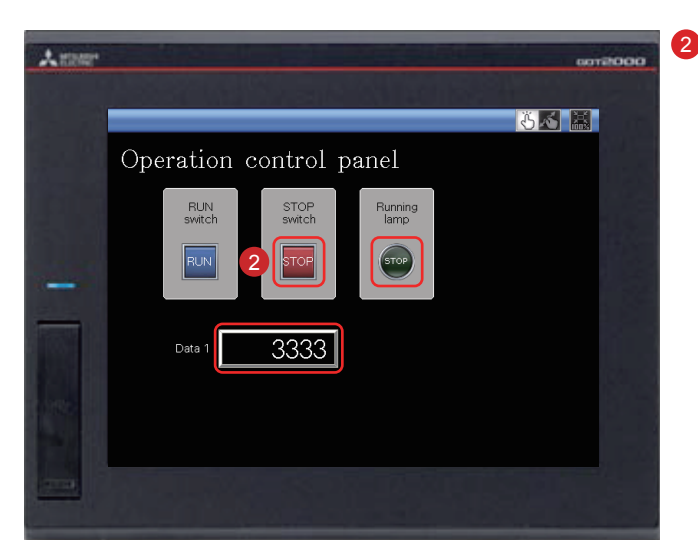

**STEP3** USING THE GOT 2. USING THE SCREEN GESTURE FUNCTION

### 21 Using the Screen Gesture Function

The monitor screen can be zoomed in and out by using the screen gesture function.

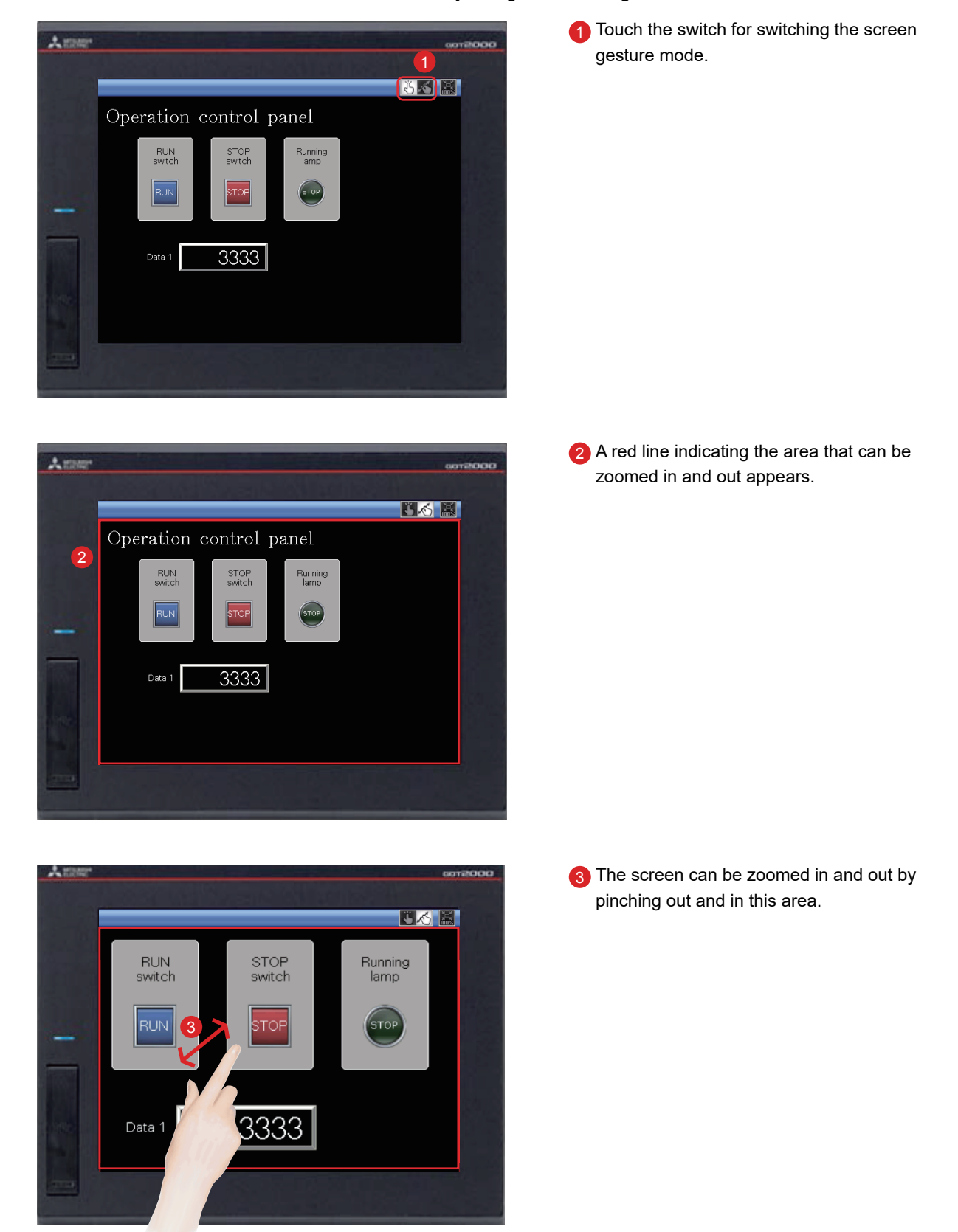

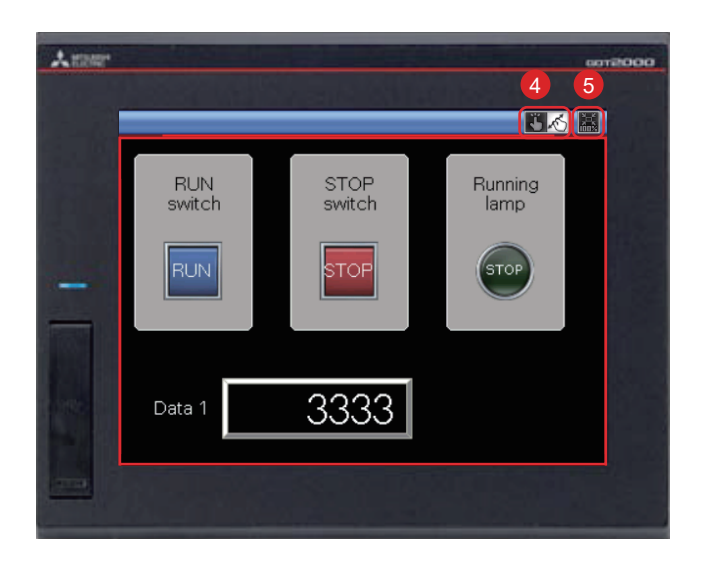

- 4 To cancel the screen gesture mode, touch the switch for switching the screen gesture mode. The screen gesture mode is canceled and the screen display remains enlarged.
- 5 To change the display to the full scale, touch the full scale display (100%) switch. When the screen display is changed to the full scale during the screen gesture mode, the screen gesture mode is canceled and the screen is displayed in the full scale.

FEATURES OF<br>THE GOT FEATURES OF THE GOT  $\overline{\phantom{a}}$ 

**APPENDIX 1** NEW FUNCTIONS 1.UTILIZE DATA FUNCTION

# **1 UTILIZE DATA FUNCTION**

#### Reuse existing screens to increase efficiency!

Use keywords to search for screens from past projects or provided sample projects.

Simply select the applicable data to import and reuse in a new project. Various screen assets can be effectively utilized.

#### 1. Reusing previous projects

When creating a new project, search through the existing projects to find any existing projects that may be reused.

Keyword search helps narrow down the search.

Utilize Data (Project) Specify the search range. Select "Sample Project" to reuse a sample project. Target: Project folder  $\blacktriangleright$  | Browse... Keyword: check Search Detail Setting>> Select or enter a keyword. Select a prepared keyword or enter a keyword. Search Result: 2 Items File Name Data Size (KB) Date Modified **Pane** The search result is displayed. Quality\_check.GTX 182 2013/08/21 11:29:32  $\blacksquare$ Preview B-11 I/O<br>Diagnostics B-1 Line<br>Operation Stat... Operation Stat... B-20 Pane Ass i Reget Est Sendukeres was State Comma Rare Opet Commandian Tost Words Han<br>IQ: BAI XID: The ALI<mark>OI V JI CICIO REGION (2019 B-0 C) B O D & G IG N JI B D & V JI II II IX V JI<br>[2]: B. G O O <mark>G Q - (1</mark> - 8 - 1 G J | 1 - 3 1 k</mark> Select a file from the search Detailed Description: Panel Assessment Monitor **O** puis posterved Line Status Screen Data of Panel Check Equipment fo Assessed result to utilize the project.(23456) Panel Good 123456 Project Path: C:¥Users\_¥User¥Desktop¥Panel\_check.GTX .<br>Panel Defective Project Title: Panel Check Equipment 123456 MELSEC-Q/QS, Q17nD/M/NC/DR, CRnD-700 Controller Type:  $\ddot{\phi}$  x OK Cancel Line Line Par ics Manual I

Select [Project]  $\rightarrow$  [New]  $\rightarrow$  [Utilize Data] from the menu bar.

### NEW FUNCTIONS 1.UTILIZE DATA FUNCTION

#### <span id="page-64-0"></span>2. Reusing previous screens

Reuse individual screens from past or sample projects. The settings, such as comments and logging settings, are also applied and reused. Select [Screen]  $\rightarrow$  [New]  $\rightarrow$  [Utilize Data] from the menu bar.

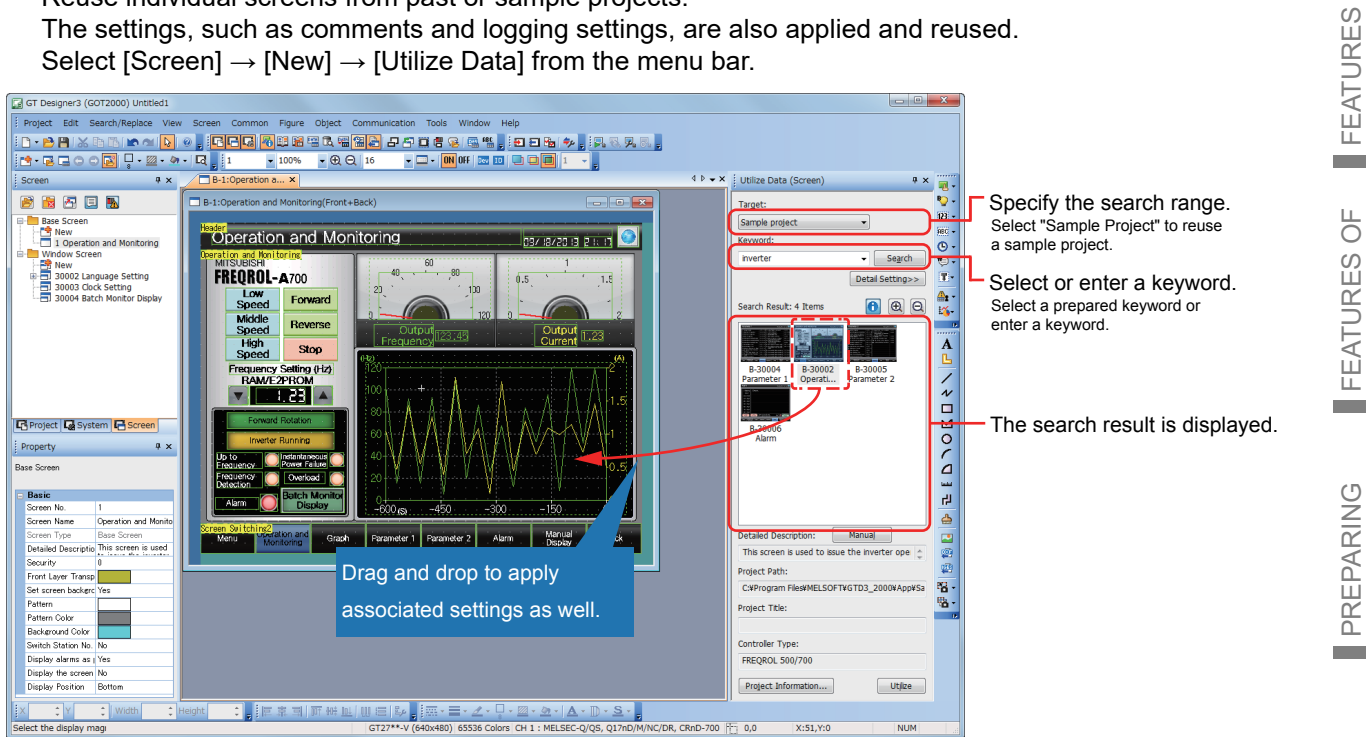

3. Searching for utilizable projects

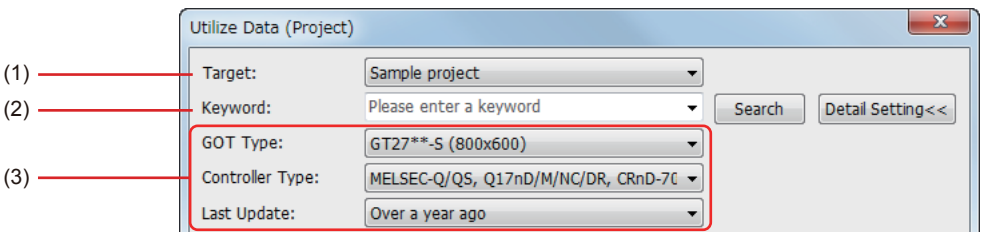

(1) Search target

The search range can be specified.

- Sample project
- Recently edited project
- Project folder (Search folders up to three levels below)
- (2) Search keywords

Select a prepared keyword or enter a keyword to search for a project.

To utilize a project, search for the project by specifying a file name or project information (project title, detail description, created by).

When creating a project, input character strings and explanations that can be used as keywords in the project information. This will make subsequent searches easier.

To utilize a screen, search for the screen by specifying a file name, screen title, screen detail information, object name, shape name, or template name.

(3) Refined search

Refine the search by the GOT type, controller type, and last update to quickly find the data you want to utilize.

FEATURES OF THE GOT

THE GOT

 $\overline{\bigcup_{i=1}^{n}}$ 

FEATURES OF GT Designer3

GT Designer3

**APPENDIX 1** NEW FUNCTIONS 2.INPUT ASSIST FUNCTION

## <sup>2</sup> INPUT ASSIST FUNCTION

#### Quick and easy device settings!

When the device settings are configured, the list of utilizable data is displayed from the preset devices, device comments, and device definitions.

1. Displaying utilizable data from preset devices

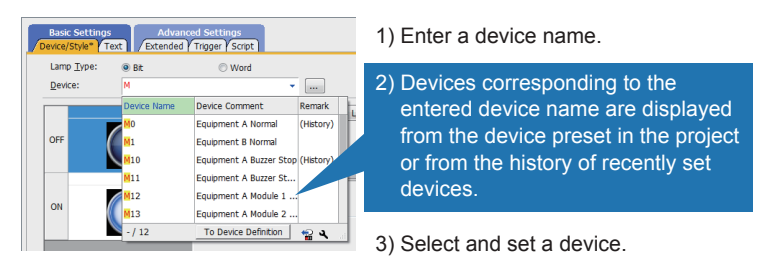

The list of utilizable devices is displayed when a device name is entered in the device setting dialog.

The device comments and device definitions are also displayed so that this information can be referred to when setting a device.

ent A Module 2 Inter<br>ent A Module 3 Inter

#### 2. Displaying utilizable data from device comments and device definitions

The list of utilizable data is displayed when a keyword is entered in the device setting dialog. A device can be searched for and set from the device comments and device definitions.

(1) Device comment

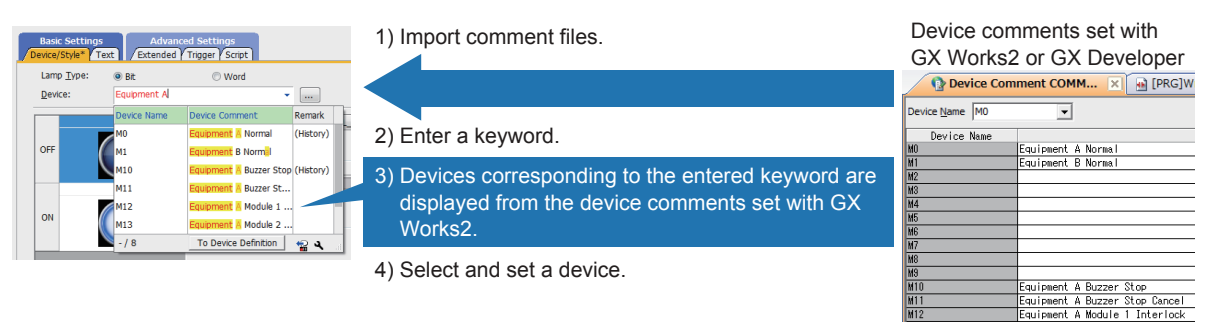

#### (2) Device definition

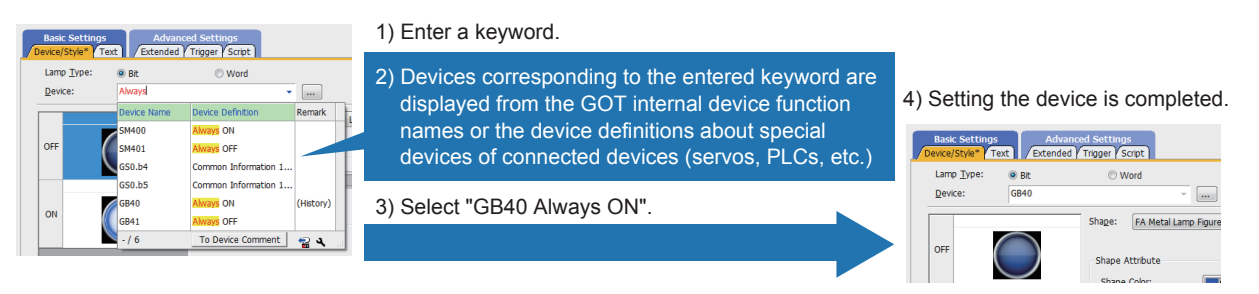

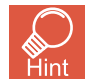

#### Search target

"Device Name and Comment/Definition", "Device Name", and "Comment/Definition" can be selected. • Input keywords

You can search with multiple keywords by specifying keywords with one-byte spaces between the keywords. A connected channel can be specified with " $@n$ " (n = 1 to 4). (For Ch2 M0:  $@2$  M0)

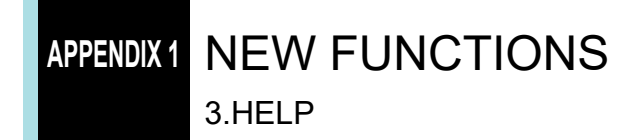

### <sup>3</sup> HELP

Information right at your fingertips!

Quickly search for the information you need with the powerful help function.

1. Various searching methods to match your situation (GOT2000 only)

You can search for information with the function name, specifications, or with phrases on information you need or are having trouble with.

Select [Help]  $\rightarrow$  [GT Designer3 Help] from the menu bar.

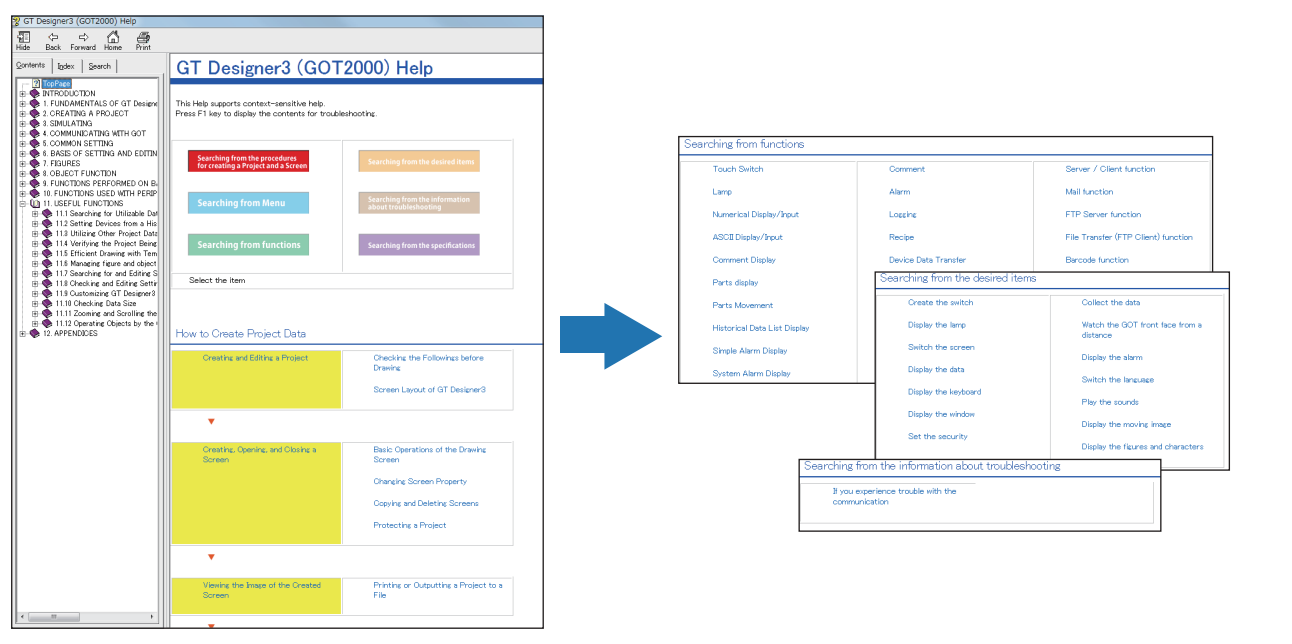

2. Quickly confirm with F1 key

Press the F1 key to quickly jump to the help page for the dialog being edited and check the setting method.

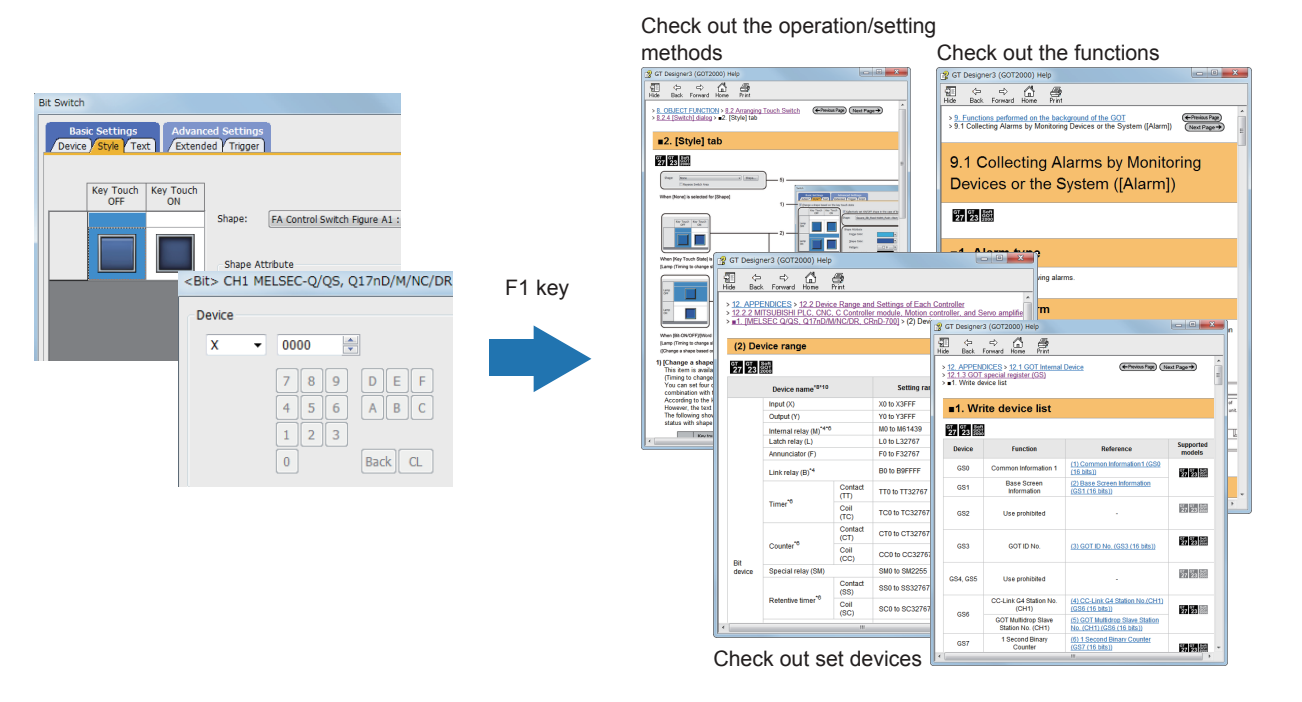

 $\overline{\bigcup_{i=1}^{n}}$ FEATURES OF FEATURES C<br>THE GOT THE GOT

r.

**College** 

New functions and improvements are regularly added to the screen design software. You can use GOT2000 more conveniently by updating your screen design software to the latest version.

For the update to the latest version, please consult your local Mitsubishi Electric sales office.

The GOT has various functions useful on sites. This section introduces some of the functions.

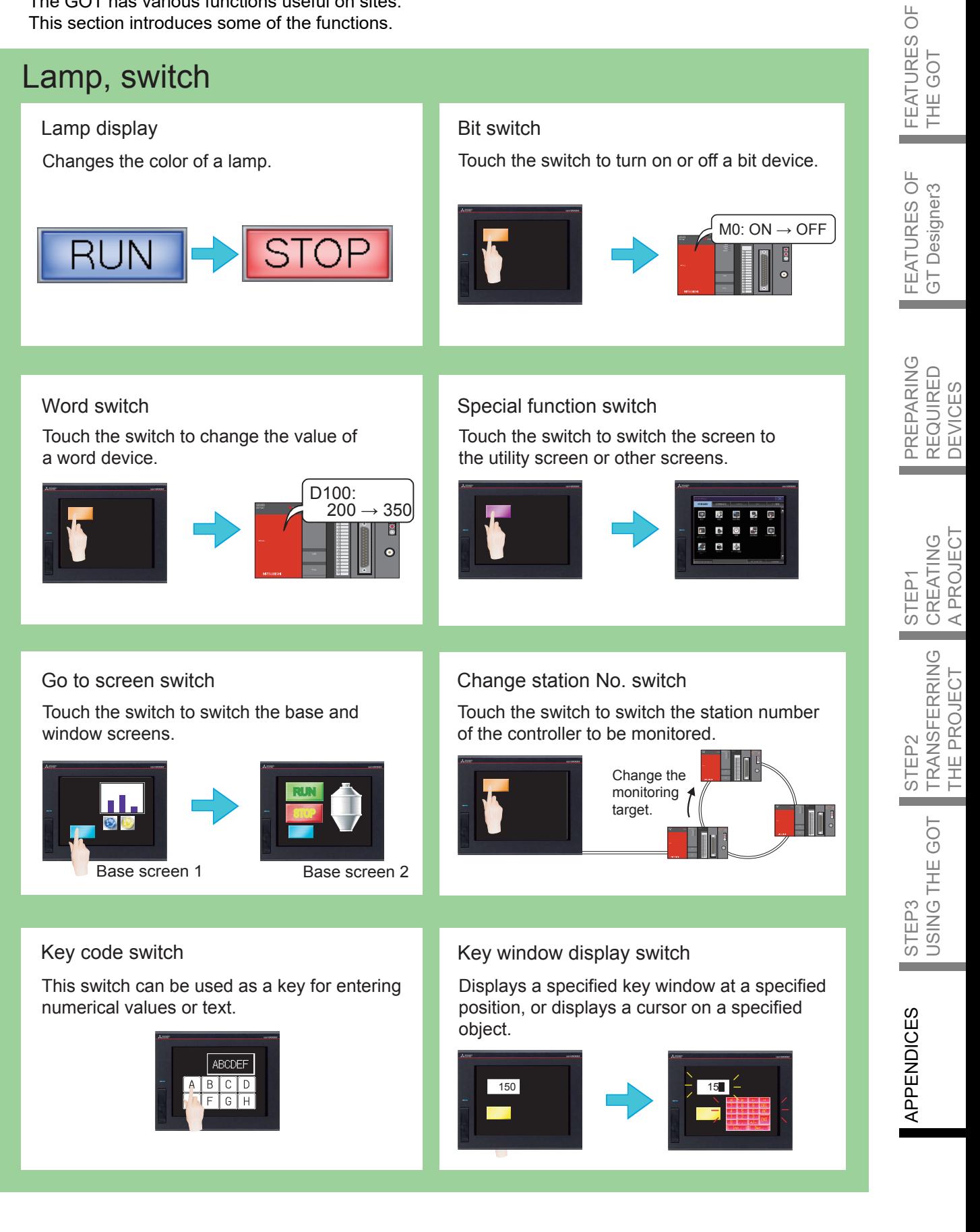

# **APPENDIX 3** GOT FUNCTIONS 1.LIST OF GOT FUNCTIONS

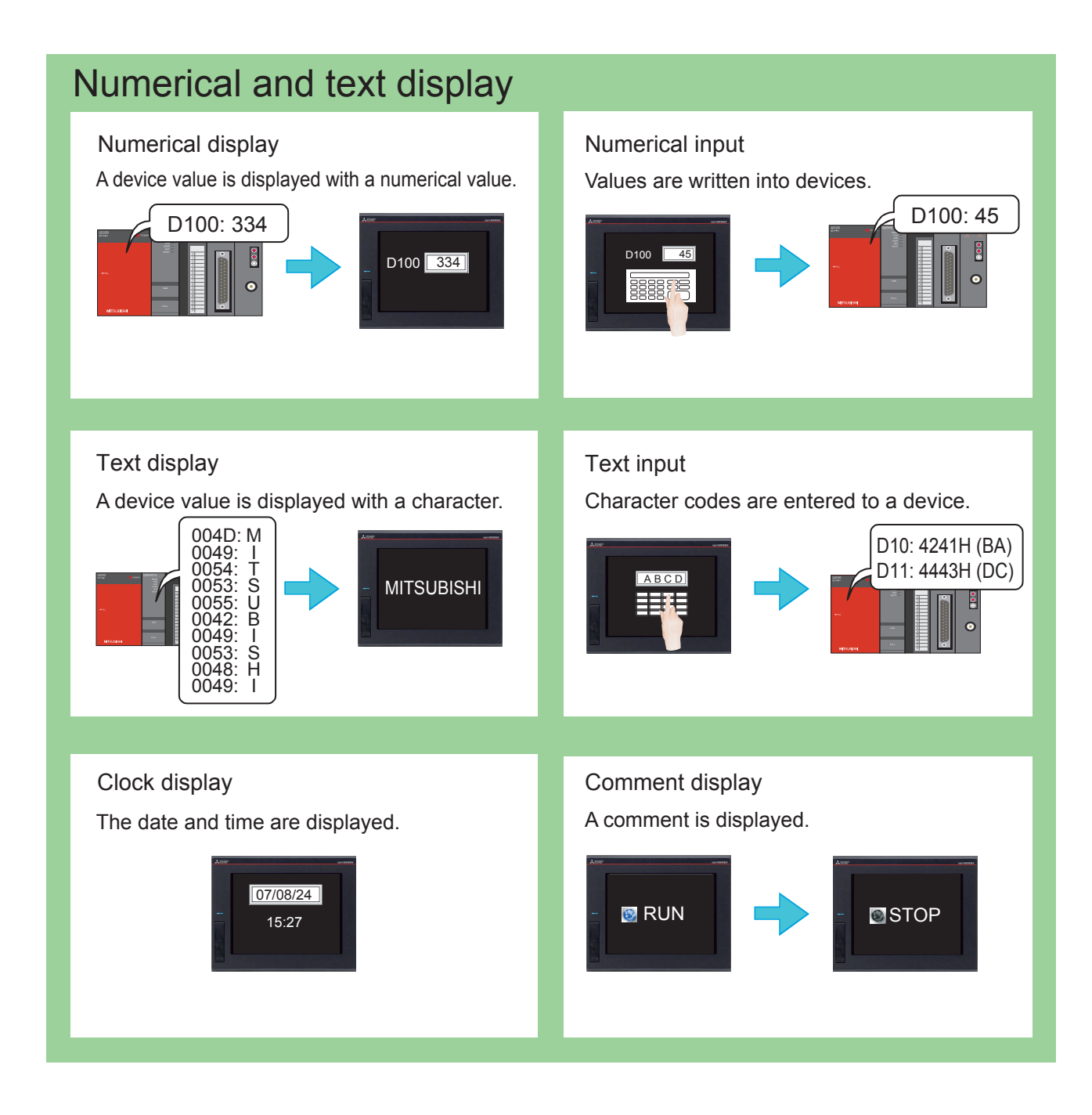

### GOT FUNCTIONS 1.LIST OF GOT FUNCTIONS

### <span id="page-70-0"></span>Alarm

### Alarm display **Alarm bottom** Alarm popup display

Displays GOT errors, communication errors, the message created by users as history when an alarm occurs.

Alarms are displayed hierarchically.

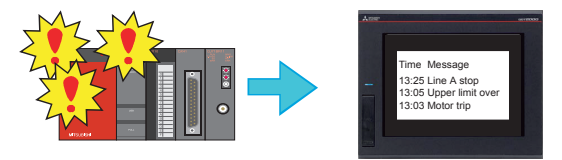

Displays a message created by users when an alarm occurs.

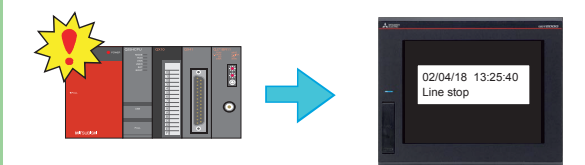

Displays GOT errors, communication errors, messages created by users with pop-up

windows when an alarm occurs.

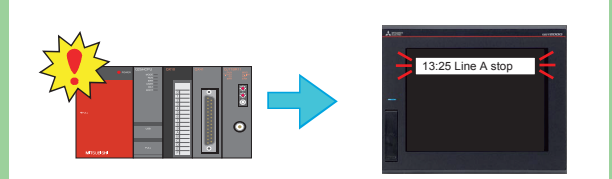

#### Simple alarm display System alarm display

Displays GOT errors and communication errors when an alarm occurs.

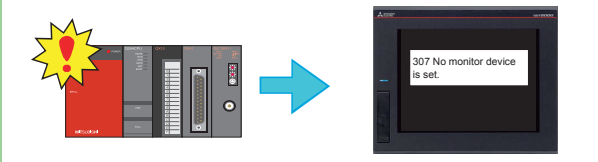

### **Parts**

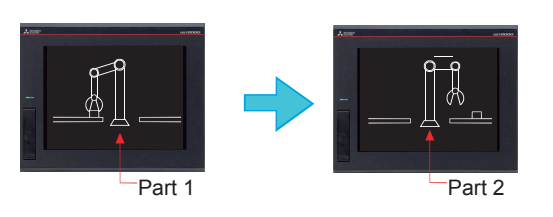

#### Parts display **Parts display** Parts movement

Displays registered parts. Displays movements of parts.

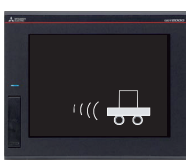

### $\overline{\bigcirc}$ FEATURES OF **FEATURES** THE GOT THE GOT

FEATURES OF<br>GT Designer3 FEATURES OF GT Designer3

APPENDICES APPENDICES

# **APPENDIX 3** GOT FUNCTIONS 1.LIST OF GOT FUNCTIONS

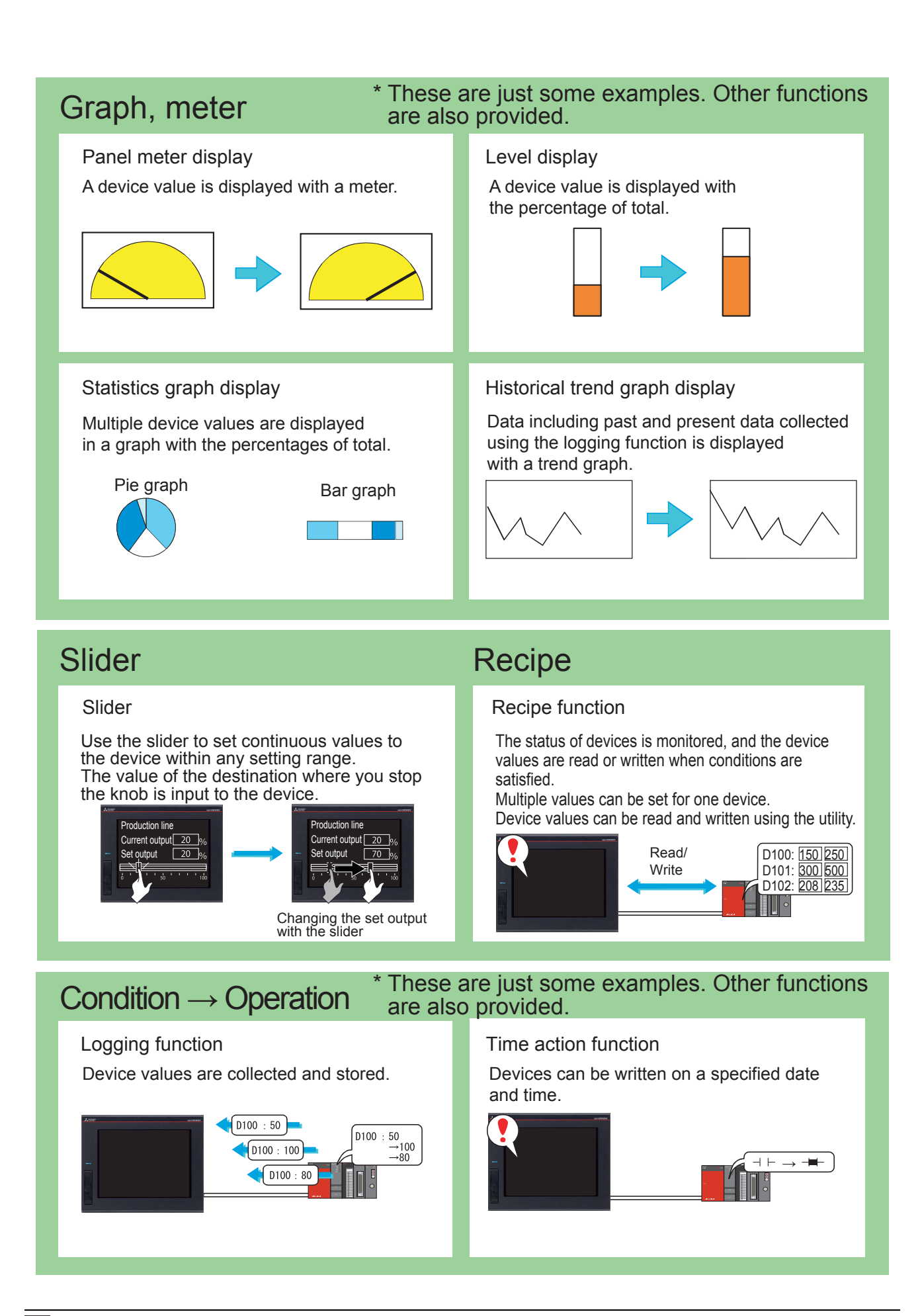
## GOT FUNCTIONS 1.LIST OF GOT FUNCTIONS

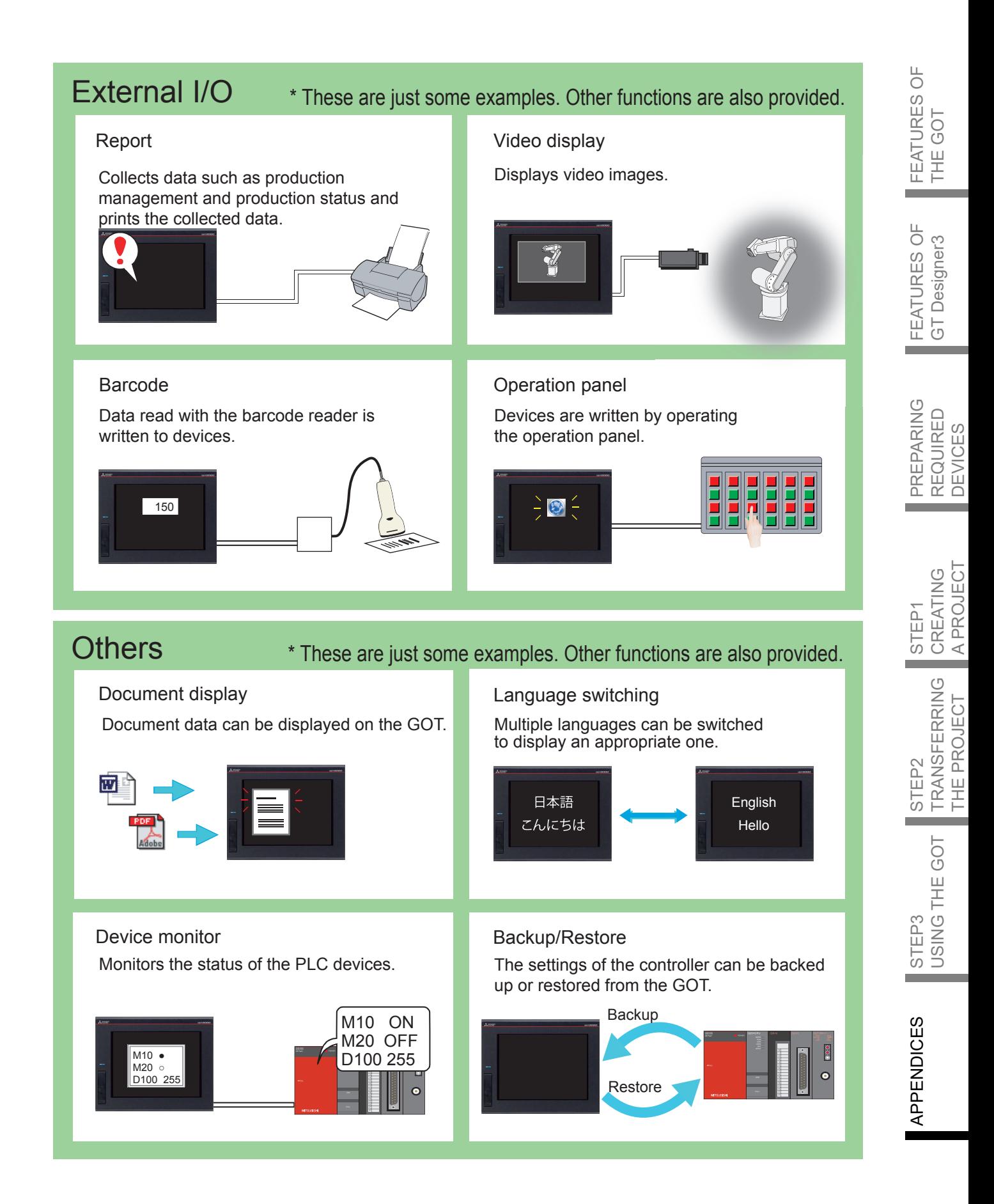

[1.LIST OF GOT FUNCTIONS](#page-70-0) 70

### GOT2000 series catalogs

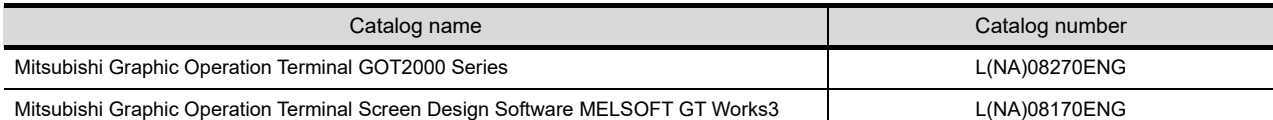

### GOT2000 series relevant manuals

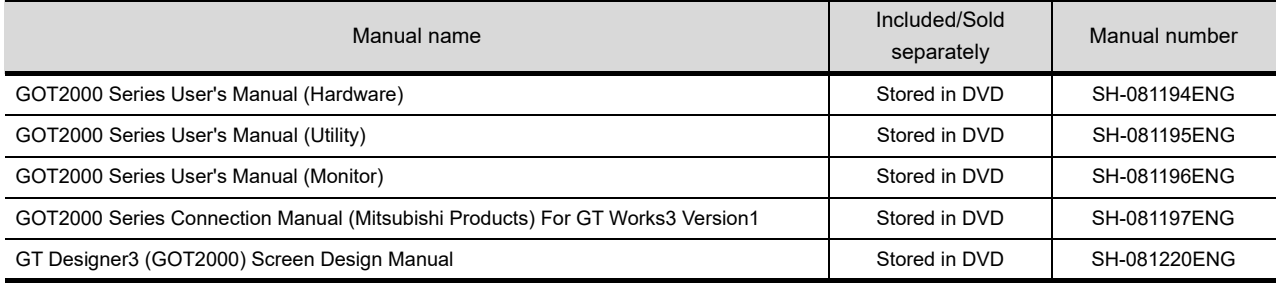

\* The manuals (PDF data) described above can be installed with the screen design software.

**Trademarks and registered trademarks** 

Product and company names are either trademarks or registered trademarks of their respective owners.

The actual color may differ slightly from the pictures in this catalog. The actual display may differ from what are shown on GOT screen images.

# Global Partner. Local Friend.

#### American Offices

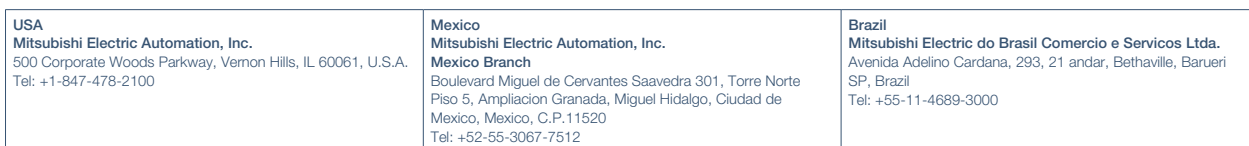

#### Asia-Pacific Offices

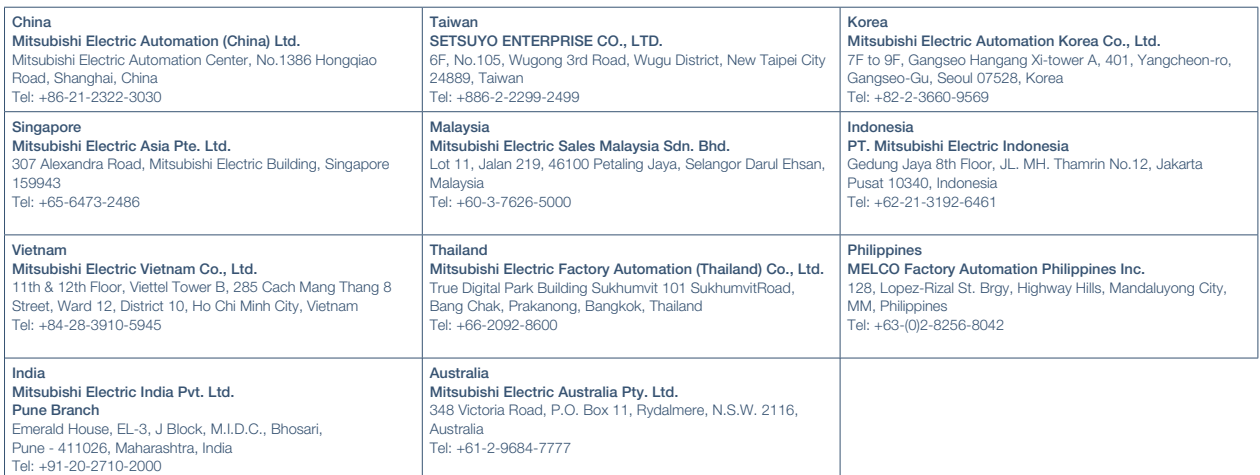

#### European Offices

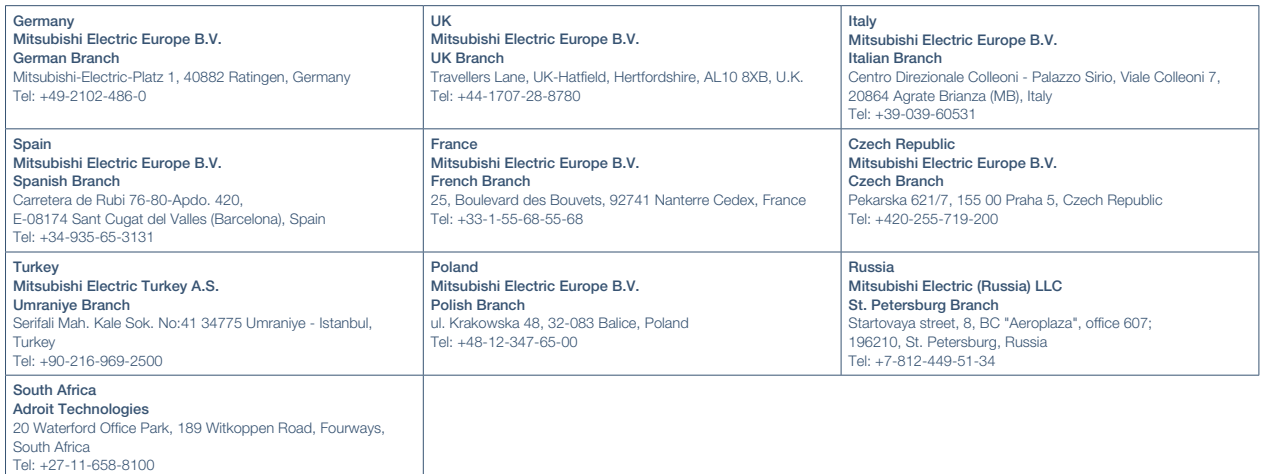

The release date varies depending on the product and your region. For details, please contact your local sales office.

HEAD OFFICE: TOKYO BLDG., 2-7-3, MARUNOUCHI, CHIYODA-KU, TOKYO 100-8310, JAPAN NAGOYA WORKS: 1-14, YADA-MINAMI 5, HIGASHI-KU, NAGOYA, JAPAN